<span id="page-0-0"></span>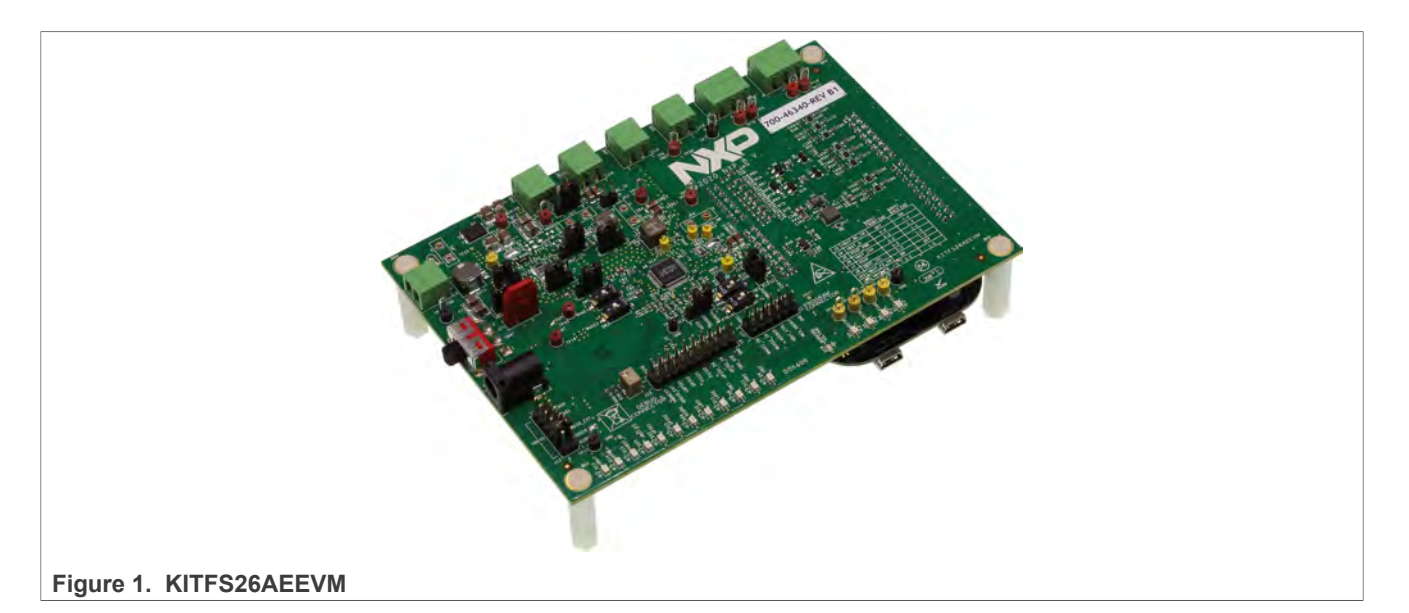

#### **Important Notice**

NXP provides the enclosed product(s) under the following conditions:

This evaluation kit is intended for use of ENGINEERING DEVELOPMENT OR EVALUATION PURPOSES ONLY. It is provided as a sample IC pre-soldered to a printed circuit board to make it easier to access inputs, outputs, and supply terminals. This evaluation board may be used with any development system or other source of I/O signals by simply connecting it to the host MCU or computer board via off-the-shelf cables. This evaluation board is not a Reference Design and is not intended to represent a final design recommendation for any particular application. Final device in an application will be heavily dependent on proper printed circuit board layout and heat sinking design as well as attention to supply filtering, transient suppression, and I/O signal quality.

The goods provided may not be complete in terms of required design, marketing, and or manufacturing related protective considerations, including product safety measures typically found in the end product incorporating the goods. Due to the open construction of the product, it is the user's responsibility to take any and all appropriate precautions with regard to electrostatic discharge. In order to minimize risks associated with the customers applications, adequate design and operating safeguards must be provided by the customer to minimize inherent or procedural hazards. For any safety concerns, contact NXP sales and technical support services.

Should this evaluation kit not meet the specifications indicated in the kit, it may be returned within 30 days from the date of delivery and will be replaced by a new kit.

NXP reserves the right to make changes without further notice to any products herein. NXP makes no warranty, representation or guarantee regarding the suitability of its products for any particular purpose, nor does NXP assume any liability arising out of the application or use of any product or circuit, and specifically disclaims any and all liability, including without limitation consequential or incidental damages. Typical parameters can and do vary in different applications and actual performance may vary over time. All operating parameters, including Typical, must be validated for each customer application by customer's technical experts.

NXP does not convey any license under its patent rights nor the rights of others. NXP products are not designed, intended, or authorized for use as components in systems intended for surgical implant into the body, or other applications intended to support or sustain life, or for any other application in which the failure of the NXP product could create a situation where personal injury or death may occur.

Should the Buyer purchase or use NXP products for any such unintended or unauthorized application, the Buyer shall indemnify and hold NXP and its officers, employees, subsidiaries, affiliates, and distributors harmless against all claims, costs, damages, and expenses, and reasonable attorney fees arising out of, directly or indirectly, any claim of personal injury or death associated with such unintended or unauthorized use, even if such claim alleges NXP was negligent regarding the design or manufacture of the part.

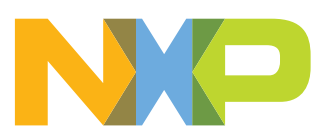

# <span id="page-1-0"></span>**1 Introduction**

This document is the user guide for the KITFS26AEEVM evaluation board. This document is intended for the engineers involved in the evaluation, design, implementation, and validation of FS2600 Fail-safe system basis chip with multiple SMPS and LDO.

The scope of this document is to provide the user with information to evaluate the FS2600 Fail-safe system basis chip with multiple SMPS and LDO. This document covers connecting the hardware, installing the software and tools, configuring the environment and using the kit.

It is delivered with empty OTP content in order to leave the opportunity to the user to burn the OTP configuration. The board contains a superset device (PFS2630AMDA0AD), allowing tests on all the FS26 derivatives.

# <span id="page-1-1"></span>**2 Finding kit resources and information on the NXP web site**

NXP Semiconductors provides online resources for this evaluation board and its supported device(s) on<http://www.nxp.com>.

The information page for KITFS26AEEVM evaluation board is at [http://www.nxp.com/](http://www.nxp.com/KITFS26AEEVM) [KITFS26AEEVM](http://www.nxp.com/KITFS26AEEVM). The information page provides overview information, documentation, software and tools, parametrics, ordering information and a **Getting Started** tab. The **Getting Started** tab provides quick-reference information applicable to using the KITFS26AEEVM evaluation board, including the downloadable assets referenced in this document.

# <span id="page-1-2"></span>**2.1 Collaborate in the NXP community**

The NXP community is for sharing ideas and tips, ask and answer technical questions, and receive input on just about any embedded design topic.

The NXP community is at [http://community.nxp.com.](http://community.nxp.com)

# <span id="page-1-3"></span>**3 Getting ready**

<span id="page-1-4"></span>Working with the KITFS26AEEVM requires the kit contents, additional hardware and a Windows PC workstation with installed software.

# **3.1 Kit contents**

- **•** Assembled and tested evaluation board and preprogrammed FRDM-KL25Z microcontroller board in an anti-static bag
- **•** 3.0 ft USB-STD A to USB-B-mini cable
- **•** Two connectors, terminal block plug, 2 pos., str. 3.81 mm
- **•** Three connectors, terminal block plug, 3 pos., str. 3.81 mm
- <span id="page-1-5"></span>**•** Jumpers mounted on board

# **3.2 Additional hardware**

In addition to the kit contents, the following hardware is necessary or beneficial when working with this kit.

<span id="page-2-0"></span>**•** Power supply with a range of 8.0 V to 40 V and a current limit set initially to 1.0 A

# **3.3 Windows PC workstation**

This evaluation board requires a Windows PC workstation. Meeting these minimum specifications should produce great results when working with this evaluation board.

<span id="page-2-1"></span>**•** USB-enabled computer with Windows 7 or Windows 10

# **3.4 Software**

Installing software is necessary to work with this evaluation board.

**•** NXP GUI installation package

# <span id="page-2-2"></span>**4 Getting to know the hardware**

The KITFS26AEEVM provides flexibility to play with all the features of the device and make measurements on the main part of the application. The FRDM-KL25Z connected to the board, combined with the FS26 NXP GUI software allows full configuration and control of the FS26 SBC.

# **4.1 Kit overview**

<span id="page-2-3"></span>The FS26 family can be evaluated with this board as it is populated with a superset part. The FS26xx part soldered on the board can be fused one time or it is possible to test as many configurations as needed in Emulation mode.

<span id="page-2-4"></span>This board was designed to sustain up to 2.0 A total on VPRE. Layout is done using sixlayer PCB stack up. Set initial current limitation of 1 A.

# **4.1.1 KITFS26AEEVM features**

- **•** VBAT power supply connectors (Jack and Phoenix)
- **•** VPRE output capability up to 2.0 A
- **•** VBOOST in independent mode or in front-end topology to support battery cranking profiles
- **•** VCORE up to 1.5 A peak
- **•** LDO1 and LDO2 from 3.3 V or 5.0 V, up to 400 mA
- **•** VTRK1 and VTRK2, from 3.3 V or 5.0 V, up to 125 mA
- **•** VREF 1 % accuracy regulator for external ADC reference
- **•** FS0B, FS1b external safety pins
- **•** USB to SPI protocol for easy connection to software GUI
- **•** LEDs that indicate signal or regulator status
- **•** Manual or Automated OTP fuse programming
- **•** Advance system monitoring via AMUX or external ADC
- <span id="page-2-5"></span>**•** Analog variable resistor to test external VMON

# **4.2 Kit featured components**

[Figure 2](#page-3-0) identifies important components on the board.

<span id="page-3-0"></span>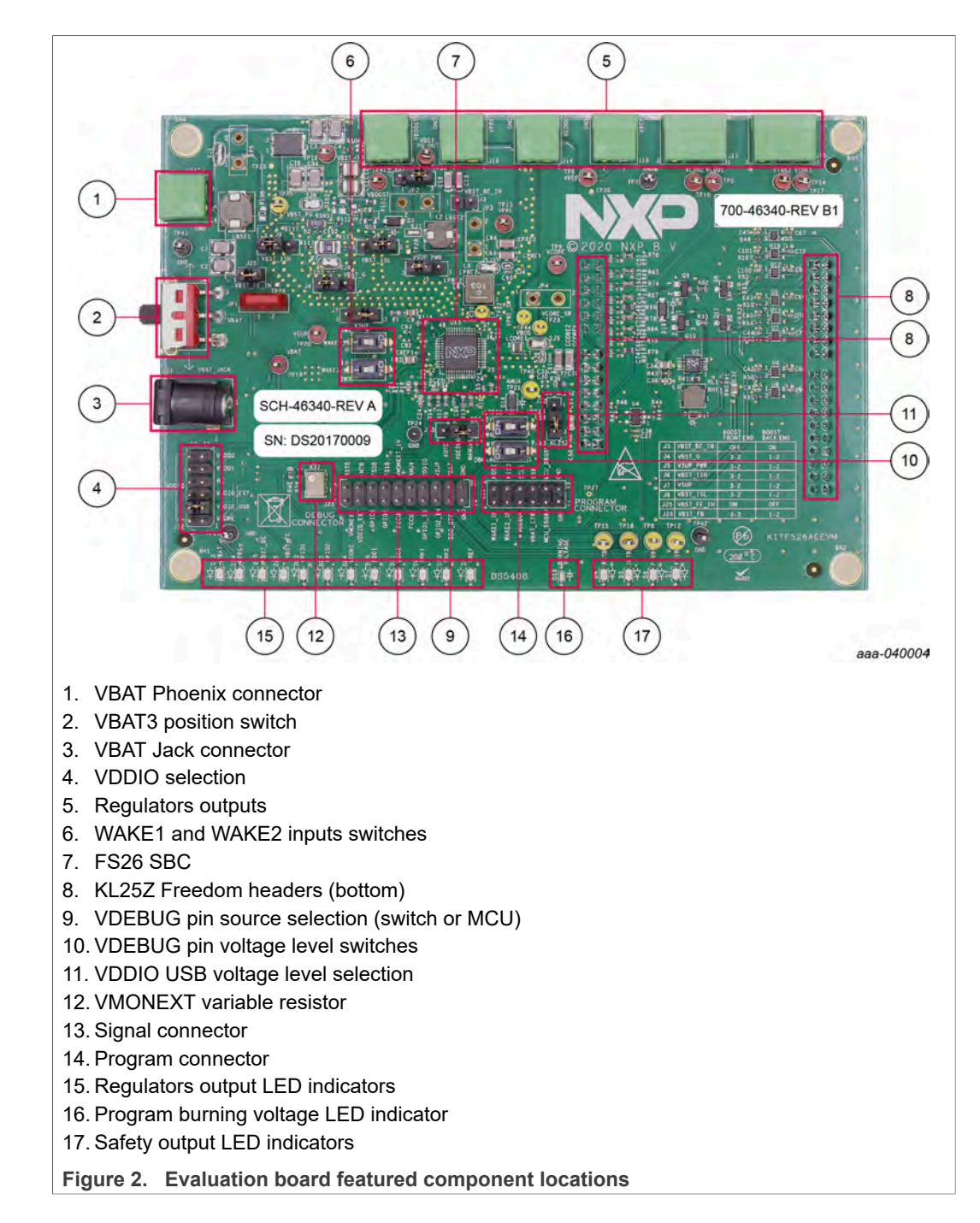

### **4.2.1 FS26: Safety system basis chip with low power and fit for ASIL D**

<span id="page-3-1"></span>The FS26 is a family of automotive Safety SBC devices with multiple power supplies, designed to support entry and mid-range safety microcontrollers like the S32K3 series while maintaining flexibility to fit other microcontrollers targeting automotive electrification such as power train, chassis, safety and low-end gateway applications.

This family of devices is composed of several versions, pin to pin and software compatible, to support a wide range of applications, offering choice in number of output rails, output voltage setting, operating frequency, power up sequencing, and integrated

system level features to address multiple applications with Automotive Safety Integrity Levels (ASIL) B or D.

It features multiple switch mode regulators as well as LDO voltage regulators to supply the microcontroller, sensors, peripheral ICs, and communication interface. It offers a high precision voltage reference available to the system as well as reference voltage for two independent voltage tracking regulators as well as various functionalities for system control and diagnostics such as Analog multiplexer, GPIOS and selectable wake up events from I/O, long duration timer or SPI communication.

The FS26 is developed in compliance with the ISO 26262 standard, and it includes enhanced safety features, with multiple fail-safe outputs, becoming a full part of a safetyoriented system partitioning, covering both ASIL B and ASIL D safety integrity level, with the latest on-demand latent fault monitoring.

#### **Operating range**

- **•** 40 V DC maximum input voltage
- **•** Handles severe cranking operation (3.2 V battery) thanks to its BOOST controller
- **•** Supports operating voltage range down to battery 6.0 V without BOOST
- **•** Low-power Off mode with very low sleep current (50 µA typ)
- **•** Low-power Standby mode, VPRE active
- <span id="page-4-0"></span>**•** LDO1 or LDO2 active selectable via OTP configuration (50 µA typ)

### **4.2.2 VBAT connectors**

There are two ways of supplying the board: either by a Phoenix Connector (J2) or a Jack connector (J2). The selection of the supplying connector is done using a three-position switch (SW1).

[Figure 3](#page-5-0) shows related schematic. Nominal VBAT voltage is 12 V and can support up to 40 V.

<span id="page-4-1"></span>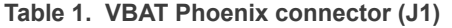

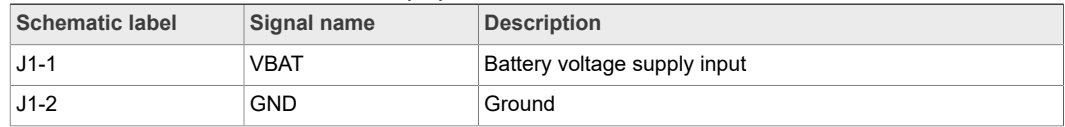

<span id="page-4-2"></span>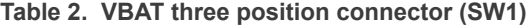

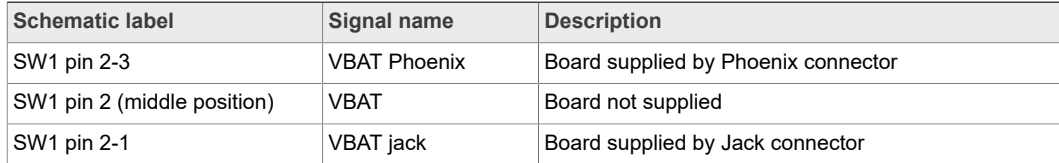

<span id="page-5-0"></span>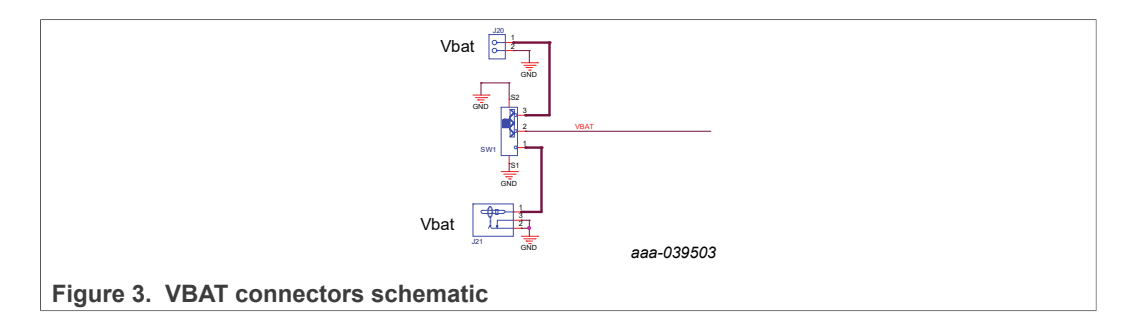

# **4.2.3 Power topology configuration**

<span id="page-5-2"></span>There are two power topologies available depending on the application and OTP configuration. The device can be supplied directly by the battery after diode and pi filter; on the other side, the boost regulator can be connected in front-end topology to support cold cranking profiles.

It is possible to evaluate both power topologies with this board since external boost components for each topology are soldered separately as shown in [Figure 4](#page-5-1).

A set of jumper configurations allows you to select between the two options. See [Figure 5](#page-6-0) and [Table 3.](#page-6-1) Default jumper configuration is boost in front-end topology.

In front-end topology boost is connected to the battery after reverse diode; the output of the boost supplies the device during cold cranking profiles. Otherwise, boost stops switching, and it is bypassed. See FS26 data sheet for more information.

In back-end topology or independent boost, the device is supplied by the battery, and the boost is supplied by the buck regulator VPRE.

<span id="page-5-1"></span>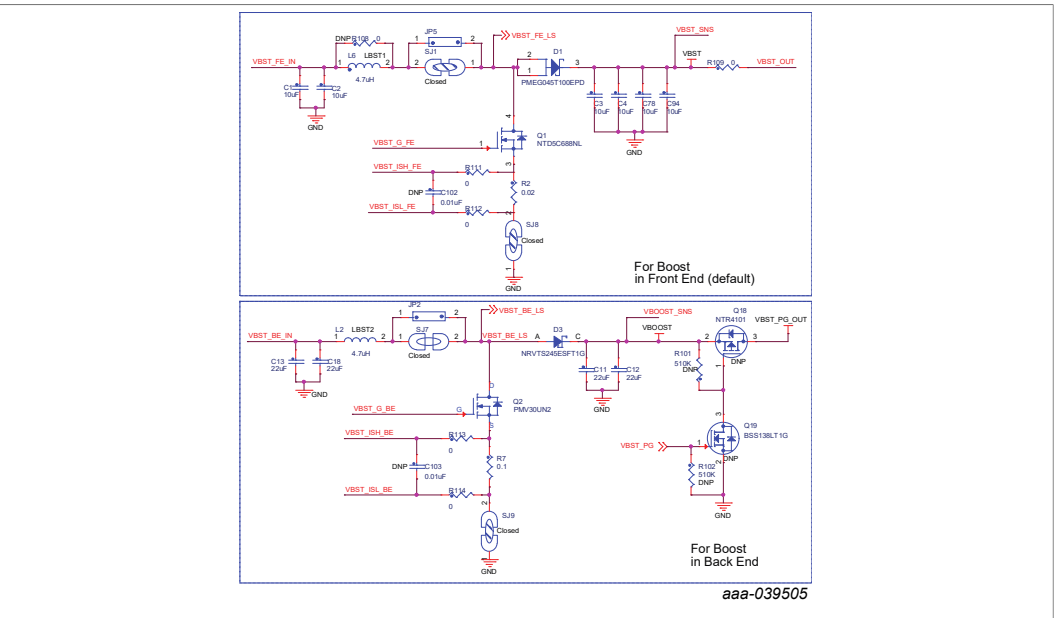

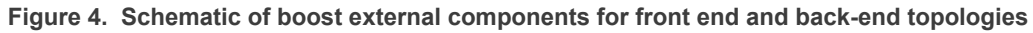

<span id="page-6-0"></span>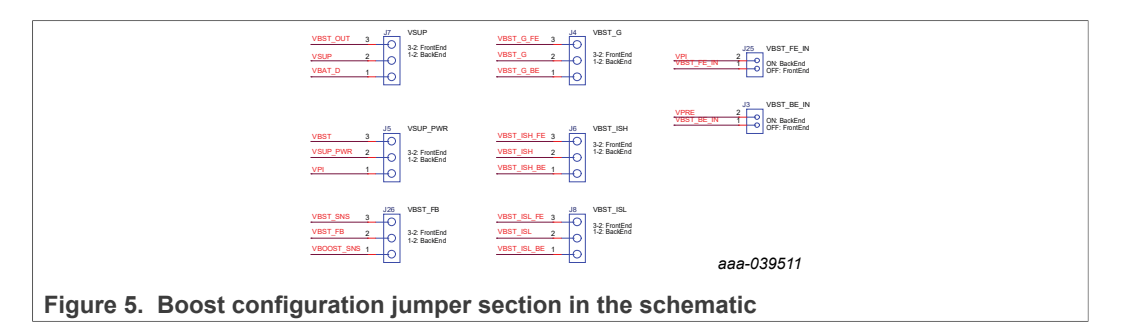

<span id="page-6-1"></span>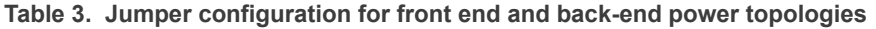

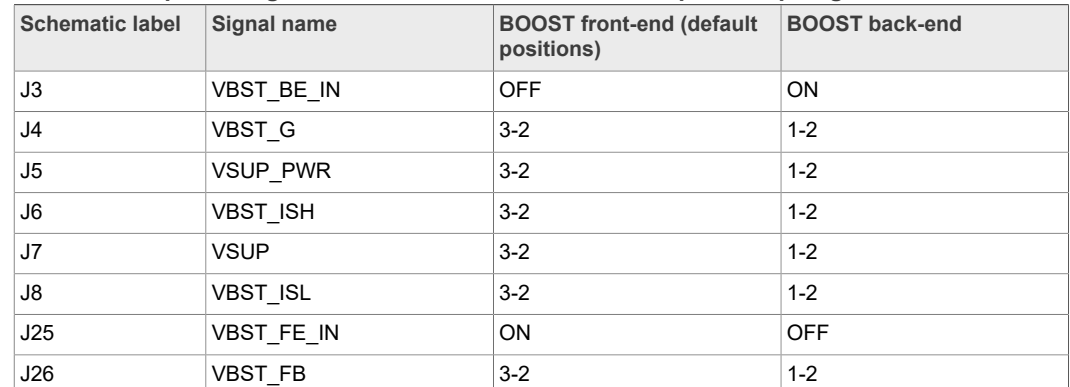

### <span id="page-6-2"></span>[Figure 6](#page-6-2) shows a simplified diagram of jumper configuration to associated device pins.

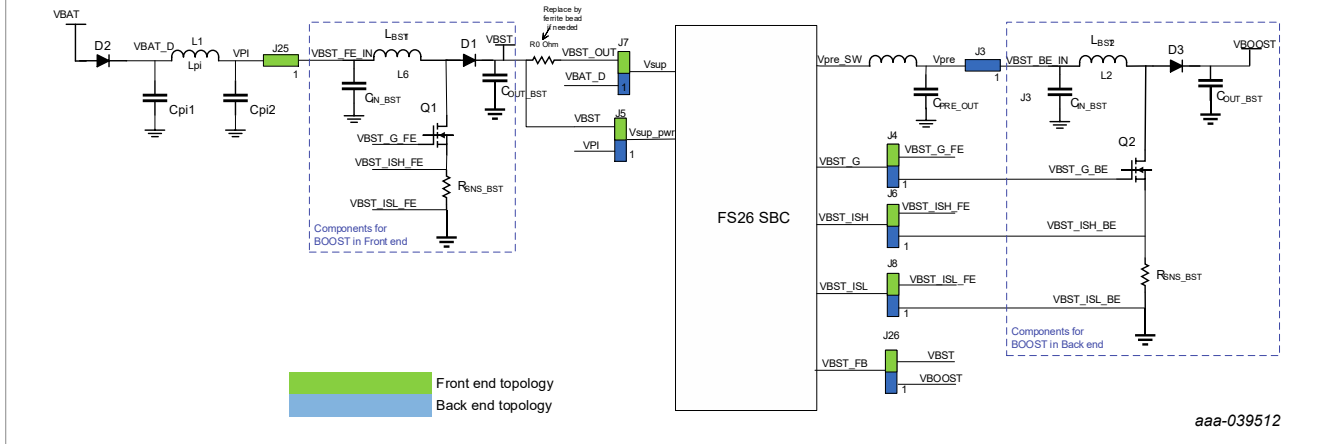

#### **Figure 6. Simplified diagram of jumper configuration for front-end and back-end topologies**

When testing the FS26 SBC with a front-end configuration at very low battery level and loading product at its maximum rating, make sure that the power supply is capable of providing at least 4.0 A.

### **4.2.4 Output power supply connectors**

<span id="page-6-3"></span>Output regulators are accessible through test points or Phoenix connectors in order to make measurement or plug loads. Male connectors are included on this kit to plug or unplug wires easily. All output regulators are located at the top edge of the board as shown in **Figure 2**.

<span id="page-7-6"></span>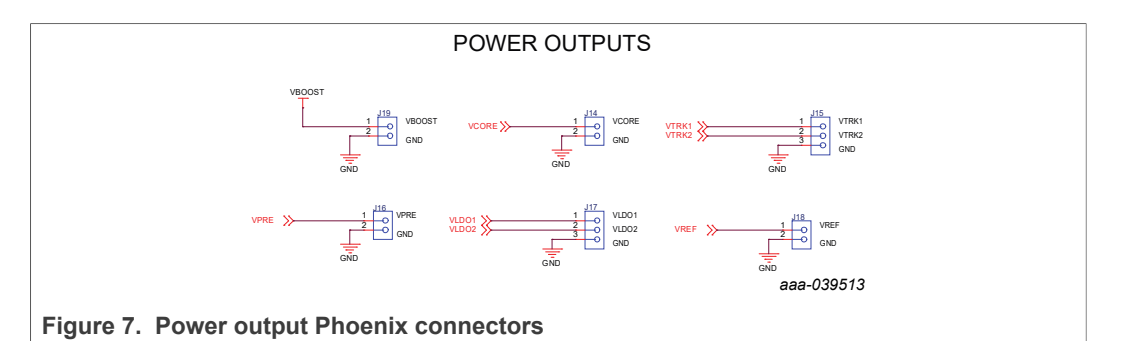

#### <span id="page-7-0"></span>**Table 4. VCORE connector (J14)**

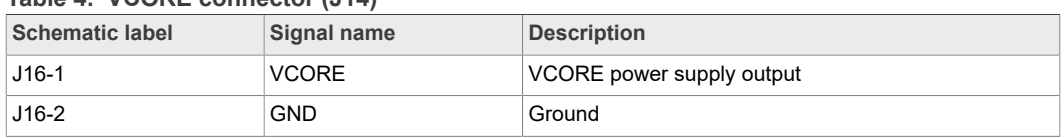

#### <span id="page-7-1"></span>**Table 5. VTRK1/VTRK2 connector (J15)**

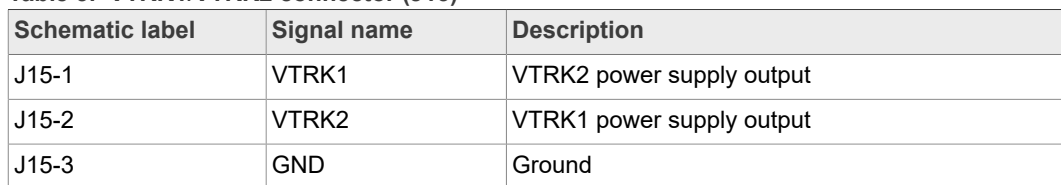

#### <span id="page-7-2"></span>**Table 6. VPRE connector (J16)**

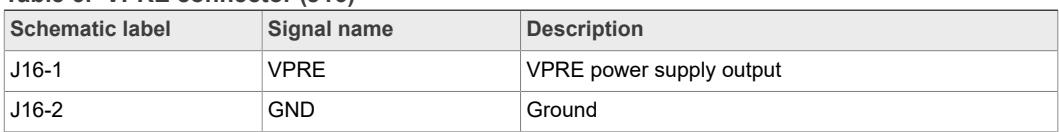

#### <span id="page-7-3"></span>**Table 7. VLDO1/VLDO2 connector (J17)**

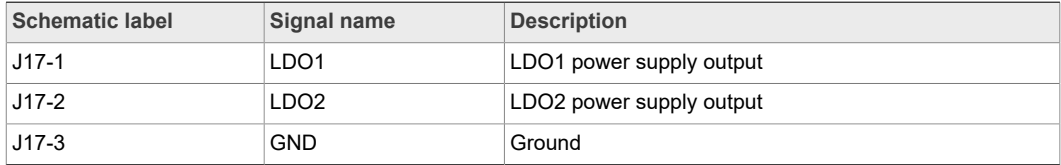

#### <span id="page-7-4"></span>**Table 8. VREF connector (J18)**

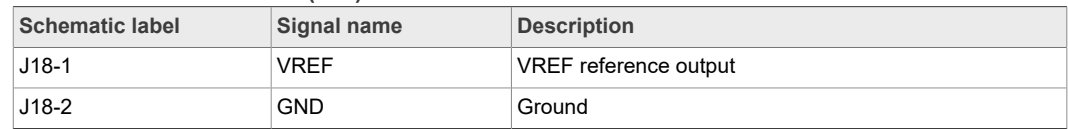

#### <span id="page-7-5"></span>**Table 9. VBOOST connector (J19)**

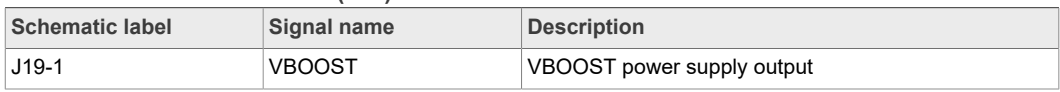

#### **Table 9. VBOOST connector (J19)***...continued*

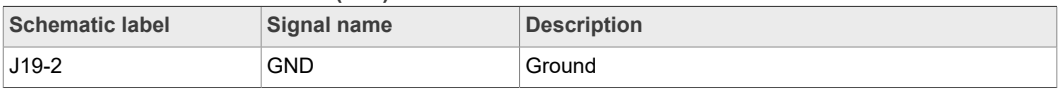

# **4.2.5 Signal and program connectors**

<span id="page-8-3"></span>Signal and program connectors allow access to most of the device signals in order to program the device externally or to perform debug and diagnosis.

<span id="page-8-2"></span>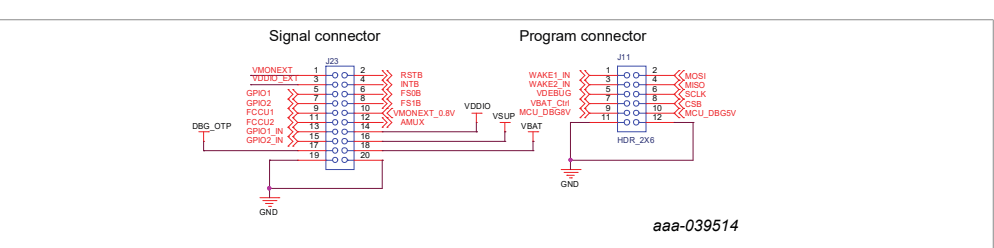

**Figure 8. Signal and debug headers connectors**

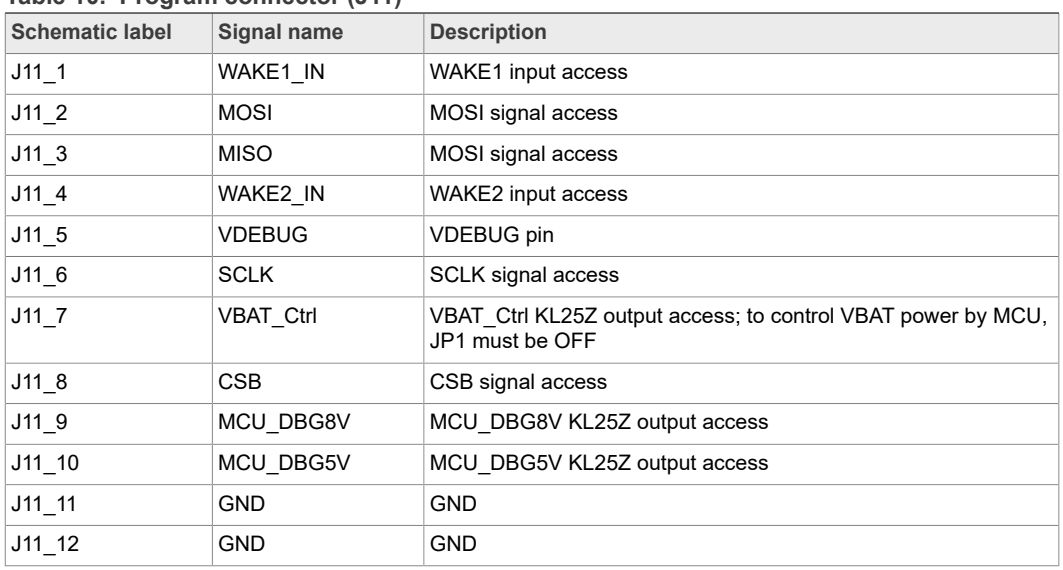

#### <span id="page-8-0"></span>**Table 10. Program connector (J11)**

<span id="page-8-1"></span>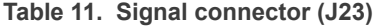

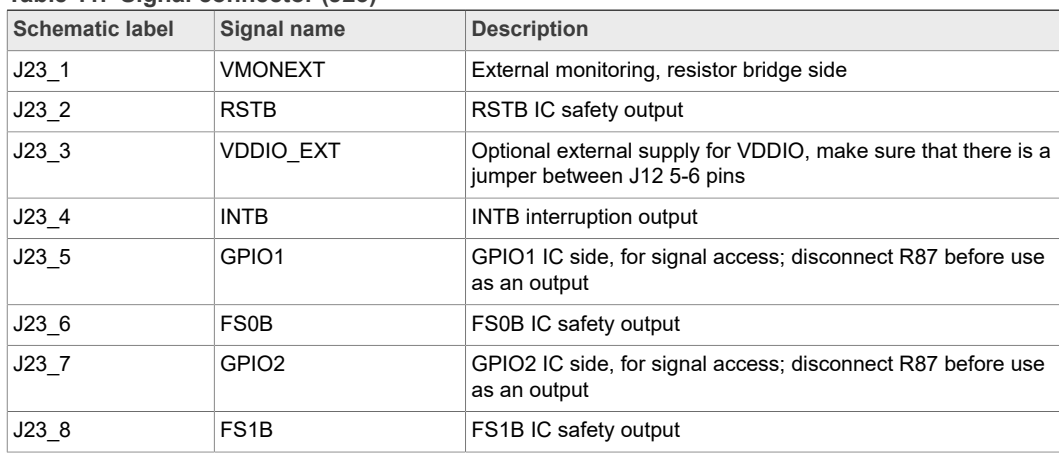

| <b>Schematic label</b> | Signal name       | <b>Description</b>                                                         |
|------------------------|-------------------|----------------------------------------------------------------------------|
| $J23_9$                | FCCU <sub>1</sub> | FCCU1                                                                      |
| J23 10                 | VMONEXT 0.8V      | VMONEXT IC side, for access or disconnect R39 to apply<br>0.8 V externally |
| $J23 - 11$             | FCCU <sub>2</sub> | FCCU <sub>2</sub>                                                          |
| J23 12                 | <b>AMUX</b>       | AMUX pin read                                                              |
| $J23$ 13               | GPIO1 IN          | GPIO1 input side                                                           |
| $J23$ 14               | <b>VDDIO</b>      | VDDIO IC side access                                                       |
| $J23 - 15$             | GPIO2 IN          | GPIO2 input side                                                           |
| J23 16                 | <b>VSUP</b>       | VSUP pin access                                                            |
| $J23 - 17$             | DBG OTP           | DBG OTP power supply (8.0 V) access                                        |
| $J23$ 18               | <b>VBAT</b>       | <b>VBAT</b> access                                                         |
| $J23$ 19               | <b>GND</b>        | <b>GND</b>                                                                 |
| $J23_20$               | <b>GND</b>        | <b>GND</b>                                                                 |

**Table 11. Signal connector (J23)***...continued*

### **4.2.6 Indicators**

<span id="page-9-1"></span>The LED indicators on the board display VBAT regulators, safety outputs, and GPIO status. For VBAT, regulators and GPIOs there are green LEDs indicating that the output is powered on. The power supply of these indicators is usually VPRE, and it is controlled by a low voltage MOSFET by the corresponding signal or regulator.

<span id="page-9-0"></span>These regulators can be turned Off manually at any time with the switch SW4 in order to avoid undesired losses and obtain more accurate current consumption measurements.

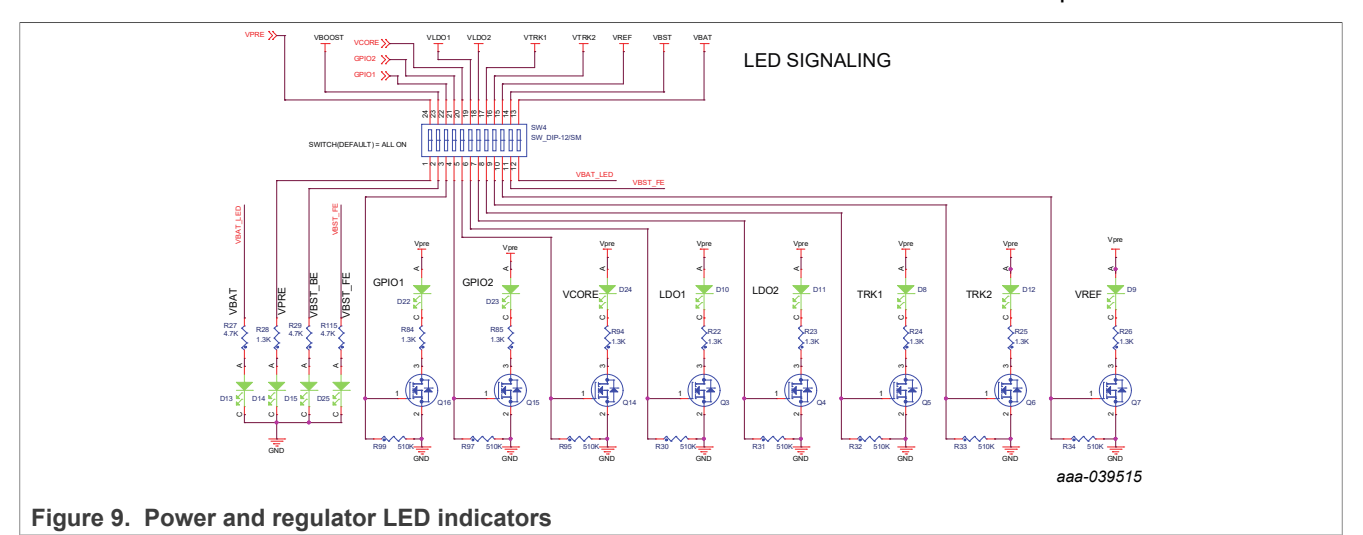

The color of the safety output LED indicators is red. When the safety output is asserted, LED indicators are turned On and Off when the safety output is released. LEDs can also be disabled using switch SW5.

<span id="page-10-1"></span>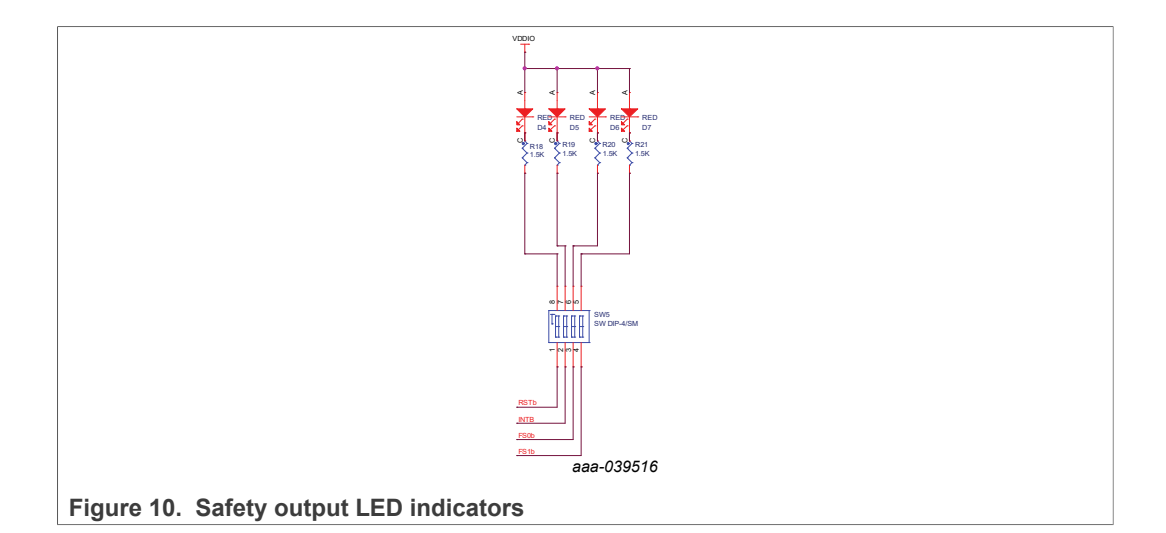

# **4.2.7 Test points**

<span id="page-10-2"></span>The KITFS26AEEVM evaluation board has several test points for easy access and measurements. The test points are color coded, and can be different part numbers or without a part number, as shown in **Figure 11**.

- **•** Orange: test loop access to safety outputs and analog signals
- **•** Red: test loop access for power supplies
- **•** Black: test loop access to GND
- **•** Blue: not a part; through hole small test points on board close to the signal

<span id="page-10-0"></span>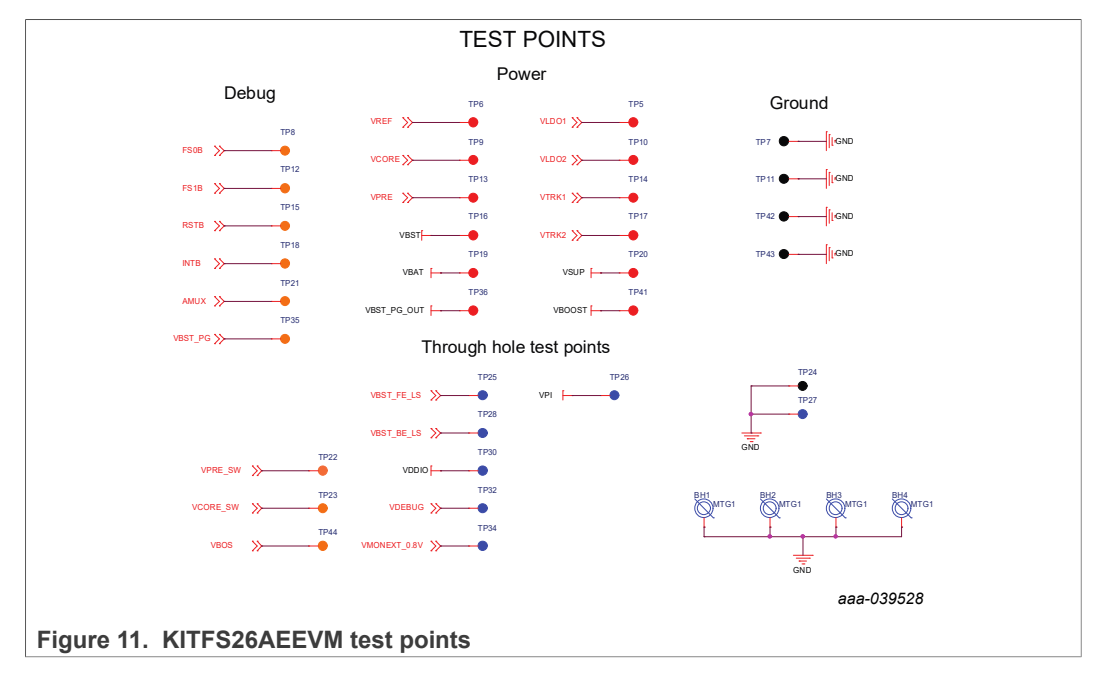

## **4.2.8 VDDIO selection**

<span id="page-10-3"></span>VDDIO reference can be supplied by 3.3 V or 5.0 V depending on the system. The supply can be generated on the board, from a voltage regulator, or from an external source.

J12 allows selection of the supply source, as shown in [Table 12.](#page-11-0)

<span id="page-11-0"></span>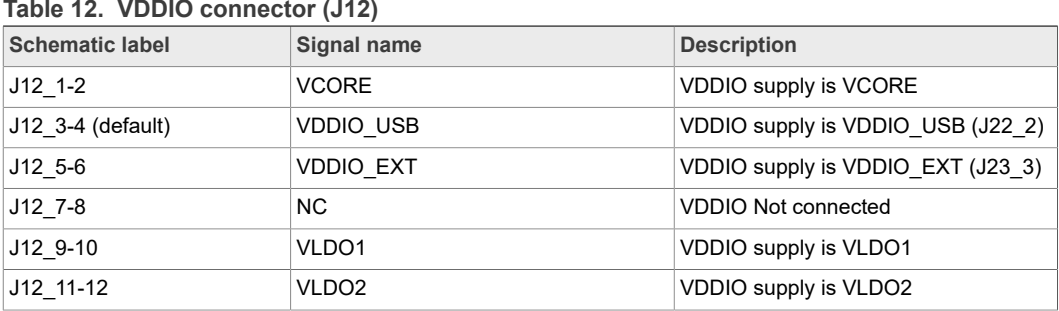

<span id="page-11-3"></span>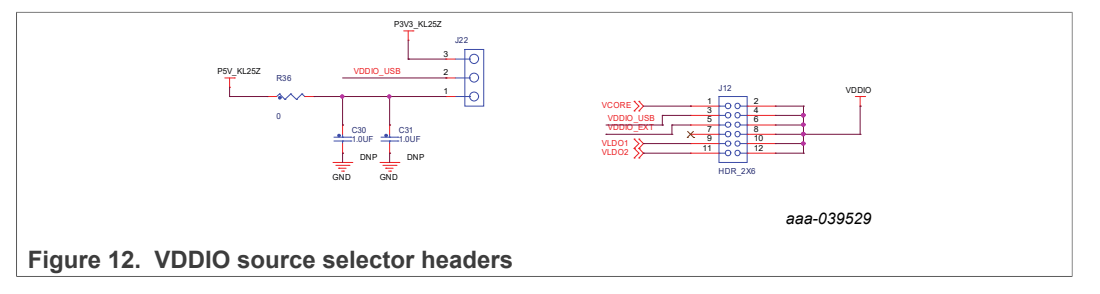

# **4.2.9 Wake input switches**

<span id="page-11-5"></span>Wake inputs can be exercised by switches SW2 for WAKE1\_IN and SW3 for WAKE2\_IN. These interrupts are supplied by the battery to VBAT signal.

<span id="page-11-4"></span>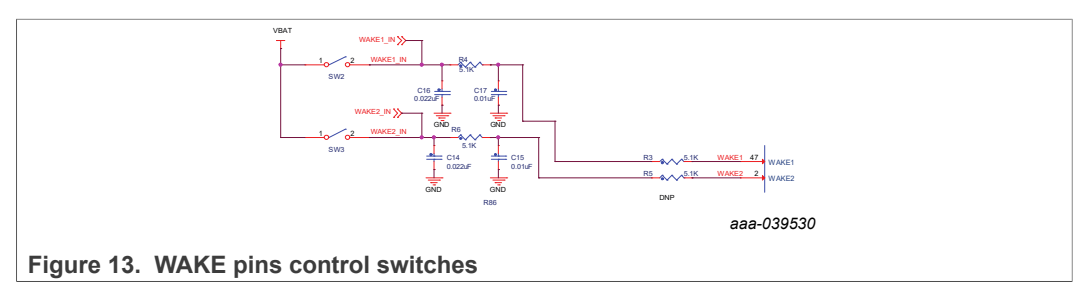

# **4.2.10 VDEBUG pin voltage control**

<span id="page-11-1"></span>VDEBUG pin allows FS26 SBC to enter the different operating modes to perform debug or programming by applying different voltage thresholds or sequences. These thresholds can be generated on the board and debug pin can be controlled manually or fully automated by KL25Z.

The selection for manual (default) or automatic is done by J13.

<span id="page-11-2"></span>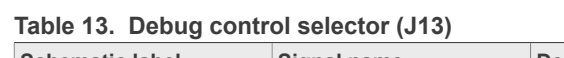

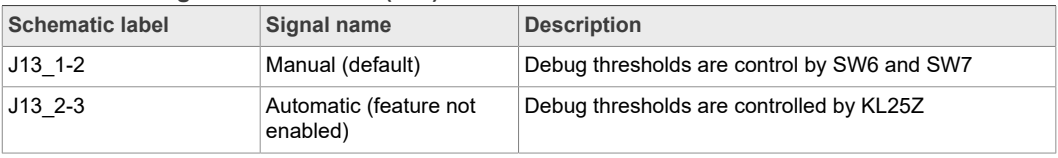

Different voltage levels and sequences can be used to enter Debug mode; emulate an OTP configuration, or burn an OTP configuration to the fuses. The threshold levels are:

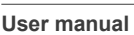

- **VDEBUG < VDBG4TH (VDEBUG < 4.2 V)**: waive debug entry at power up or after lowpower modes exit.
- **VDEBUG > VDBG4TH (VDEBUG > 4.2 V)**: enter debug mode at power up or after low power modes exit.
- **VDEBUG VDBG65TH (VDEBUG > 6.9 V)**: burning level for OTP programming.

The power supply to generate the debug entry voltage threshold comes from KL25Z USB. This means that Freedom board and USB must be plugged in. Burning voltage for OTP is generated by an onboard boost IC that is also powered by FRDM-KL25Z.

For manual mode, use SW6 to allow connection to 5.0 V power supply, and SW7 to connect to 8.0 V power supply; when VDBG65TH is reached a blue LED (D19) turns On. [Table 14](#page-12-0) shows the possible output voltage level to apply to VDebug pin depending on SW6 and SW7 positions.

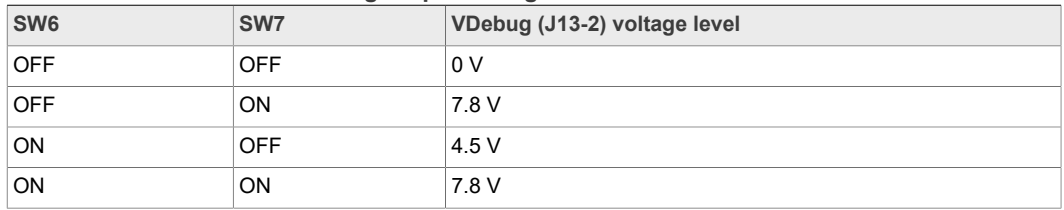

#### <span id="page-12-0"></span>**Table 14. SW6 and SW7 VDebug output configuration**

When automatic mode is selected on connector J13 and KL25Z is plugged in and used. 5.0 V and 8.0 V thresholds can be controlled on the NXP GUI by KL25Z signals. It is also possible to control VBAT by a MCU signal to generate automated sequences for program and emulations; these signals are:

VBAT\_Ctrl: Open or close VBAT power supply

MCU\_DBG5V: 5.0 V on VDEBUG pin

MCU\_DBG8V: 8.0 V on VDEBUG pin

### **Debug mode entry**

To enter debug mode, follow the sequence:

- 1. VBAT Off (SW1)
- 2. VDebug (J13) > VDBG4TH
- 3. VBAT On (SW1)
- 4. At this step Debug mode is enabled and you can emulate an OTP configuration or access the SPI register map. You can read FS\_STATES register to verify you are in Debug mode.

<span id="page-13-0"></span>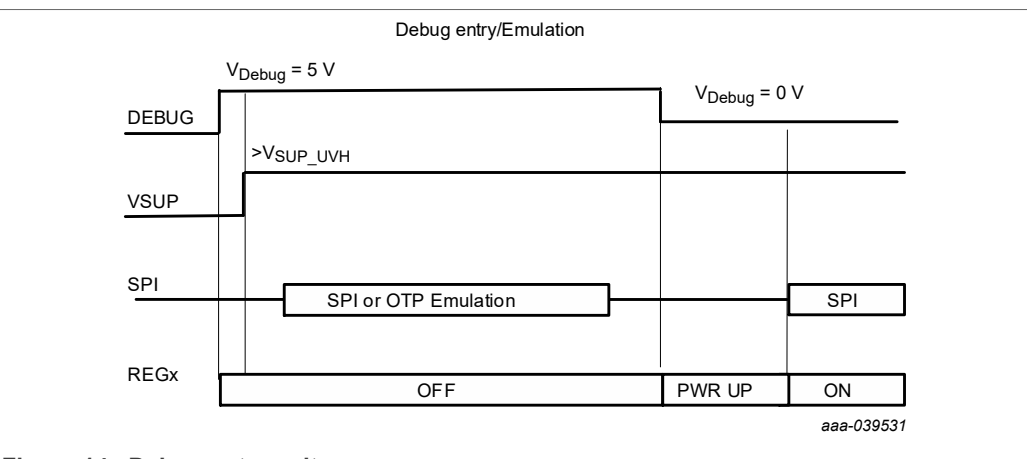

**Figure 14. Debug entry voltage sequence**

### **OTP programming**

To burn an OTP configuration on the fuses permanently, the following sequence must be applied. More detailed instructions are provided in [Section 8.5 "Program an OTP](#page-50-0) [configuration".](#page-50-0)

- 1. VBAT OFF (SW1)
- 2. VDebug (J13) > VDBG4TH (SW6 On).
- 3. VBAT On (SW1)
- 4. At this step, Debug mode is enabled and you can emulate an OTP configuration or access the SPI register map. You can read FS\_STATES register to verify you are in Debug mode.
- 5. VDebug (J13) > VDBG65TH (SW7 On). If the threshold is applied, D19 blue LED turns On.
- 6. Load an OTP configuration file and wait until all commands are sent.
- 7. Put VDebug (J13) to 0 V (first SW7, and then SW6).
- 8. The device should power up with selected OTP configuration or you can restart the device power supply to load the burned OTP configuration from fuses.

<span id="page-13-1"></span>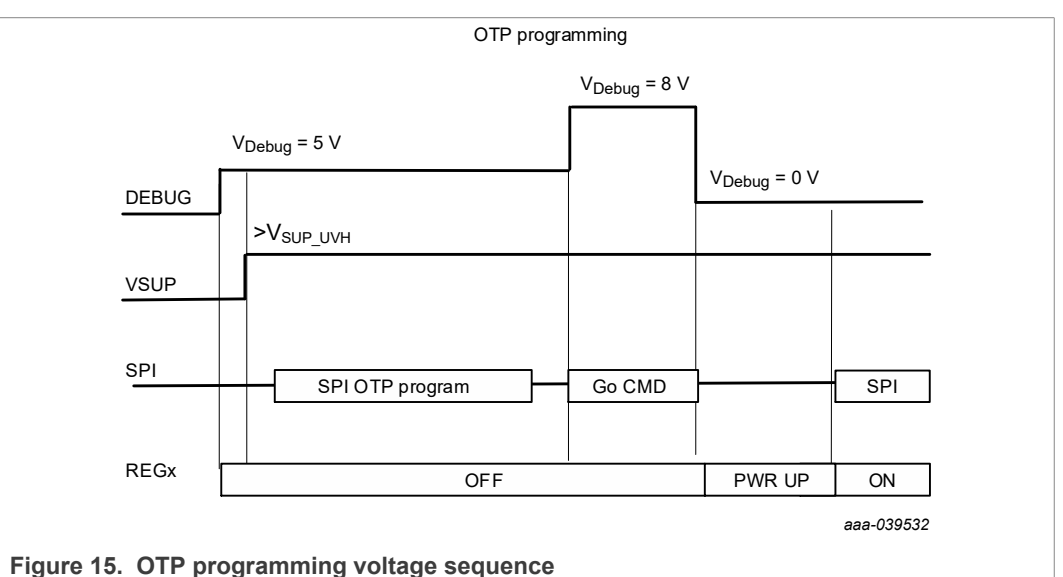

[Figure 16](#page-14-0) shows the VDebug voltage sources and its selection.

<span id="page-14-0"></span>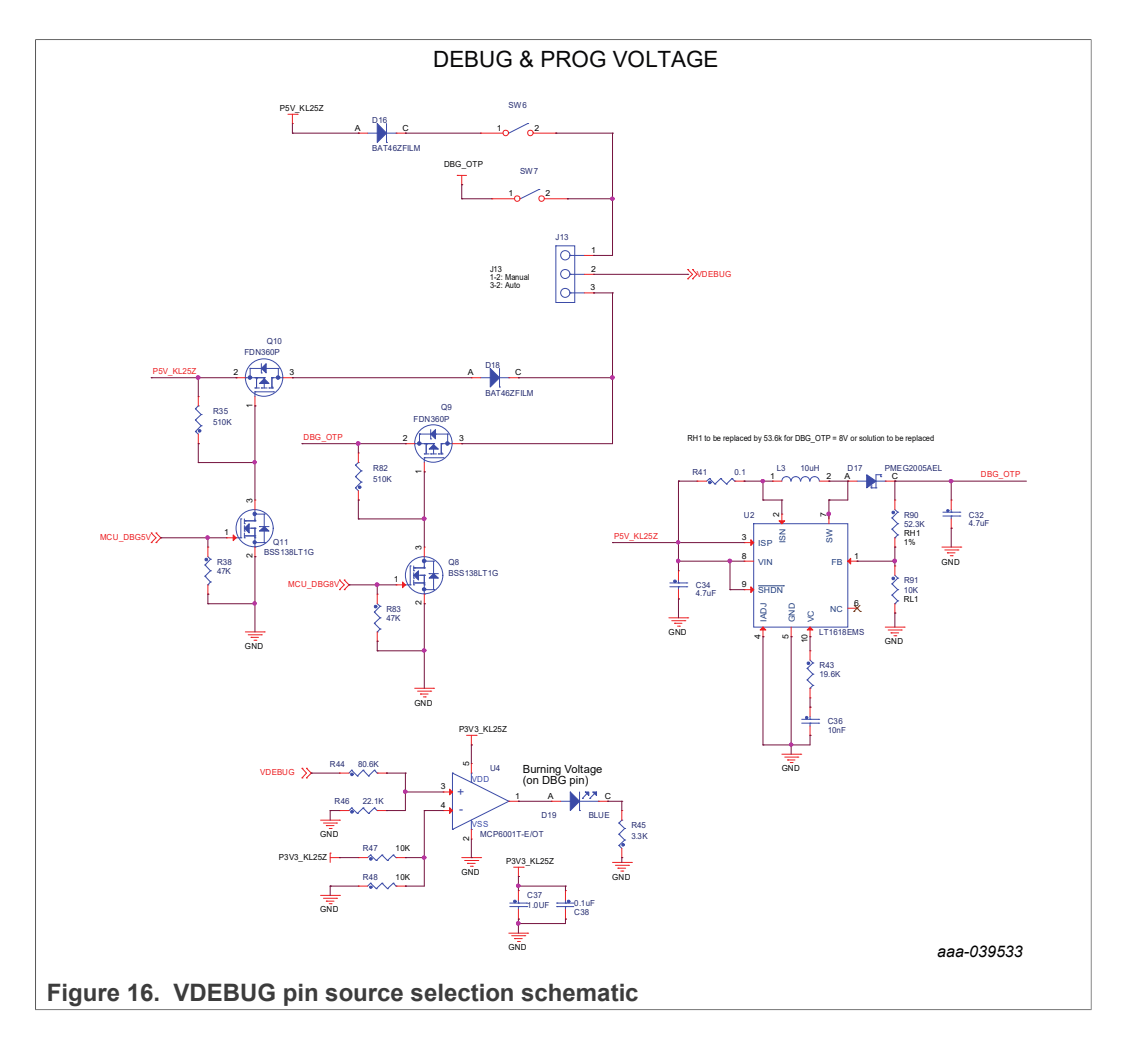

# **4.2.11 VMONEXT monitoring**

<span id="page-14-2"></span>FS26 VMONEXT monitoring pin can be accessed in different ways. If used, VMONEXT value should always be 0.8 V. VMONEXT signal can be supplied by any source or regulator and VMONEXT\_0.8V value can be adjusted by using a screwdriver on R37 potentiometer. Default bridge resistor is 22.2 kΩ.

To apply 0.8 V directly to VMONEXT 0.8V, remove R39 and apply 0.8 V to connector J23\_1.

<span id="page-14-1"></span>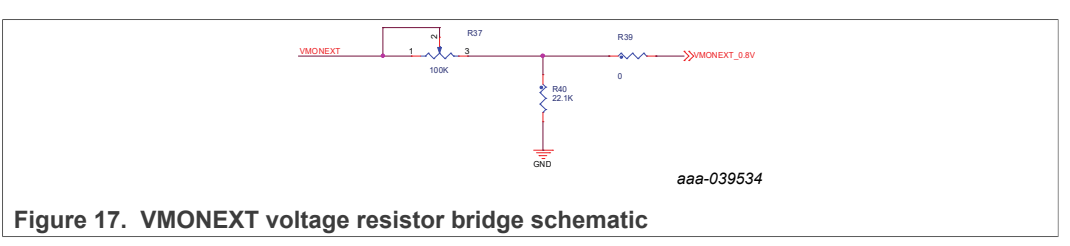

# **4.2.12 GPIO1 and GPIO2**

<span id="page-14-3"></span>GPIO1 and GPIO2 FS26 pins are connected by default as outputs, and can be accessed by J23 connector.

**•** J23\_5 for GPIO1

**•** J23\_7 for GPIO2

To exercise GPIO pins as inputs, R87 and R89 must be populated in order to apply voltage before RC filter. GPIO input supply can be applied through J23 header.

- GPIO1 IN can be accessed through J23 13; R87 must be populated.
- GPIO2 IN can be accessed through J23 15; R89 must be populated.

<span id="page-15-1"></span>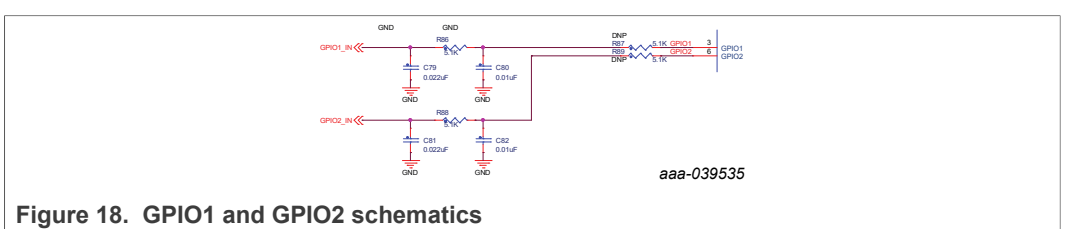

*Note: There are no external pull-ups or pull-downs for the GPIO. If the internal pull-ups or pull-downs are not enabled by OTP, external PU/PD can be added through J23.*

# **4.3 Schematic, board layout and bill of materials**

<span id="page-15-2"></span>The schematic, board layout and bill of materials for the KITFS26AEEVM evaluation board are available at [http://www.nxp.com/KITFS26AEEVM.](http://www.nxp.com/KITFS26AEEVM)

# <span id="page-15-3"></span>**5 Installing and configuring software and tools**

# **5.1 Flashing or updating the GUI firmware**

<span id="page-15-4"></span>The KITFS26AEEVM is delivered with the GUI firmware flashed. If MCU firmware is flashed, ignore this section. If it is specified to update the firmware or it is malfunctioning. follow the instructions in [Section 5.1.1 "Flashing Freedom board firmware for Windows 7"](#page-15-0) and [Section 5.1.2 "Flashing Freedom board firmware from Windows 10".](#page-16-0)

# **5.1.1 Flashing Freedom board firmware for Windows 7**

<span id="page-15-0"></span>Steps 1 and 2 are not required if BOOTLOADER is already loaded in the Freedom board.

- 1. Press the RST push-button and connect the USB cable into the SDA port on the Freedom board.
	- **•** A new "BOOTLOADER" device should appear on the left pane of the File explorer.
- 2. Drag and drop the file "MSD-DEBUG-FRDM-KL25Z\_Pemicro\_v118.SDA" into the BOOTLOADER drive

**Note:** Make sure to allow enough time for the firmware to be saved in the Bootloader.

- 3. Disconnect and reconnect the USB cable into the SDA port.
	- **•** This time without pressing the RST push-button, FRDM\_KL25Z device should appear on the left pane of the File explorer.

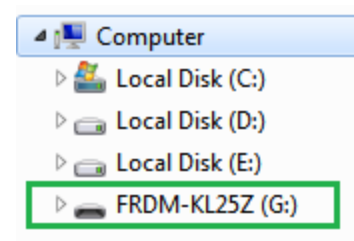

- 4. Locate the file "nxp-gui-fw-frdmkl25z-usb\_hid-fs2630\_vX.Y.bin" from the package and drag and drop the file into the FRDM\_KL25Z device. **Note:** Make sure to allow enough time for the firmware to be saved.
- 5. Freedom board firmware is successfully loaded. Disconnect and reconnect the USB cable into the KL25Z USB port.

### **5.1.2 Flashing Freedom board firmware from Windows 10**

<span id="page-16-0"></span>1. Disable the storage services: run the services, double-click on the storage service from the list and press **STOP**.

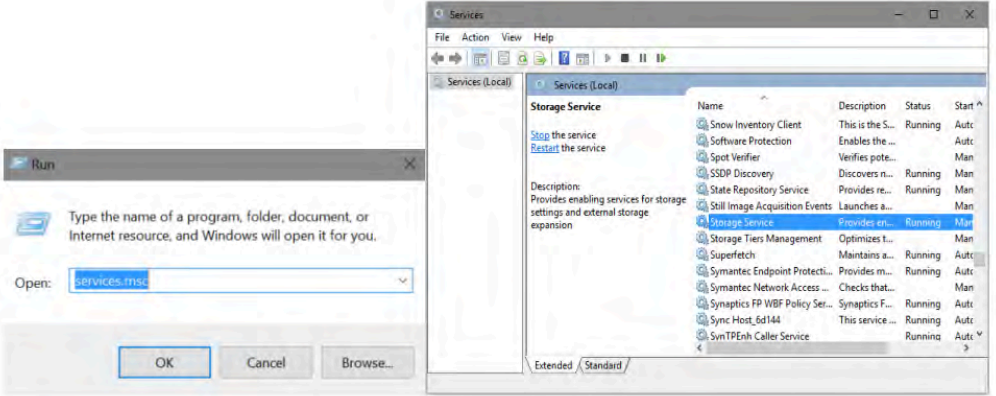

Steps 2 and 3 are not required if BOOTLOADER is already loaded in the Freedom board.

2. Press the RST push-button and connect the USB cable into the SDA port on the Freedom board.

a. A new "BOOTLOADER" device should appear on the left pane of the File explorer.

3. Drag and drop the file "MSD-DEBUG-FRDM-KL25Z\_Pemicro\_v118.SDA" into the BOOTLOADER drive.

**Note:** Make sure to allow enough time for the firmware to be saved in the BOOTLOADER.

- 4. Disconnect and reconnect the USB cable into the SDA port.
	- **•** This time without pressing the RST push-button, FRDM\_KL25Z device should appear on the left pane of the File explorer.

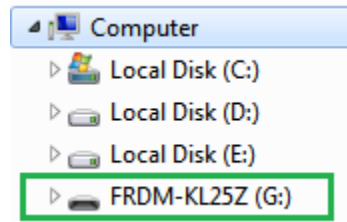

- 5. Locate the file "nxp-gui-fw-frdmkl25z-usb\_hid-fs2630\_vX.Y.bin" from the package and drag and drop the file into the FRDM\_KL25Z device.
- **Note:** Make sure to allow enough time for the firmware to be saved.
- 6. Freedom board Firmware is successfully loaded. Disconnect and reconnect the USB cable into the KL25Z USB port.

# **5.2 Installing GUI software package**

<span id="page-17-0"></span>To install the FS26 NXP GUI, download or obtain the NXP GUI package, unzip **1- NXP\_GUI\_Setup** folder:

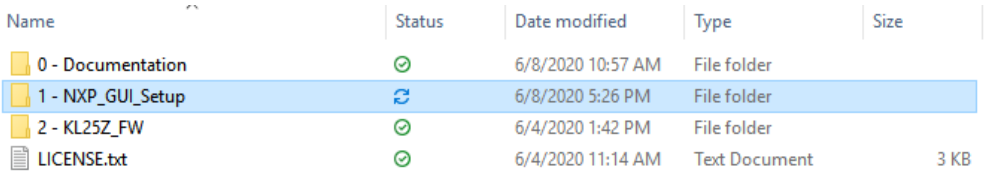

### Double-click *NXP\_GUI\_version-Setup.exe* and follow the instructions.

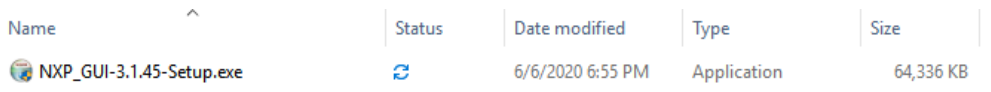

Proceed with the following pop-up windows to install the application on Windows PC:

<span id="page-17-1"></span>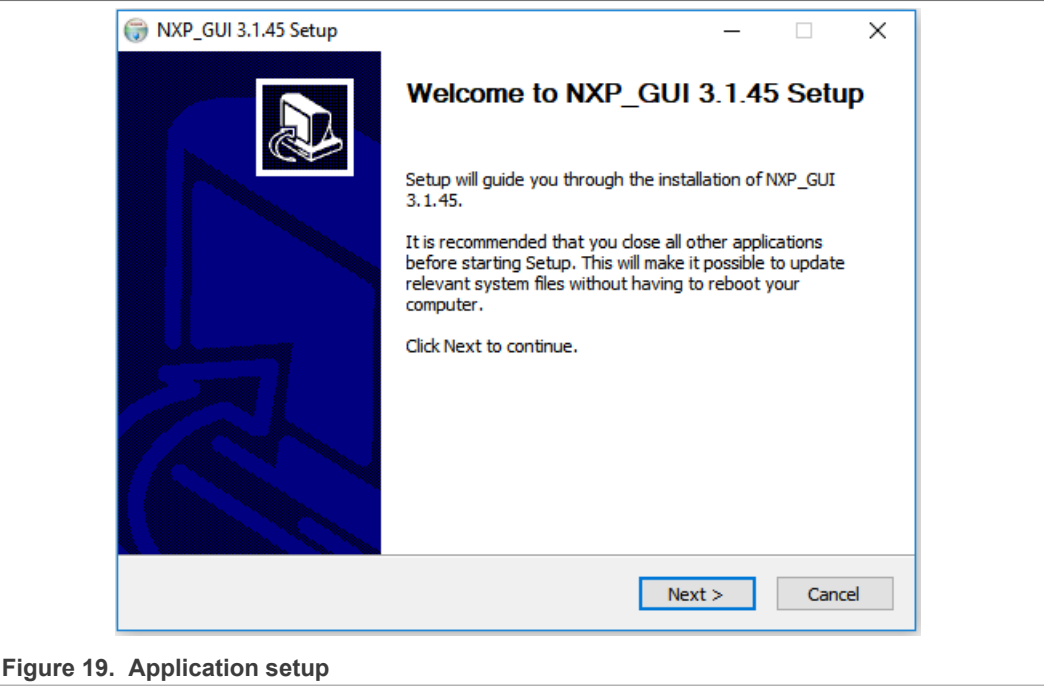

# **NXP Semiconductors UM11503**

# **KITFS26AEEVM evaluation board**

<span id="page-18-1"></span><span id="page-18-0"></span>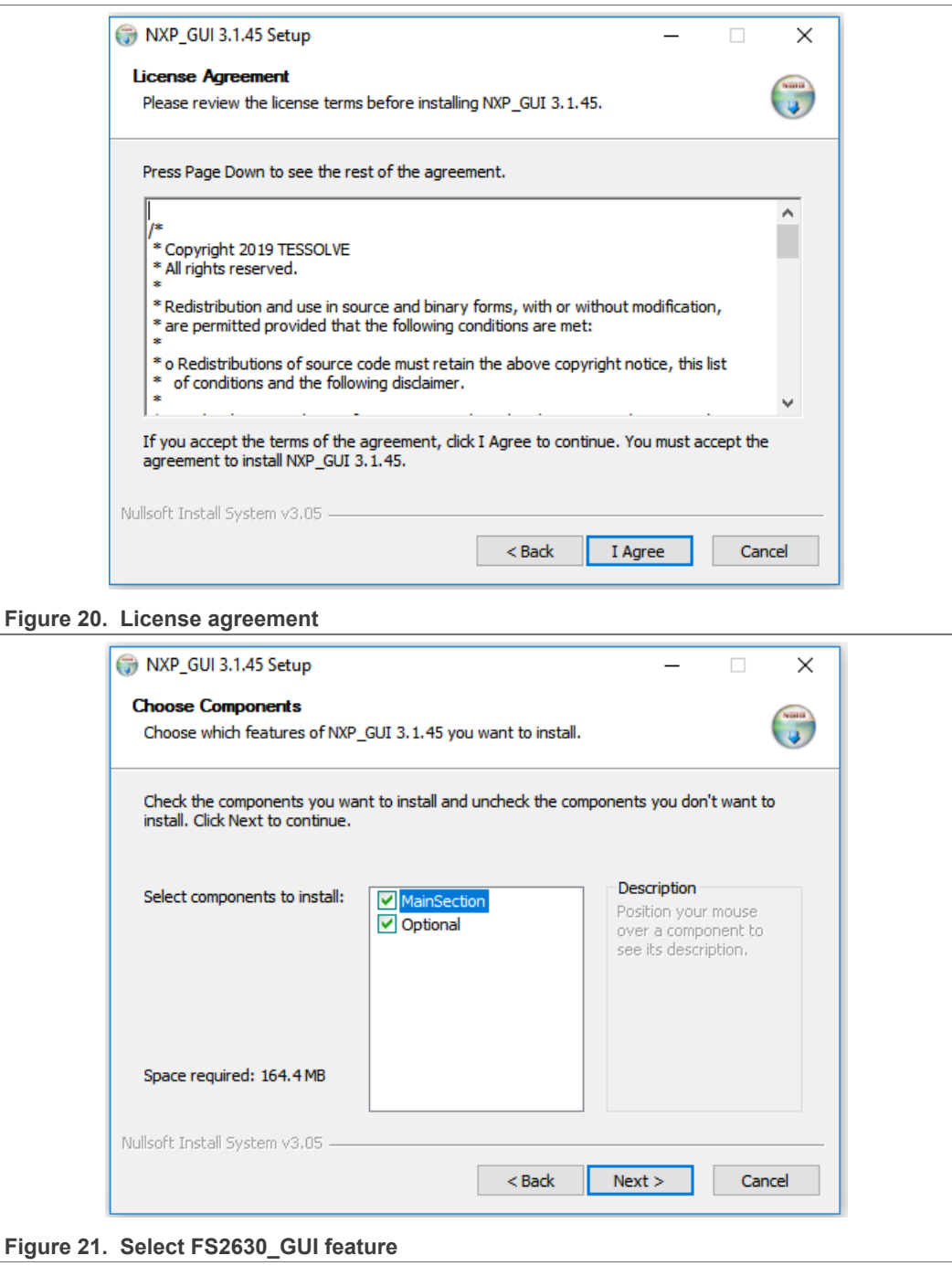

# **NXP Semiconductors UM11503**

# **KITFS26AEEVM evaluation board**

<span id="page-19-0"></span>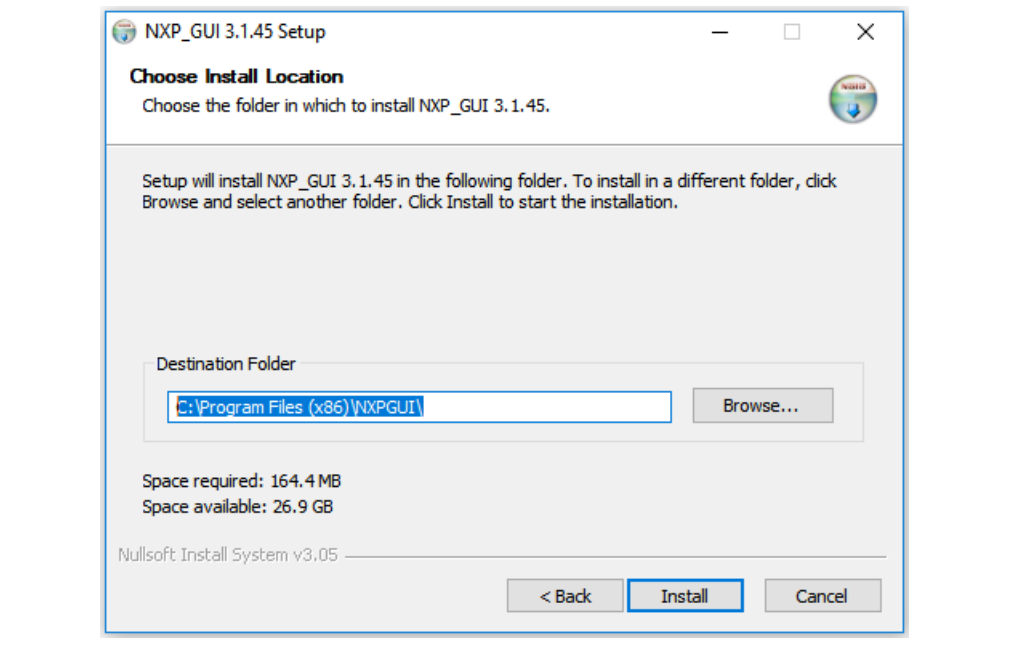

**Figure 22. Choose the folder to install**

Select the following options before completing the installation of the setup:

- **•** Run NXP\_GUI
- **•** Show Readme

Select **Finish** to complete the installation.

<span id="page-19-1"></span>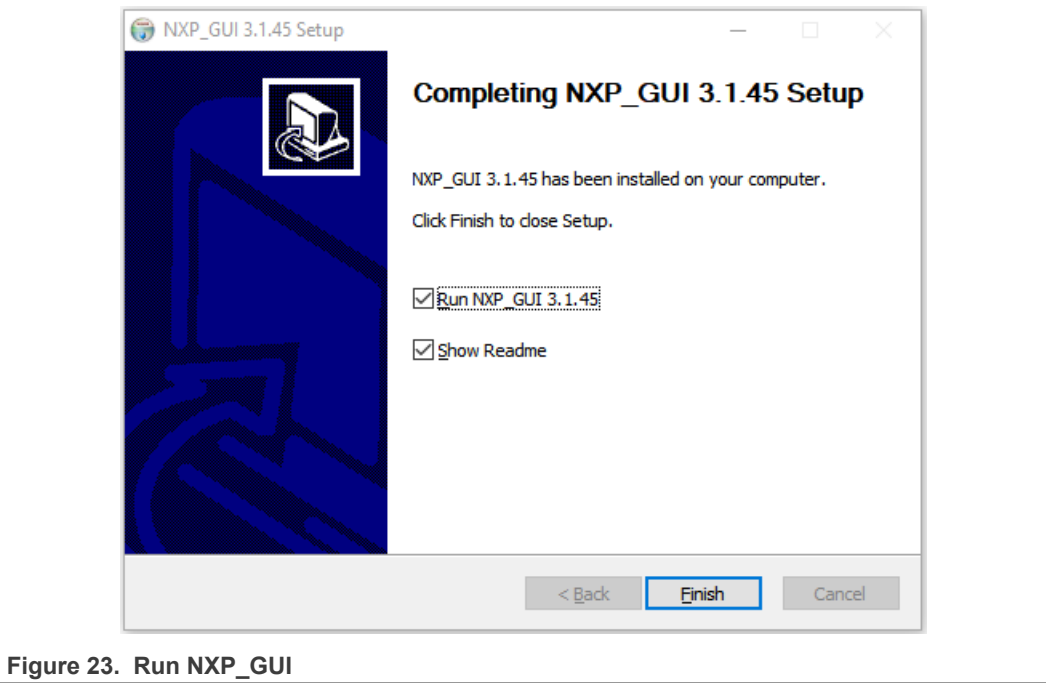

When installation is finished the application can be found in the windows search bar as "NXPGUI".

# <span id="page-20-3"></span>**6 Configuring the hardware**

<span id="page-20-2"></span>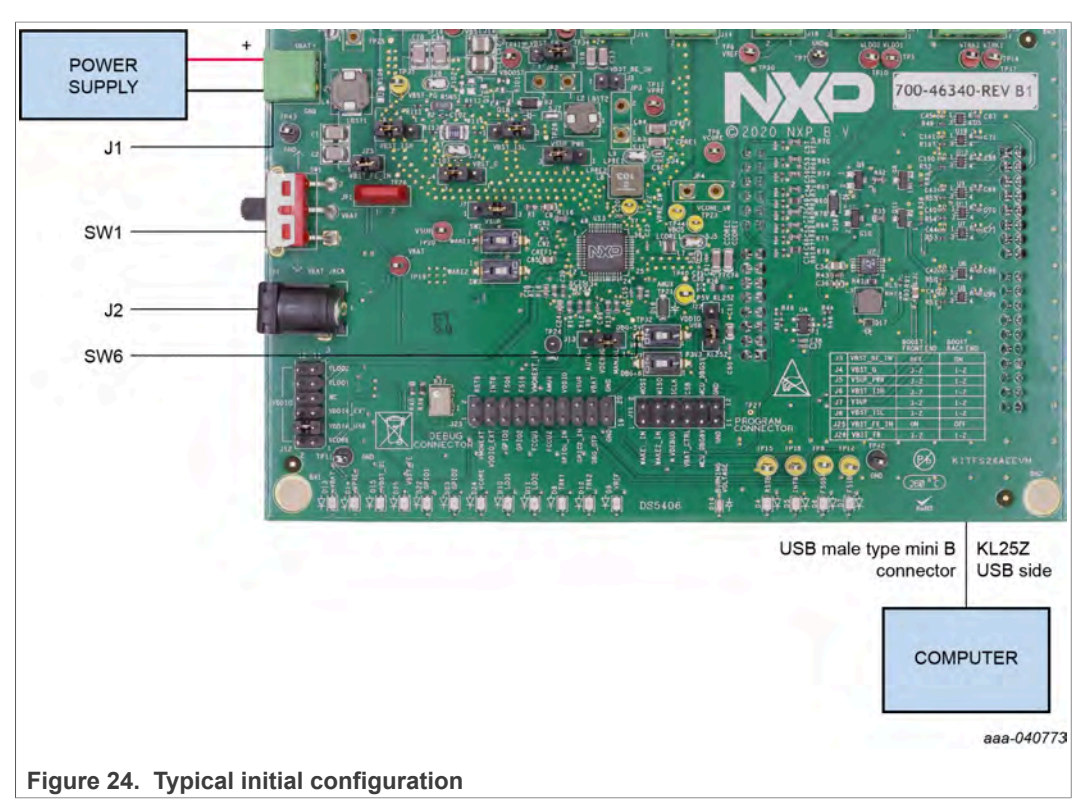

To configure the hardware and workstation, complete the following procedure:

1. With SW1 in middle position, set DC power supply to 12 V and current limit to 1.0 A. Attach the DC power supply positive and negative output to KITFS26AEEVM VBAT Phoenix connector(J1). Or connect 12 V power supply to VBAT Jack (J2).

<span id="page-20-0"></span>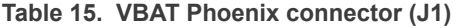

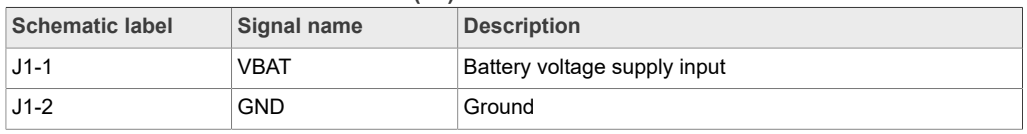

<span id="page-20-1"></span>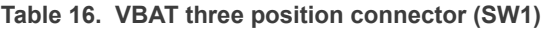

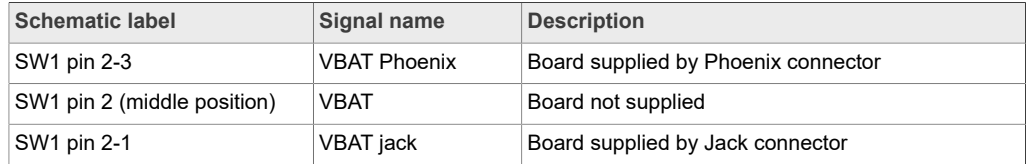

- 2. Connect the Windows PC USB port to the KL25Z USB side of the freedom board included in the kit, using the provided USB 2.0 cable.
- 3. Turn On SW6 to apply 5.0 V to the VDebug pin.
- 4. Turn On the power supply.
- 5. Close SW1.

*Note: At this step, the product is in debug mode and all regulators are turned Off. The user can then power up with OTP configuration or configure the mirror registers before power up. Power up is effective as soon as SW6 is turned Off.*

# <span id="page-21-0"></span>**7 FS26 NXP GUI**

Once the kit is ready and the NXP GUI is installed, launch the kit from the Windows search bar.

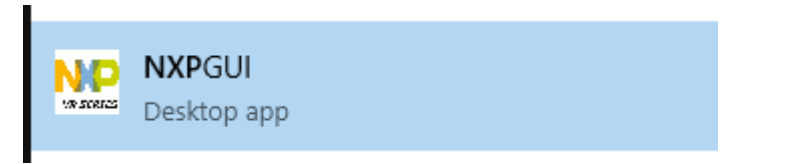

# **Launching FS26\_GUI application**

1. When the NXP GUI is launched, the *Kit Selection* window is displayed. Check for the following settings and then select **OK**.

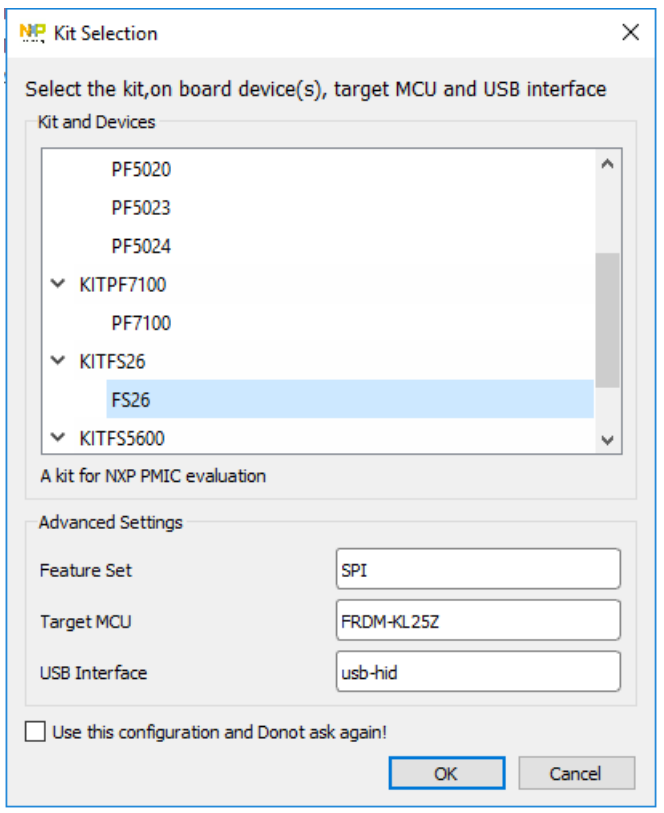

2. To avoid the kit selection window on every launch, select the box "Use this configuration and do not ask again".

The following window is displayed.

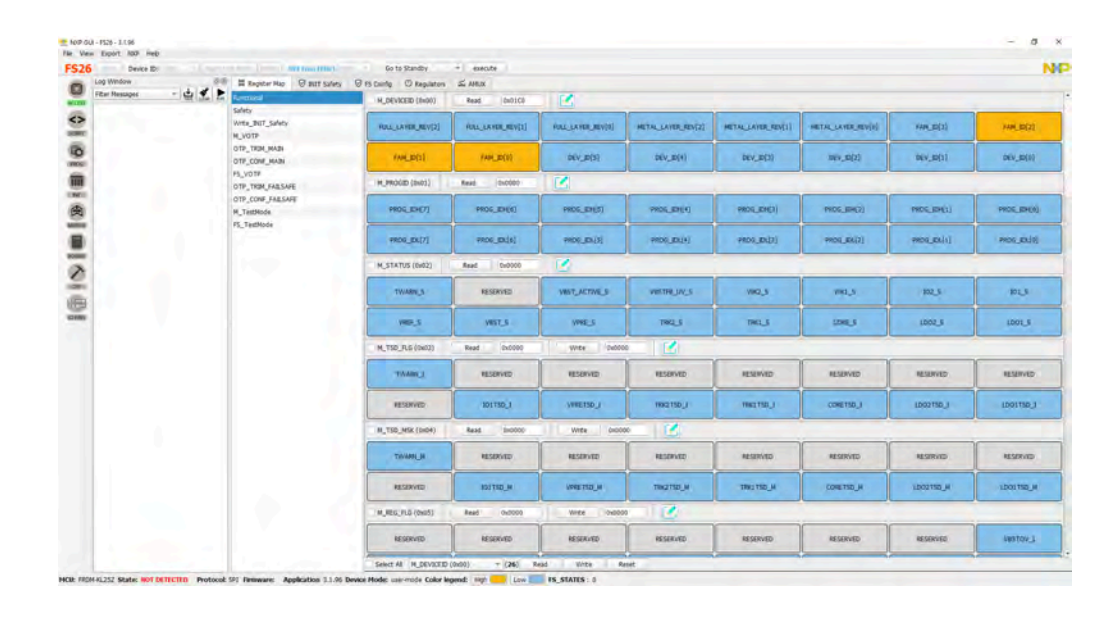

# <span id="page-22-0"></span>**7.1 Framework**

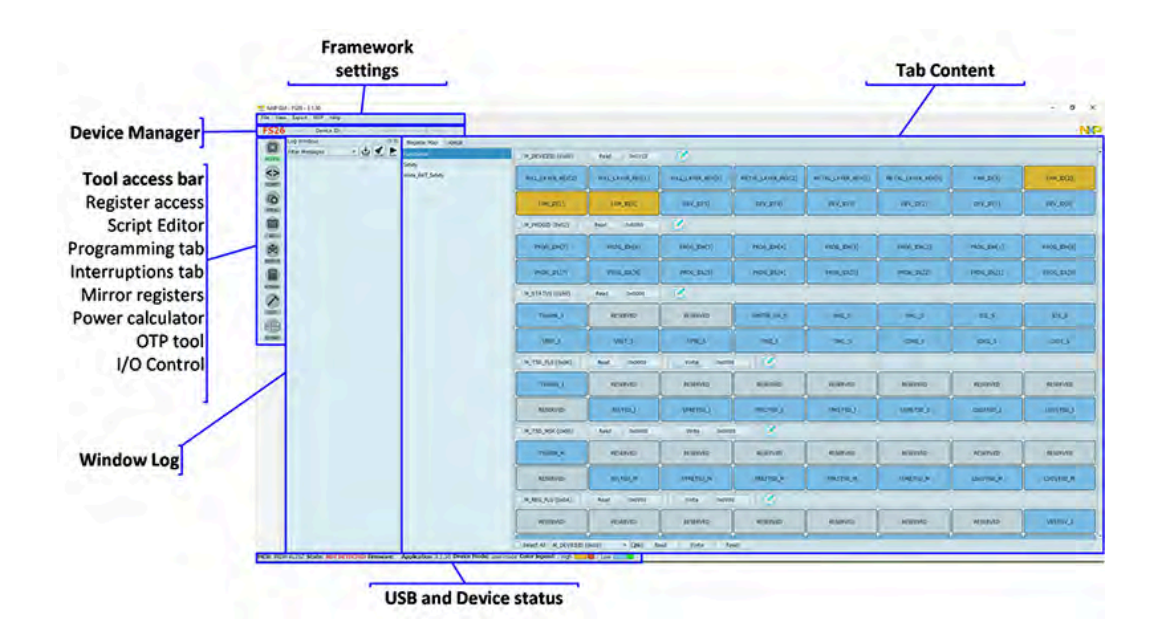

**Device manager**: Start communication with device. Enter or exit test mode. Quick access to execute system scripts.

**Framework settings**: Import or export files, configure framework.

**Window log**: USB and Device communication events.

**USB and device status**: Displays if USB or Device is connected or disconnected. Displays firmware and GUI version. Display current state of FS state machine; click **Display** to refresh.

**Tool access bar**: Quick access to the FS26 evaluation tools and features.

**Tab content**: Content of each tool or tab; there can be more tabs, boxes, or windows inside.

**7.1.1 Framework settings**

<span id="page-23-1"></span>The NXP GUI main menu has five GUI elements: File, View, Export, NXP, and Help.

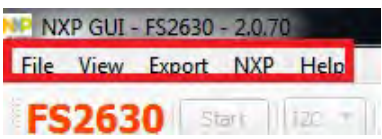

### **7.1.1.1 File**

<span id="page-23-2"></span>Load or save a configuration or exit the application. Load and save are only enabled when OTP tool tab is active.

**NP NXP GUI - FS26 - 3.1.45** 

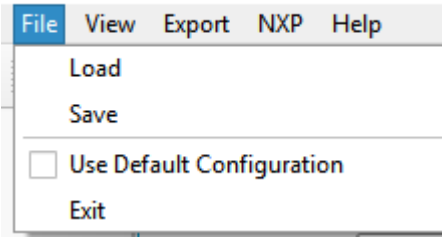

- **Load**: Loads an existing configuration file previously exported from OTP tool to continue to modify it on the OTP tool. This file has a .cfg extension. It is identified as: FS26\_ProgIDASILlevel\_CONFIG.cfg. Example: FS26\_A0D\_CONFIG.cfg.
- **Save**: Saves the current configuration of the OTP tool as a .cfg file.
- **Use default configuration**: Loads default values into the OTP tool.
- <span id="page-23-3"></span>**• Exit**: Exits NXP GUI application

### **7.1.1.2 View**

This main menu has options related to GUI display.

- **•** Display
- **•** Show
- **•** Naming Conventions

**Display**: It consists of Connection Tool Bar (enabled by default) option. To show or hide, go to **View** → **Display**, and then select **Connection Tool Bar**.

<span id="page-23-0"></span>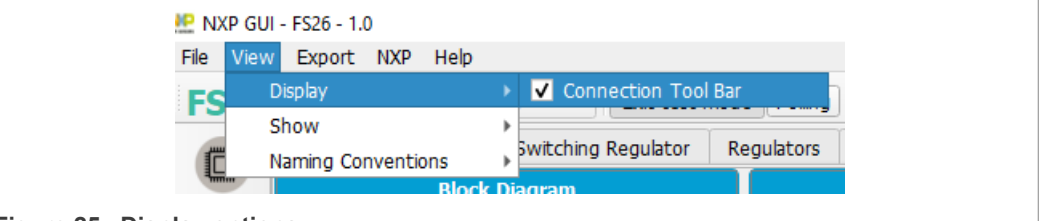

**Figure 25. Display options**

**Show**: This option can be used to access various sections of the GUI.

<span id="page-24-0"></span>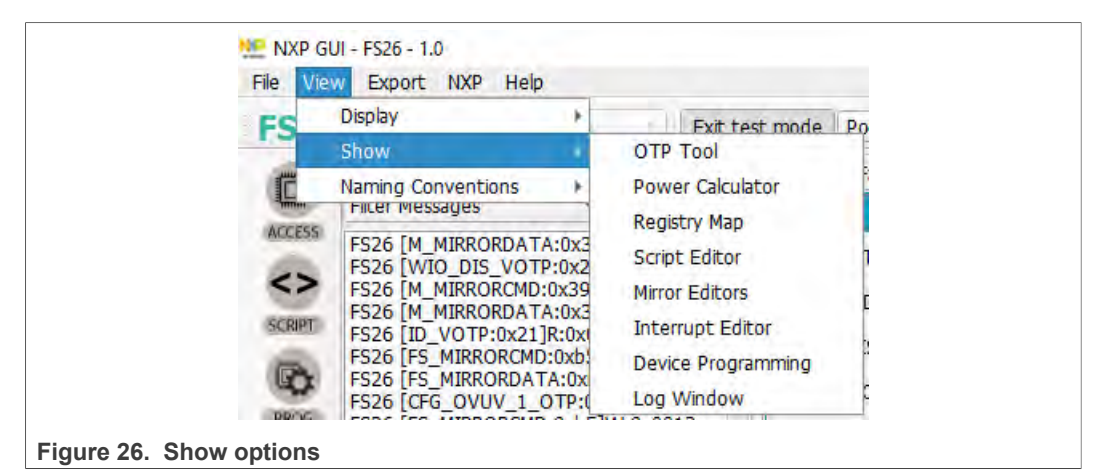

**Naming Conventions**: Select Friendly or Register name display for OTP tool. Option enabled only when OTP tool is active.

<span id="page-24-1"></span>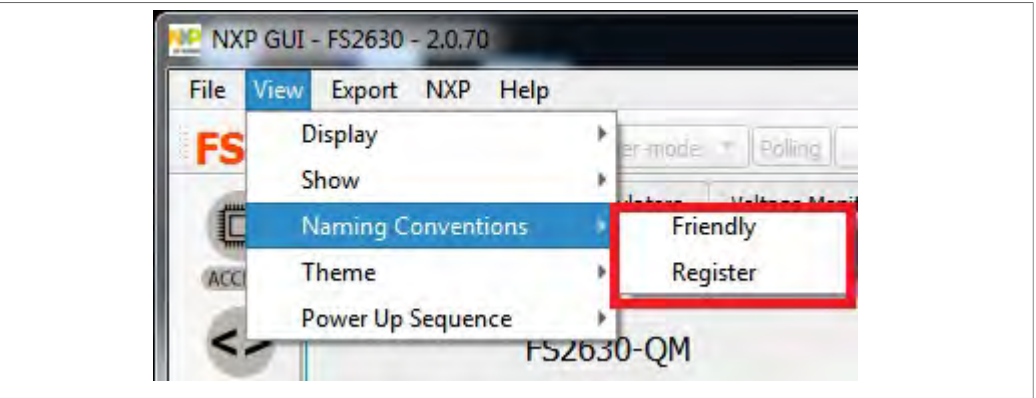

**Figure 27. Naming conventions options**

**Friendly**: Go to View → Naming Conventions → Friendly. This mode helps to view the registers names as user-friendly names throughout the OTP tool.

<span id="page-24-2"></span>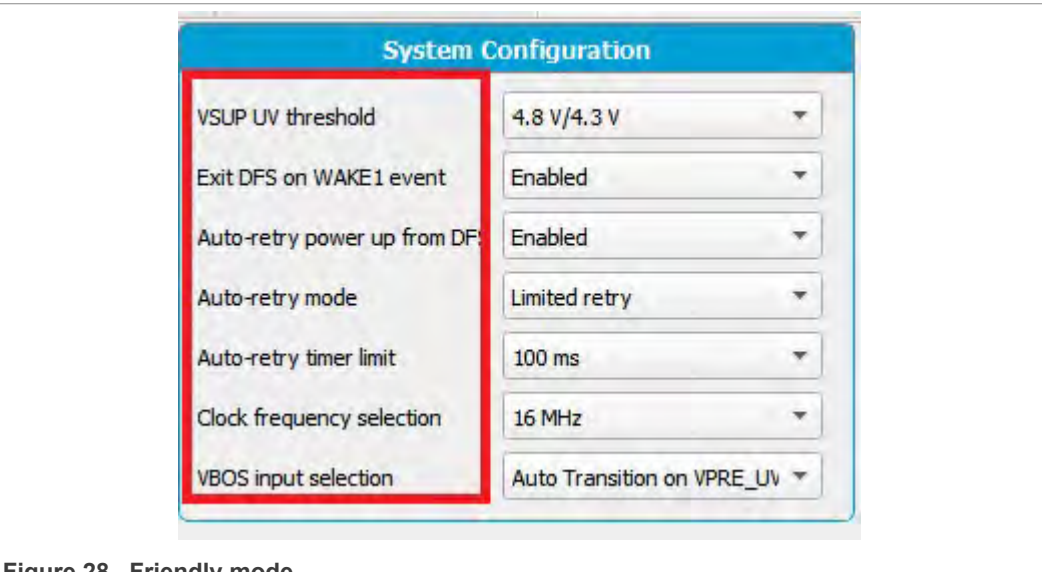

**Register**: Go to View → Naming Conventions → Register. This mode helps to view the register names as register's technical names throughout the OTP Tool.

<span id="page-25-0"></span>Example: VSUP UV threshold → VSUP\_UVTH\_OTP

#### **7.1.1.3 Export**

This option allows user to export the current OTP from the OTP tool into different script formats.

- **OTP**: Exports OTP configuration into OTP script file for programming.
- **TBB**: Exports OTP configuration into a TBB script file for emulation
- **I-HEX**: Exports to Intel Hex script file
- **S-HEX**: Exports to Simple Hex script file

<span id="page-25-1"></span>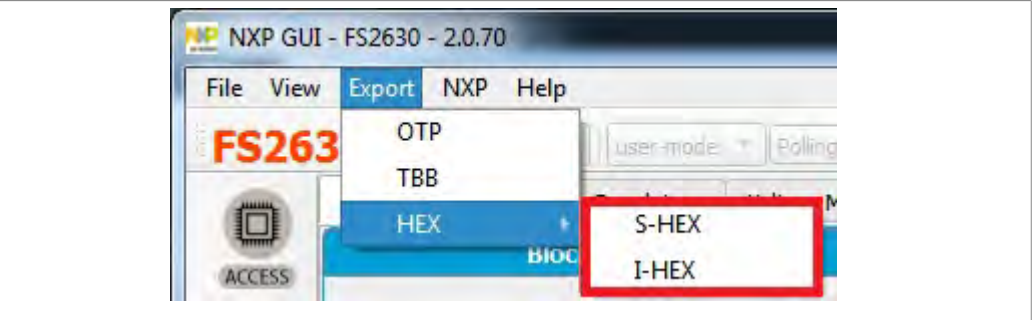

**Figure 29. Export options**

This option is enabled only in OTP Tool and remains disabled in other sections of the GUI.

# **7.2 Device manager**

<span id="page-25-3"></span>The device manager allows start/stop of communication with device as well as enter/exit of the test mode; it also allows quick access to execute useful system scripts.

<span id="page-25-2"></span>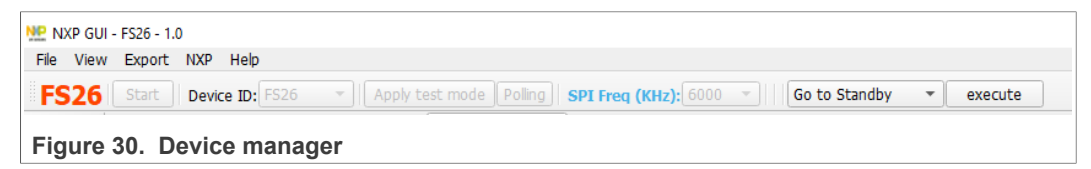

### **7.2.1 Device connection**

<span id="page-25-4"></span>If USB is detected from USB and device status bar, the USB status changes from **NOT DETECTED** to **DISCONNECTED**. Start button is enabled.

```
MCU: FRDM-KL25Z State: DISCONNECTED
```
Click **Start** to initiate communication with FS26 device.

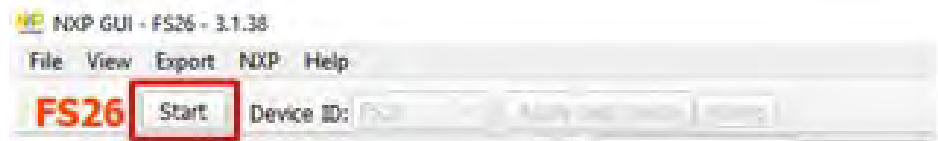

**26 / 60**

# **NXP Semiconductors UM11503**

### **KITFS26AEEVM evaluation board**

When connected successfully, FS26 color changes to green and other buttons are enabled. USB status changes to **CONNECTED**.

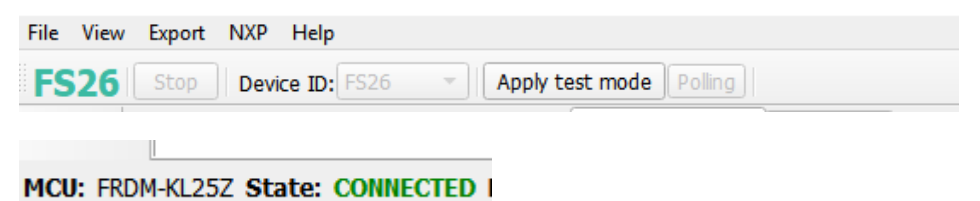

Apply test mode to send Main and Fail-safe Test mode entry keys. If test mode is entered correctly, button changes to "Exit test mode".

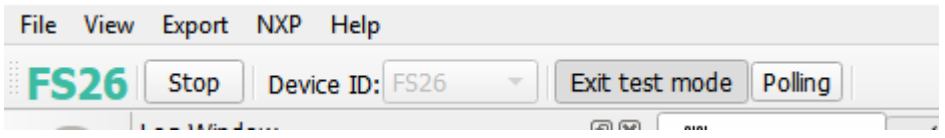

When test mode is entered, options requiring test mode are enabled, such as Mirrors and device programming.

Click **Polling** to do a continuous check of test mode entry.

If the device versioning bits are already programmed with an existing part number, the NXP GUI decodes and displays the assigned Device ID. The following example displays FS2633D.

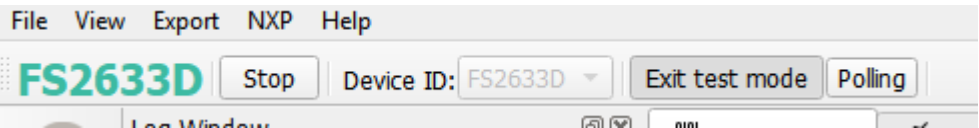

# **7.2.2 Script shortcuts**

<span id="page-26-0"></span>To find a section with system script shortcuts, select the script and click **execute**. This does not warrant the entry **or acknowledge of the device**. Device must be in INIT FS state in most cases.

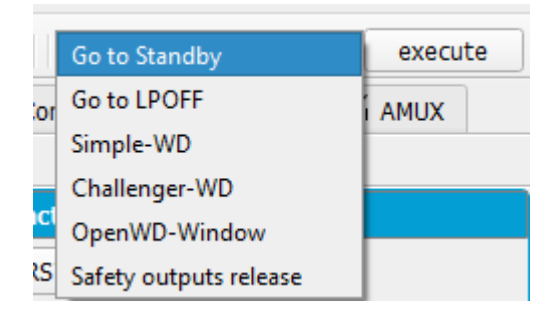

# <span id="page-26-1"></span>**7.3 Access**

# **7.3.1 Register map**

<span id="page-26-2"></span>The register access tab allows read/write to the FS26 Main and Fail-safe register maps and is divided into following sections:

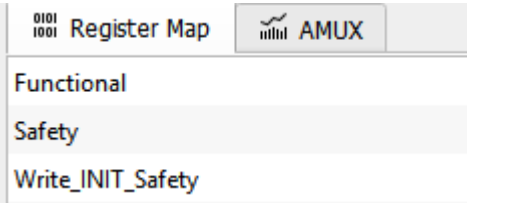

- **Functional**: Main functional SPI registers (diagnostics, configuration, and controls)
- **Safety**: Safety SPI registers (diagnostics and configuration)
- **Write\_INIT\_Safety**: Safety registers that can be configured during INIT FS state (for example, WD configuration and WD window).

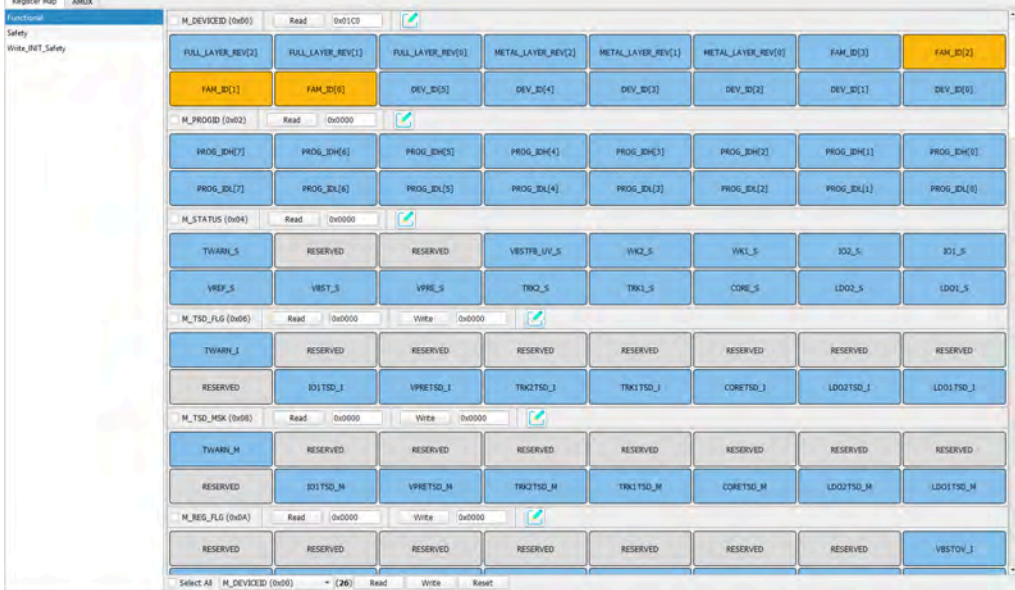

There are three types of registers: read only (only read button), write only (only write button) or read/write (read and write buttons).

#### **7.3.1.1 Register read only**

<span id="page-27-1"></span>To read the values of a register, click **READ**; the value is read from the device and displayed on label near **READ** button, and is displayed on the log window.

<span id="page-27-0"></span>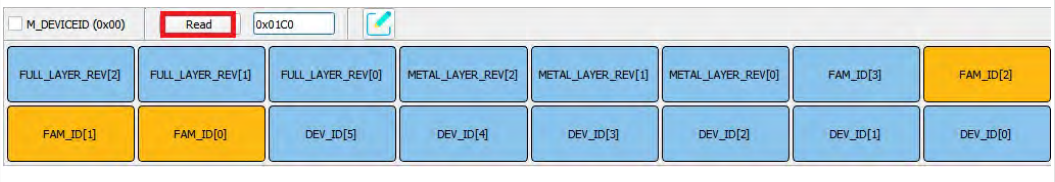

#### **Figure 31. Read only register**

To view the values of all the bits from a register after read operation, click **Edit button**. Bits are read with their corresponding values displayed as a pop-up window.

<span id="page-28-0"></span>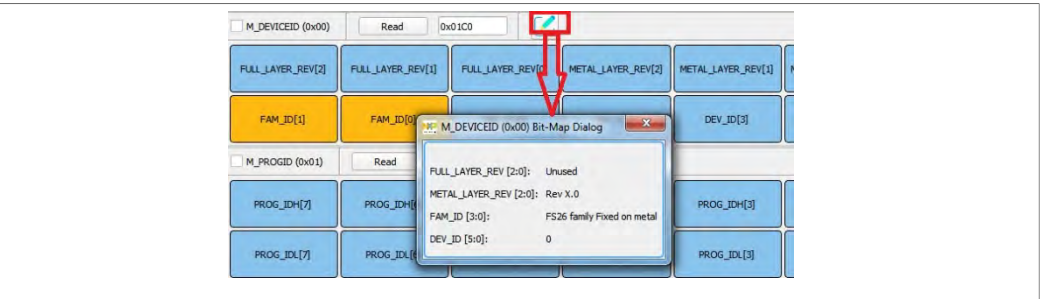

<span id="page-28-2"></span>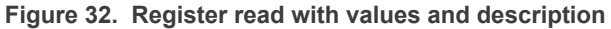

### **7.3.1.2 Register read/write**

To read or write the bit values individually, click each bit button; the value is read from the bit or written to the bit based on its properties and displayed on the log window and in the label near **READ** and text box near **WRITE** button correspondingly. The bit button color changes accordingly.

#### **7.3.1.3 Global read/write**

<span id="page-28-3"></span>The global read/write and reset option is located at the bottom left section of the register tab.

<span id="page-28-1"></span>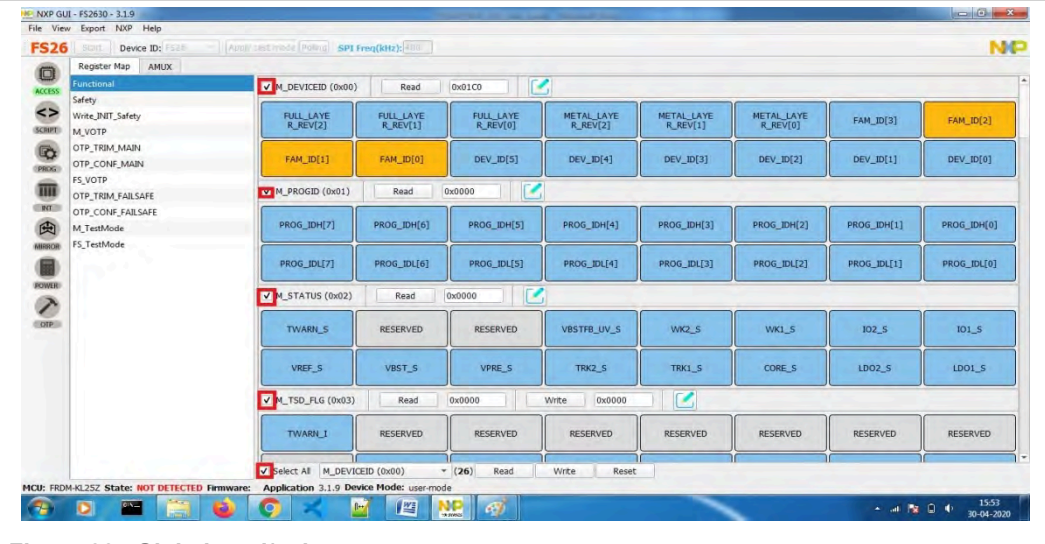

The **SELECT ALL** option selects all the registers on the tab.

**Figure 33. Global read/write**

**WRITE**: Writes data to all selected registers at once

**READ**: Reads data back from the selected register at once

**RESET**: Resets all the input textbox to 0x00. Write bits are set to 0 and change register bit buttons to default setting

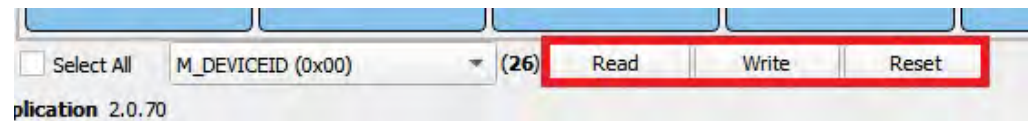

# **7.3.2 INIT Safety**

<span id="page-29-1"></span>Configure reaction of safety outputs for VMON, FCCU, ERRMON, and configure Fault Monitor. It is required to be in INIT FS to configure registers. Click **Read All** to get current configuration, then modify it.

Click the combo box controls to select configuration, then click **Write**.

Click **Read** or **Read All** to get configuration; read values appear to the right of controls.

<span id="page-29-0"></span>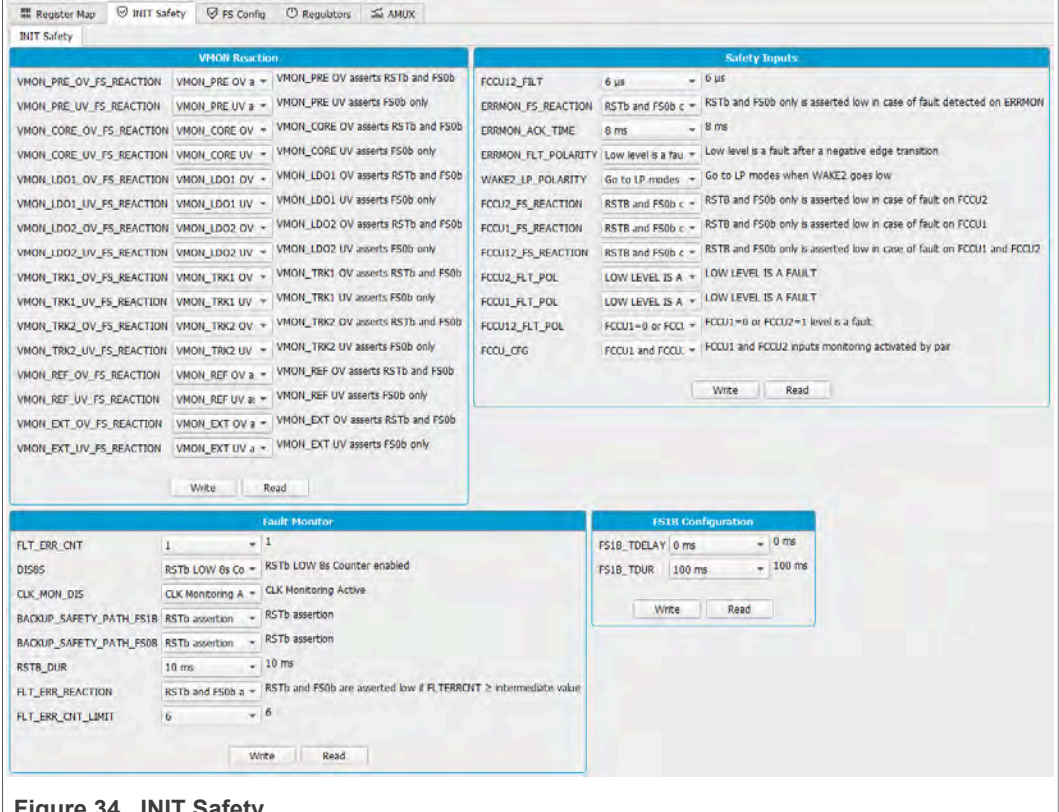

**Figure 34. INIT Safety** 

To get current state, click FS\_STATES display from USB and Device status bar on the bottom.

# **7.3.3 FS Config**

<span id="page-29-2"></span>This tab helps to configure safety features such as Watchdog and fault error counter.

Click **Read All** to get current configuration.

<span id="page-30-0"></span>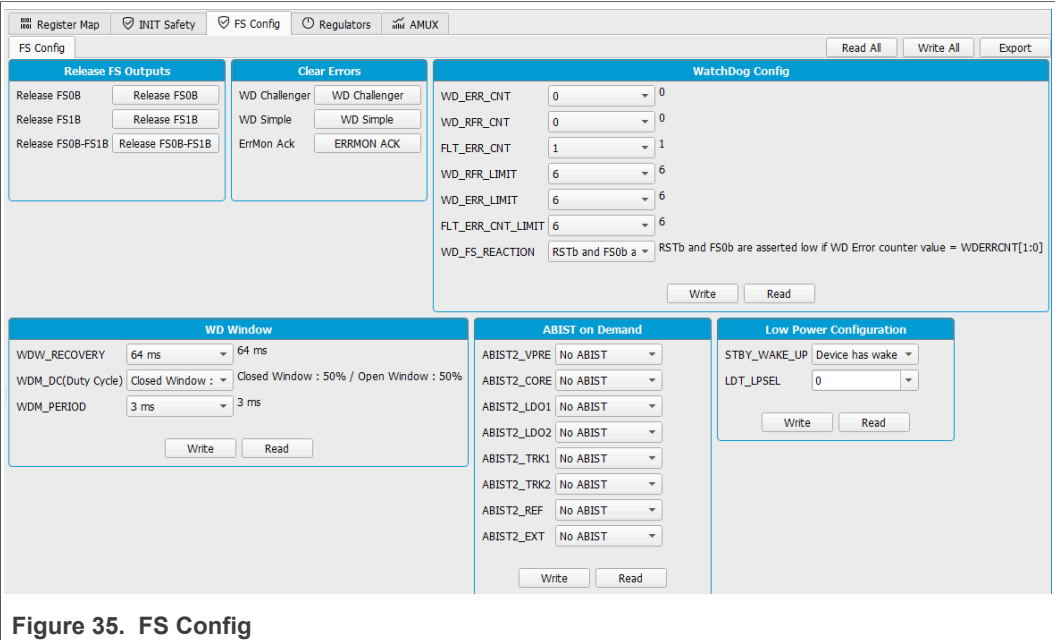

# **7.3.4 Regulators**

<span id="page-30-1"></span>Enable or disable FS26 regulators. Check enable or disable box, then click **Write** button. These registers do not provide regulator status; it writes '1' to apply the command then restart to 0. Write '0' has no effect. VPRE can be only enabled or disabled in test mode.

<span id="page-31-0"></span>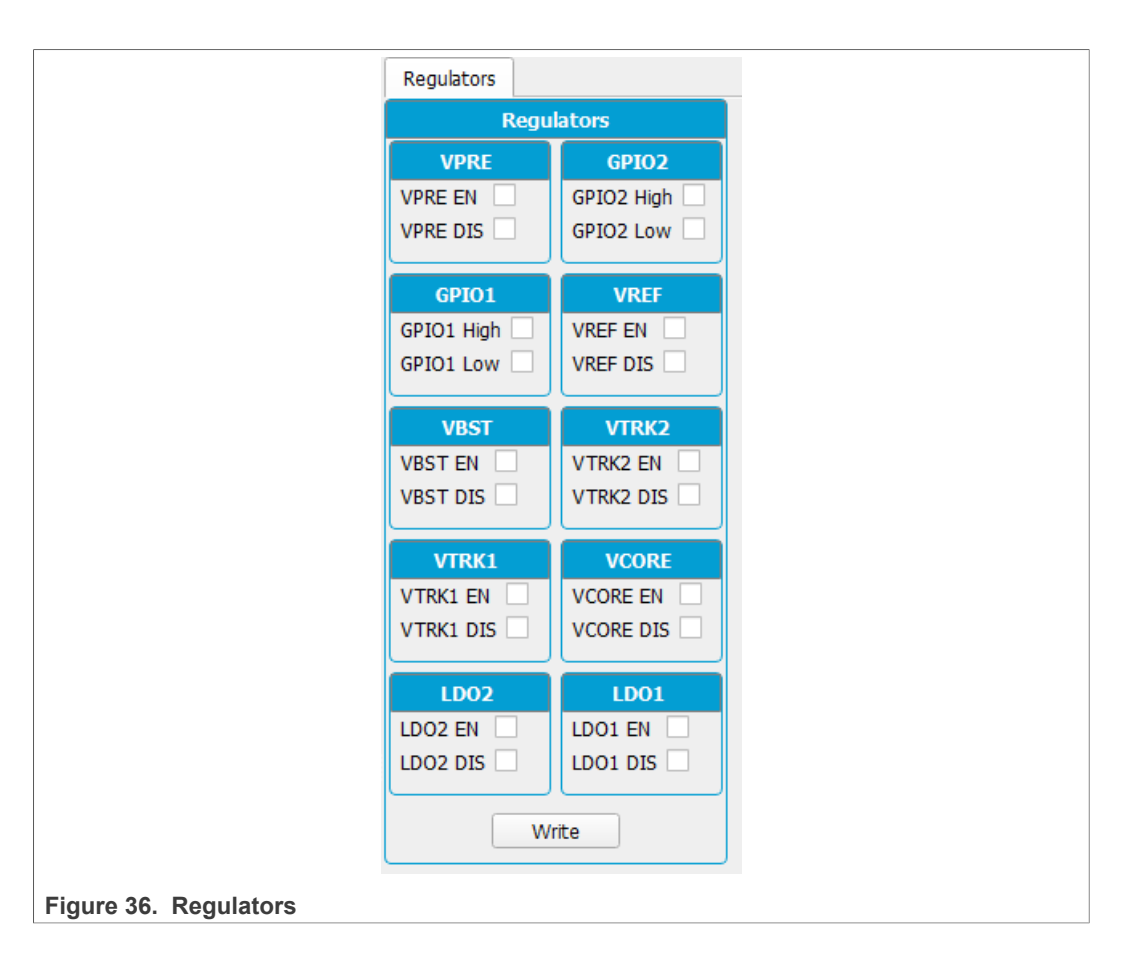

### **7.3.5 AMUX**

<span id="page-31-1"></span>This tab can be accessed from Toolbar  $\rightarrow$  REG ACCESS or View  $\rightarrow$  Show  $\rightarrow$  Registry  $Map \rightarrow AMUX$  Registers.

This tab allows selection of AMUX pin channel and gets its current value by using KL25Z AMUX ADC pin. The voltage or temperature graph can do a single read or dynamically display various channels.

The displayed values apply to the divider and temperature formulas.

<span id="page-32-0"></span>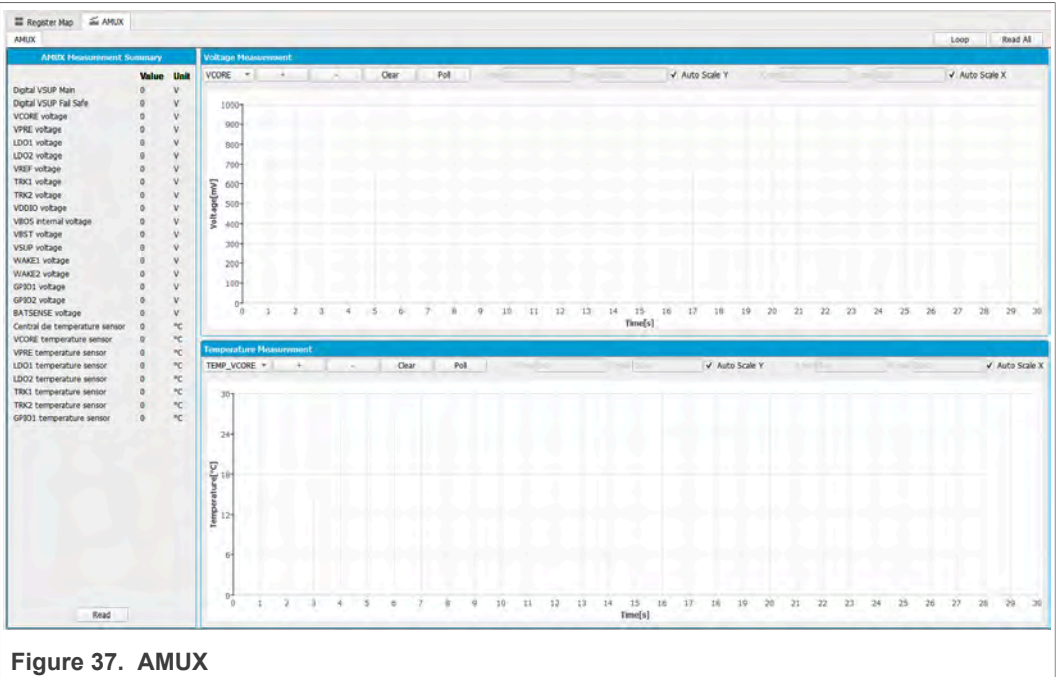

To do a single read of all channels click **Read**.

To use the dynamic graph, select the channel then click **+** button to add to the graph and then start polling with Poll button.

<span id="page-32-2"></span>Click **Poll** again to stop measurements.

# **7.4 Script editor**

The script editor allows you to create or send existing sequences to the device. You can read/write individually to a register, to an I/O, or to an analog pin. You can emulate an OTP configuration as well with this tab.

This tab can be accessed from Toolbar  $\rightarrow$  SCRIPT or View  $\rightarrow$  Show  $\rightarrow$  Script Editor.

<span id="page-32-1"></span>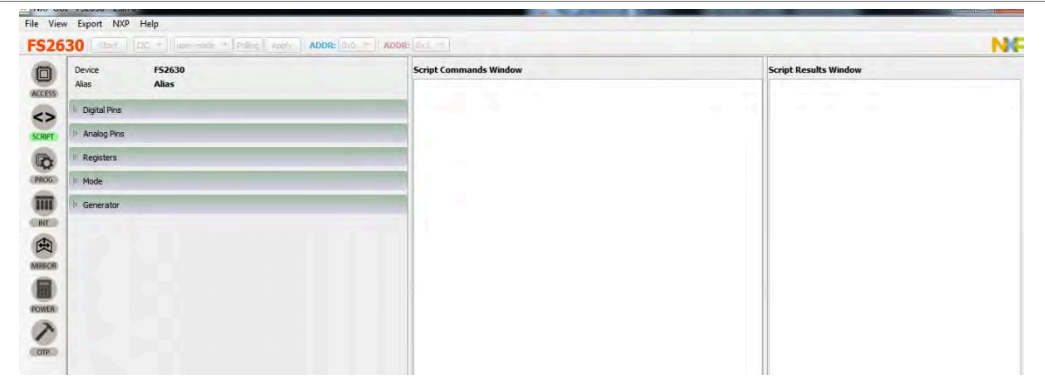

**Figure 38. Script editor**

The script can be written by selecting and configuring the pins and registers that are available on the script commands section, or by loading a previously exported .txt file.

# **NXP Semiconductors UM11503**

**KITFS26AEEVM evaluation board**

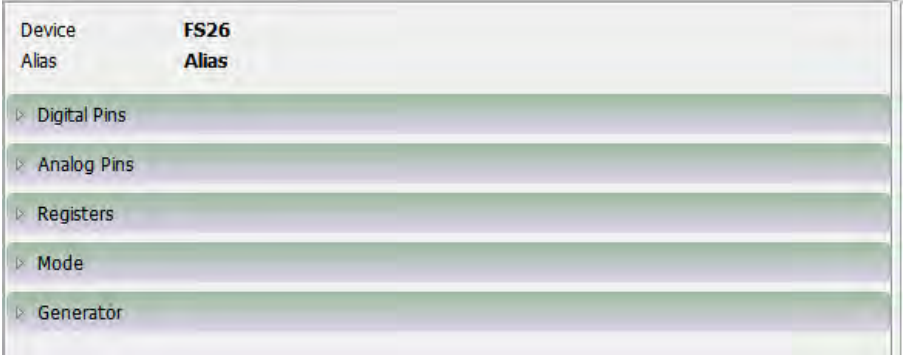

Click one type of command to access more options, until the command to build the sequence is found.

**•** Digital pins: Select the pin name, then pin value (High or Low). Command is automatically added to the script.

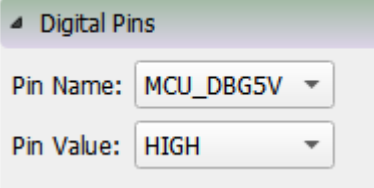

**•** Analog pins: Select the pin name, and then write the pin value. If the pin is read only, pin value is not enabled and it gets added to script editor automatically.

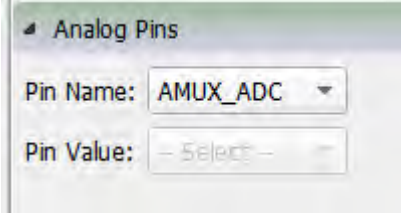

- **•** Registers: Select the Operation (Read/Write).
	- **–** Read: Select the register group then the register name. Register is added to script editor automatically.

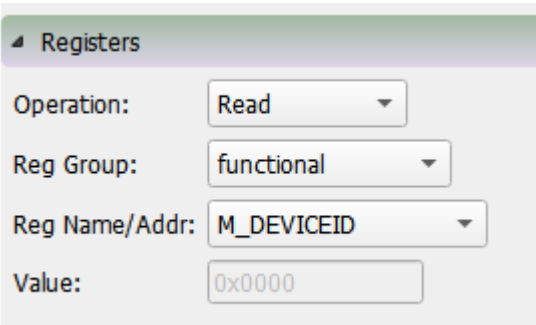

**•** Write: Select the register group then the register name. Write value and click enter key. Value must be written in HEX. Press Enter key to add to the editor. T.

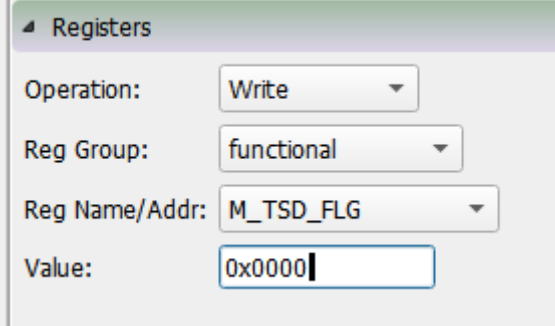

- **•** Mode: Write command to exit or enter different device modes.
	- **–** Test mode: Send Main and Fail-safe test mode entry keys
	- **–** User mode: Exit test mode if device is in test mode.
- **•** Generator: Select an existing script to add to the script editor. Some options may require to be in a specific mode or state.

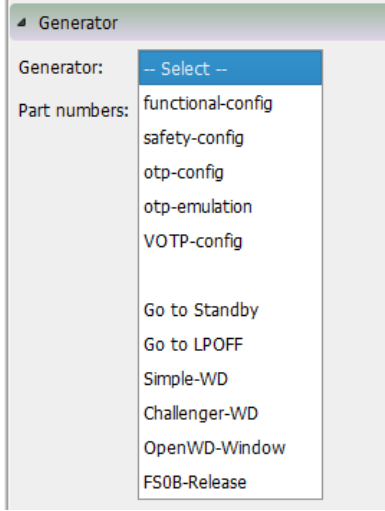

The script operations can be found at the bottom of the script editor window. This section is responsible for:

- **•** Execution of script
- **•** Script management: Create, Open, Save, Run
- **•** Logging feature: Load, Save, Clear

<span id="page-34-0"></span>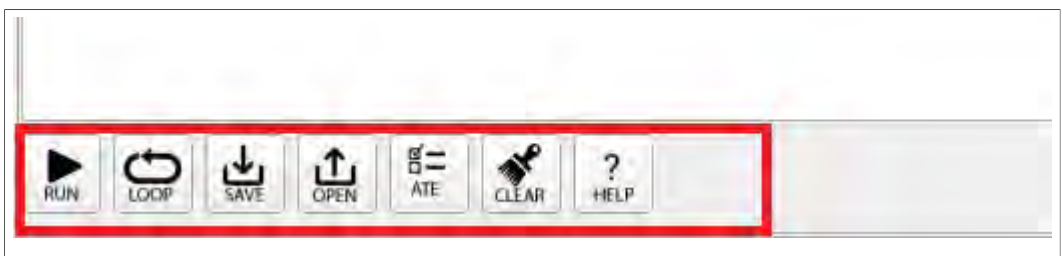

**Figure 39. Script editor options**

**Run**: Runs the script once

**Loop**: Runs the script continuously in loop

**Save**: Saves the script that is present in the script command window in a text file

**Open**: Opens a saved script from the desired location

**ATE:** Saves the script in ATE format

**Clear**: Clears the script command window

**Script Editor Help Window**: This section describes the commands available in Script editor and their formats. This option can be accessed from Menu  $\rightarrow$  SCRIPT  $\rightarrow$  Help or View  $\rightarrow$  Show  $\rightarrow$  Script Editor  $\rightarrow$  Help.

### **7.5 OTP Mirror**

<span id="page-35-1"></span>To enable this option, test mode must be applied. This tab is divided in Main and Failsafe OTP registers.

Each bit group box can be read or written, or the whole page can be read. OTP configuration can be imported or exported from this tab.

<span id="page-35-0"></span>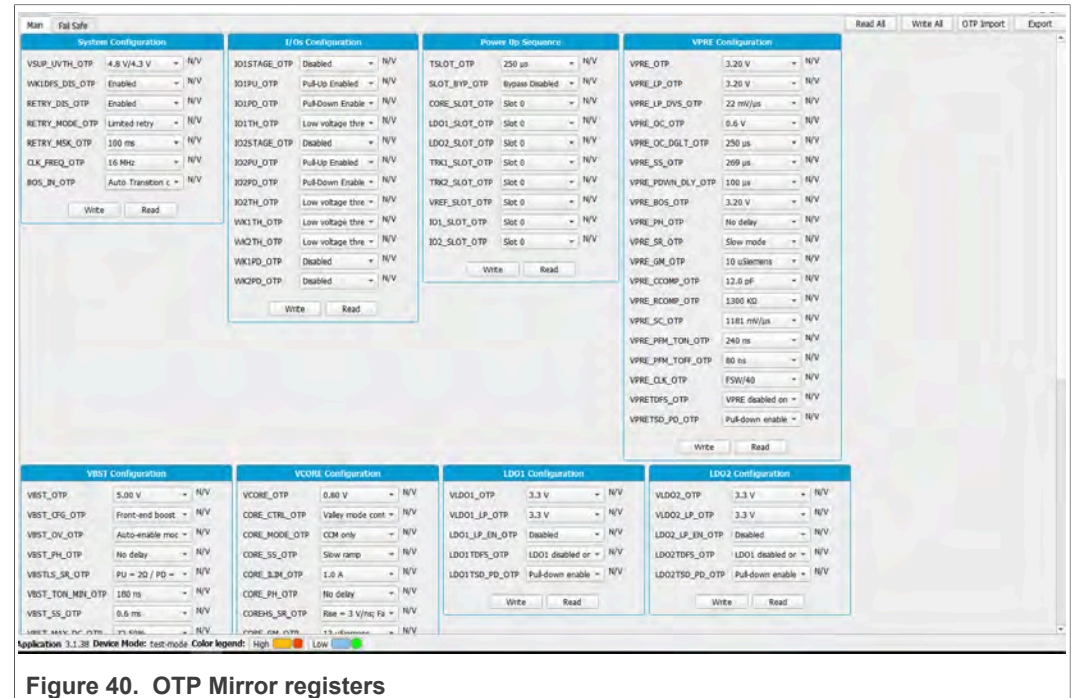

## **7.5.1 Read/write operation**

<span id="page-35-2"></span>To read a bit group, click **Read** from a box. Read values are displayed to the right of each register.

<span id="page-36-0"></span>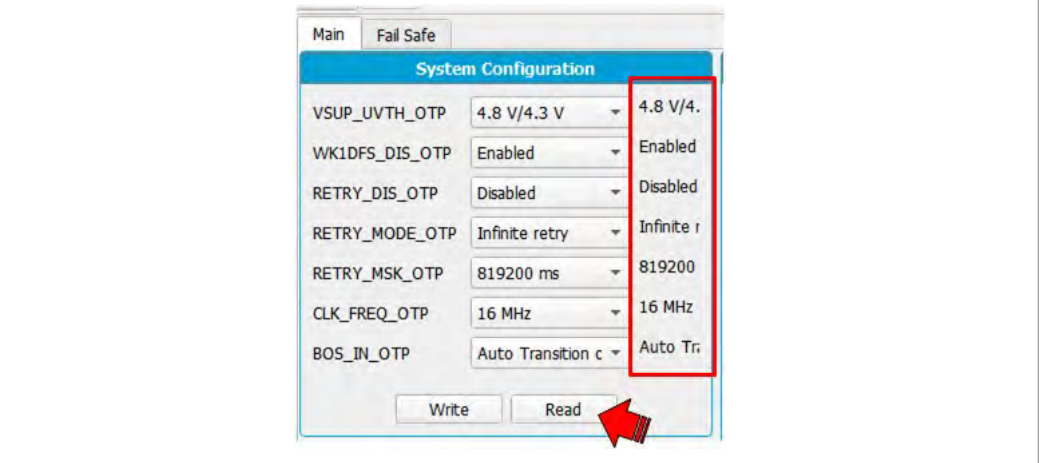

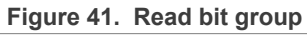

To write to a bit group, modify the controls of each register, then click **Write**.

<span id="page-36-1"></span>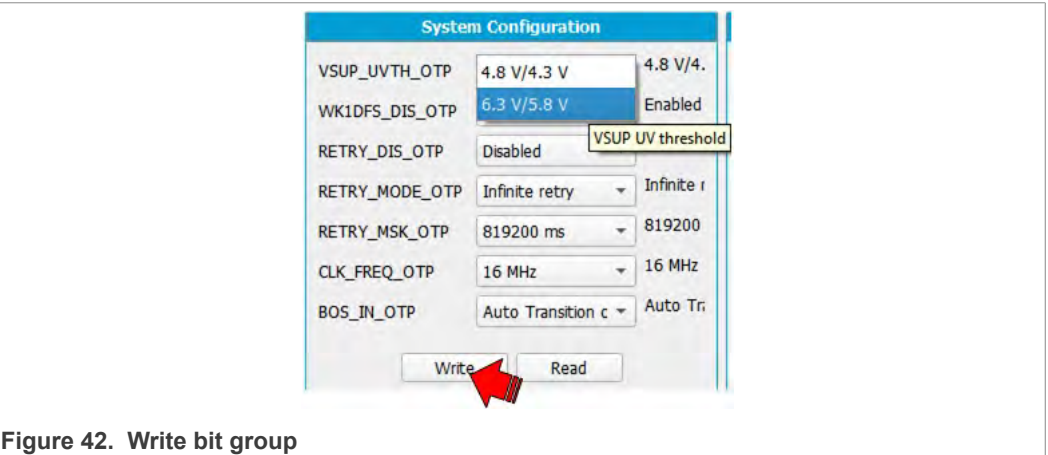

### **7.5.2 Read/write all and write all operation**

<span id="page-36-3"></span>Read All reads the bits of each block from all mirror registers.

Read values appear at the right of each register as well on the window log.

<span id="page-36-2"></span>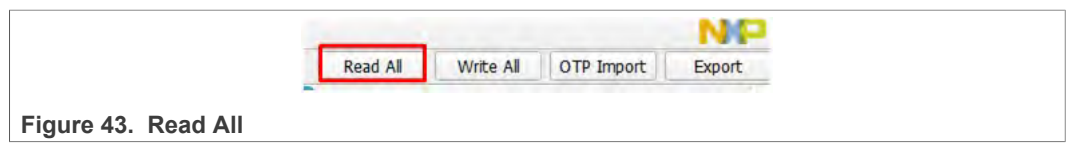

<span id="page-36-4"></span>To write all OTP bit groups configuration, click **Write All**.

# **7.5.3 Mirror registers export option**

This operation generates a configuration file and this file is saved as a text file in local device which can be imported later into this tab. [Figure 44](#page-37-0) shows the generated .txt configuration file.

<span id="page-37-0"></span>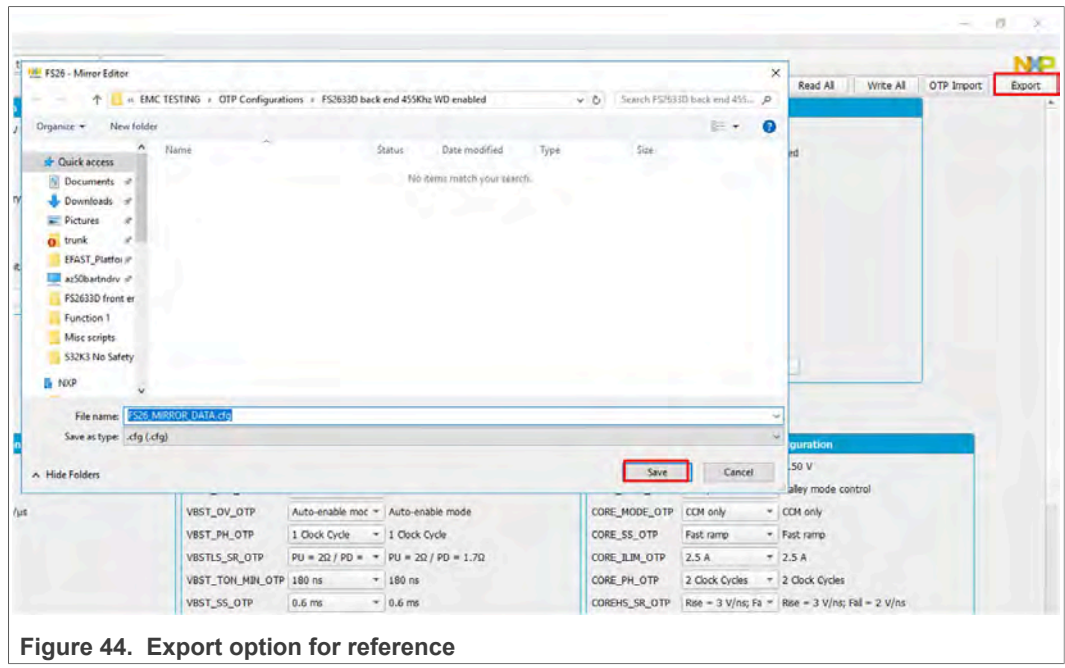

# **7.5.4 OTP import to mirror registers**

<span id="page-37-2"></span>This option is used to import the configuration file previously saved. Click **OTP Import** and select the the.txt configuration file previously saved from this tab.

<span id="page-37-1"></span>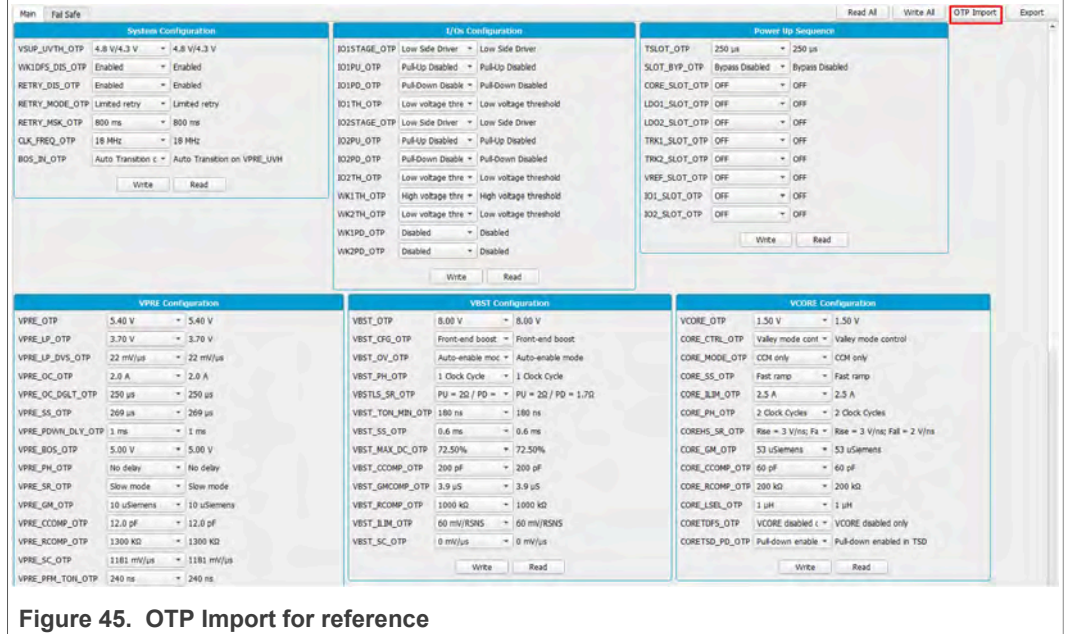

### **7.6 INT**

<span id="page-37-3"></span>This option allows access to monitor the regulators and safety events. To access the Interrupt Editor window, click Menu → INT or View → Show → Interrupt Editor.

It is separated in two tabs: Interrupt Configuration and Safety Diagnostic.

<span id="page-38-0"></span>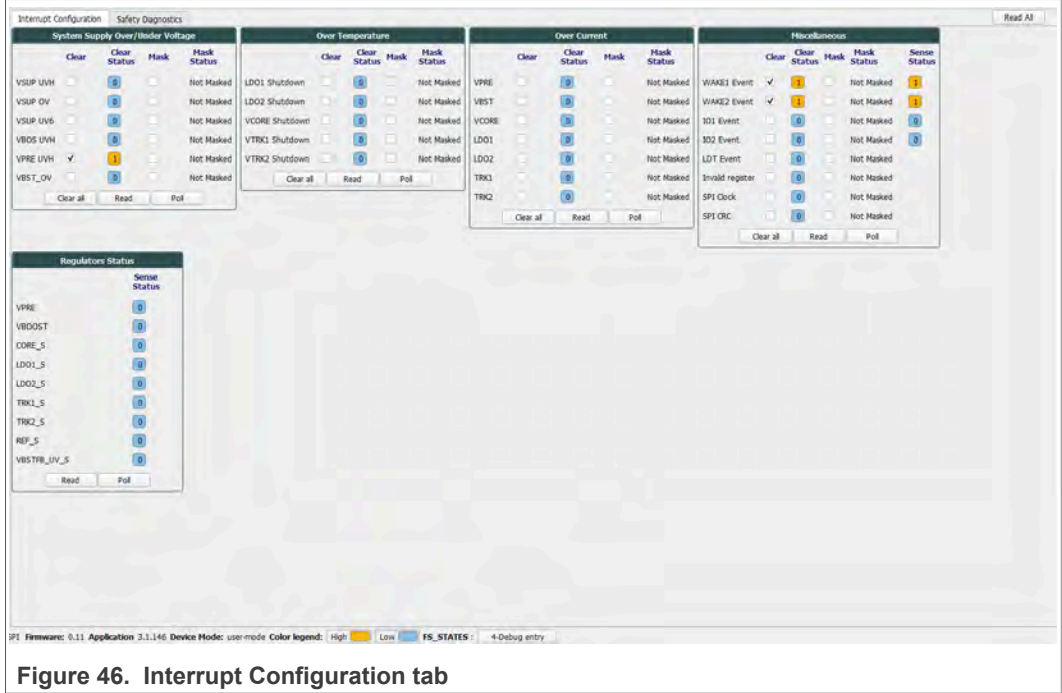

The below legend and functions apply to both tabs:

- **Blue** means Low or not activated
- **Yellow** means High or activated.
- **•** To **clear** flags, click each check box from clear column or click **Clear All**.
- **•** To **mask** the interruption, check the box of each interruption from mask column.
- **•** Click **Read** on each box to read the current status or **Read all** to update the whole tab.
- **•** Use **Poll** button to read each box periodically.

<span id="page-38-1"></span>Sense status can be read only.

#### **7.6.1 Interrupt Configuration**

This tab allows the user to monitor the regulators, Wake inputs, I/O and communication events or status. It allows read, write and poll over/under voltage, over temperature and over current of device. You can read, clear or mask an interruption.

If an event occurs flag changes to red. When regulators are red or '1' they are turned ON.

<span id="page-39-1"></span>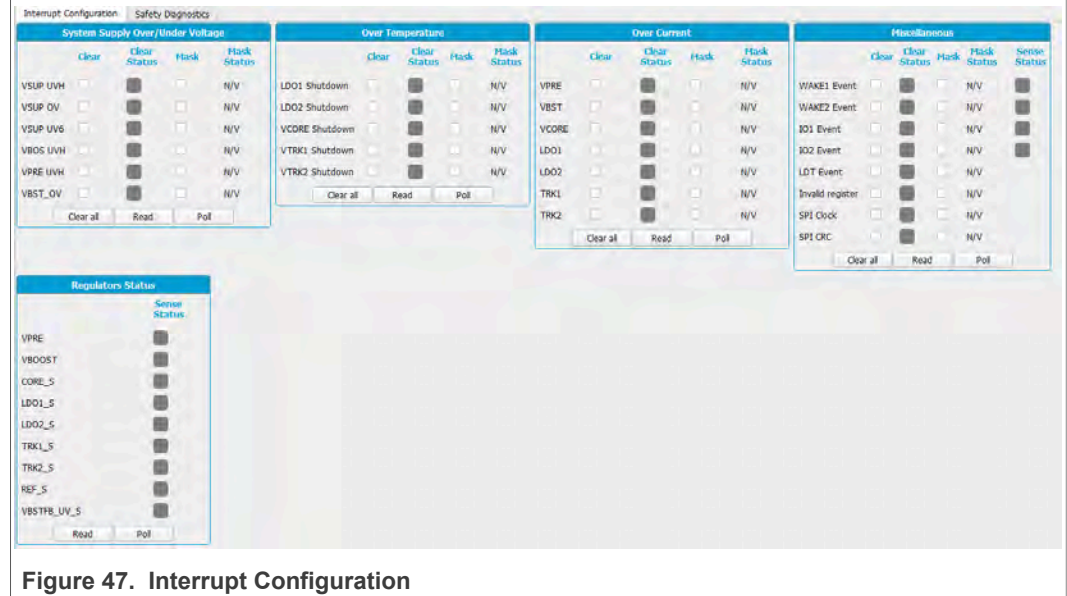

# **7.6.2 Safety Diagnostics**

<span id="page-39-3"></span>Safety Diagnostics tab allows the monitoring of safety events such as VMON status, bad WD, SPI communication errors, FCCU pins, safety outputs, ABIST1 and ABIST2 status.

<span id="page-39-2"></span>

|                |           | <b>IS VMON Status</b> |      |                       |                      |            | <b>Safety Diagnostics</b> |                       |                        |                   |                     | Safe IO                |                               |                    | <b>Flags and Status</b>                |     |                 |
|----------------|-----------|-----------------------|------|-----------------------|----------------------|------------|---------------------------|-----------------------|------------------------|-------------------|---------------------|------------------------|-------------------------------|--------------------|----------------------------------------|-----|-----------------|
|                | Clear     | Clear<br>Status       | Mask | Mask<br><b>Status</b> |                      |            |                           | Clear Clear Mask Mask | Sonse<br><b>Status</b> |                   | <b>Clear</b>        | Clear<br><b>Status</b> | <b>Sense</b><br><b>Status</b> |                    | <b>Clear</b><br>Clean<br><b>Status</b> |     | Sonse<br>Status |
| <b>EXT_UV</b>  | n         |                       |      | N/V                   | <b>BAD WD DATA</b>   |            |                           | N/V                   |                        | <b>EXT RSTB</b>   | <b>The Contract</b> |                        |                               | OTP_CORRUPT        | n                                      |     |                 |
| EXT_OV         | m.        |                       |      |                       | <b>BAD_WD_TIMING</b> |            |                           |                       |                        | <b>RSTB_EVENT</b> |                     |                        |                               | REG CORRUPT        | O                                      |     |                 |
| REF_UV         |           |                       |      | N/V                   | FS_DIGREF_OV         |            |                           |                       |                        | <b>RSTB DIAG</b>  |                     |                        |                               | TM_ACTIVE          |                                        |     |                 |
| REF_OV         |           |                       |      |                       | ABISTZ PASS          |            |                           |                       |                        | <b>RSTB_REQ</b>   |                     |                        |                               | DBG_NODE           |                                        |     |                 |
| TRK2_UV        |           |                       |      | <b>N/V</b>            | ABIST2_DONE          | ш          |                           |                       |                        | FS08_DIAG         | .                   |                        |                               | <b>FS COM</b>      |                                        |     |                 |
| TRX2_OV        |           |                       |      |                       | SPI_FS_CLK           | Œ          |                           |                       |                        | FS0B_REQ          | m                   |                        |                               | FS_WD              |                                        |     |                 |
| TRK1_UV        |           |                       |      | N/V                   | SPI FS_REQ           | <b>ILI</b> |                           |                       |                        | FS1B DIAG         |                     |                        |                               | FS 10              |                                        |     |                 |
| TRK1_OV        |           |                       |      |                       | SPI_FS_CRC           |            |                           |                       |                        | FS1B_REQ          |                     |                        |                               | <b>FS_REG_OVUV</b> |                                        |     |                 |
| LD02_UV        |           |                       |      | <b>N/V</b>            | <b>FS_OSC_DRIFT</b>  |            | Е                         |                       |                        | GOTO INIT         |                     |                        |                               | <b>FS BIST</b>     | Ħ                                      |     |                 |
| LD02_0V        |           |                       |      |                       | FCCU1                |            |                           | <b>N/V</b>            |                        | <b>RSTB_DRV</b>   |                     |                        |                               | Clear all          | Read                                   | Pol |                 |
| LD01_UV        |           |                       |      | N/V                   | FCCU <sub>2</sub>    | Œ          |                           | <b>N/V</b>            |                        | RSTB_SNS          |                     |                        |                               |                    |                                        |     |                 |
| LD01_OV        |           |                       |      |                       | FCCU12               | п          |                           |                       |                        | FS0B_DRV          |                     |                        |                               |                    |                                        |     |                 |
| CORE_UV        |           |                       |      | N/V                   | <b>ERRMON</b>        | m          |                           | N/V                   |                        | <b>FS0B SNS</b>   |                     |                        |                               |                    |                                        |     |                 |
| CORE OV        |           |                       |      |                       | ARISTI PASS          |            |                           |                       |                        | FS1B DRV          |                     |                        |                               |                    |                                        |     |                 |
| <b>VPRE UV</b> |           |                       |      | N/V                   | <b>ERRMON PIN</b>    |            |                           |                       |                        | <b>FS1B_SNS</b>   |                     |                        |                               |                    |                                        |     |                 |
| <b>VPRE_OV</b> |           |                       |      |                       | FCCU1_RT             |            |                           |                       |                        | Clear all         |                     | Read                   | Pol                           |                    |                                        |     |                 |
|                | Clear all | Read                  | Pol  |                       | FCCU2 RT             |            |                           |                       |                        |                   |                     |                        |                               |                    |                                        |     |                 |
|                |           |                       |      |                       | Cear all             |            | Read                      | Poll                  |                        |                   |                     |                        |                               |                    |                                        |     |                 |

**Figure 48. Safety diagnostics tab** 

ABIST1 PASS Yellow means that it is done and PASS, since we can read '1' from its register. 0 or blue after execution means fail.

# **7.7 Device programming**

<span id="page-39-0"></span>This section is used to burn permanently an OTP configuration on the OTP fuses. To enable this window device must be in test mode.

<span id="page-40-0"></span>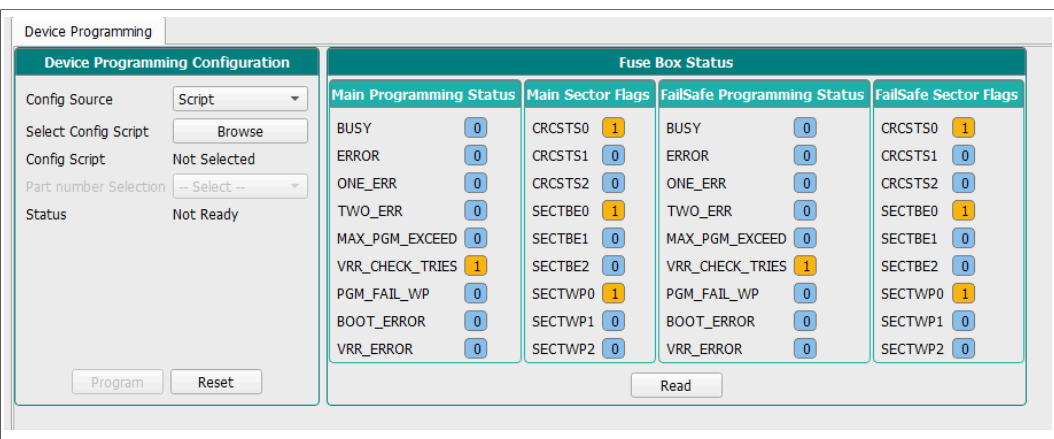

**Figure 49. Device programming**

To program an OTP configuration Vdebug pin must be higher than VDBG65TH. To apply this voltage, turn on SW7 (Apply 8.0 V to Vdebug).

Click on Browse to select an OTP script file, then click on program button to run the script. If Vdebug not set to 8.0 V, a pop-up appears asking to turn on SW7, or it turns On automatically if jumper J13 is on Automatic mode J13 3-2.

If the required conditions are met (sectors available), the programming starts. Otherwise the execution is cancelled. To verify sectors are available, click **Read** from Fuse Box Status.

OTP is programmed into SECTBE2 of Main and Fail-safe. SECTBE1 and SECTBE0 are reserved for NXP users only.

**Blue** or '0': Available

**Yellow** or '1': Not available

When programming is complete, a pop-up appears to request to turn Off SW7 and SW6 (set Vdebug to 0 V).

If the device was programmed correctly the power-up sequence starts. Fuse box status can be read to verify if sectors are burned. In some conditions a power up could be required.

# **7.8 OTP tool**

<span id="page-40-1"></span>This option allows user to configure OTP registers, save configurations, and generate scripts in different file formats which can be burnt (OTP script) or emulated (TBB script) into the FS26 SBC. See [Section 7.1.1.3 "Export"](#page-25-0).

To access the FS26 OTP tool, launch NXP GUI application and navigate to **OTP**. To access OTP Tool from menu, go to View  $\rightarrow$  Show/Hide  $\rightarrow$  OTP Tool.

It is possible to save a configuration to visualize or modify it later. Click **Save Config** to export or go to File and then select Save. To import, click **Import** or go to File and then select Load.

# **7.8.1 OTP tool application**

<span id="page-40-2"></span>All blocks in the OTP tool use default values configured on launch. It consists of the following configuration sections:

- **•** System Configuration
- **•** Switching Regulators
- **•** Regulators
- **•** Voltage Monitoring
- **•** System Safety Configuration

<span id="page-41-0"></span>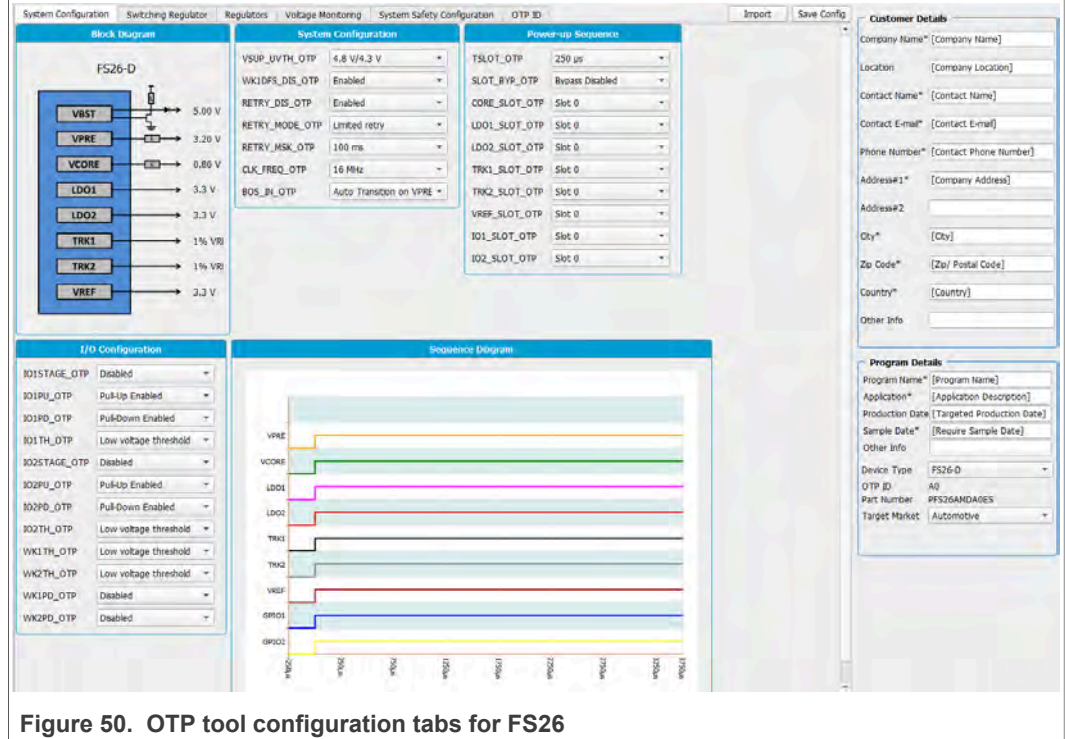

# <span id="page-41-1"></span>**7.8.2 OTP configuration sections**

### **7.8.2.1 System Configuration**

<span id="page-41-2"></span>This block consists of the parameter (bits) settings that are related to the system configuration registers of FS26. It displays block diagram with the selected regulators output values from Regulators section. It contains the power up sequence configuration which is displayed in the sequence diagram. You can configure the I/O and wake inputs as well.

<span id="page-42-0"></span>

|                      | <b>Block Diagram</b> |        |                         | <b>System Configuration</b> |                           |               | <b>Power-up Sequence</b>  |                          |                     | I/O Configuration      |                          |
|----------------------|----------------------|--------|-------------------------|-----------------------------|---------------------------|---------------|---------------------------|--------------------------|---------------------|------------------------|--------------------------|
|                      | <b>FS26-D</b>        |        | <b>VSUP_UVTH_OTP</b>    | 4.8 V/4.3 V                 | ٠                         | TSLOT_OTP     | $250 \text{ }\mu\text{s}$ | ٠                        | IO1STAGE_OTP        | <b>Disabled</b>        | ×.                       |
|                      |                      |        | WK1DFS_DIS_OTP          | Enabled                     | $\star$                   | SLOT_BYP_OTP  | <b>Bypass Disabled</b>    | $\overline{\phantom{a}}$ | IO1PU_OTP           | <b>Pull-Up Enabled</b> | $\overline{\phantom{a}}$ |
| <b>VBST</b>          | Ø                    | 5.00V  | RETRY_DIS_OTP           | Enabled                     | $\scriptstyle\star$       | CORE_SLOT_OTP | Slot 0                    | $\overline{\phantom{a}}$ | IO1PD_OTP           | Pull-Down Enabled      | ۰.                       |
|                      |                      |        | <b>RETRY_MODE_OTP</b>   | Limited retry               | $\overline{\phantom{a}}$  | LDO1_SLOT_OTP | Slot 0                    | ۰                        | <b>IO1TH_OTP</b>    | Low voltage threshold  | $\pmb{\mathrm{v}}$       |
| <b>VPRE</b>          | ⊕                    | 3.20 V | <b>RETRY_MSK_OTP</b>    | $100$ ms                    | ٠                         | LDO2_SLOT_OTP | Slot <sub>0</sub>         | $\overline{\phantom{a}}$ | <b>IO2STAGE_OTP</b> | <b>Disabled</b>        | ×.                       |
| <b>VCORE</b>         | ⊕                    | 0.80V  | CLK_FREQ_OTP            | 16 MHz                      | ۰                         | TRK1_SLOT_OTP | Slot <sub>0</sub>         | $\overline{\phantom{a}}$ | IO2PU_OTP           | <b>Pull-Up Enabled</b> | $\overline{\phantom{a}}$ |
| LDO1                 |                      | 3.3V   | <b>BOS_IN_OTP</b>       |                             | Auto Transition on VPRE - | TRK2_SLOT_OTP | Slot 0                    | ۰                        | IO2PD_OTP           | Pull-Down Enabled      | $^\star$                 |
| <b>LDO2</b>          |                      | 3.3V   |                         |                             |                           | VREF_SLOT_OTP | Slot 0                    | $\overline{\phantom{a}}$ | IO2TH_OTP           | Low voltage threshold  | $\scriptstyle\star$      |
| TRK1                 |                      | 1% VRI |                         |                             |                           | IO1_SLOT_OTP  | Slot <sub>0</sub>         | $\overline{\phantom{a}}$ | WK1TH_OTP           | Low voltage threshold  | ۰                        |
| TRK2                 |                      | 1% VRI |                         |                             |                           | IO2_SLOT_OTP  | Slot 0                    | $\overline{\phantom{a}}$ | WK2TH_OTP           | Low voltage threshold  | $\overline{\phantom{a}}$ |
| <b>VREF</b>          |                      | 3.3V   |                         |                             |                           |               |                           |                          | WK1PD_OTP           | <b>Disabled</b>        |                          |
|                      |                      |        |                         |                             |                           |               |                           |                          |                     |                        |                          |
|                      |                      |        | <b>Sequence Diagram</b> |                             |                           |               |                           |                          | WK2PD_OTP           | <b>Disabled</b>        |                          |
| VPRE<br><b>VCORE</b> |                      |        |                         |                             |                           |               |                           |                          |                     |                        |                          |
| LDO <sub>1</sub>     |                      |        |                         |                             |                           |               |                           |                          |                     |                        |                          |
| LDO <sub>2</sub>     |                      |        |                         |                             |                           |               |                           |                          |                     |                        |                          |
| TRK1                 |                      |        |                         |                             |                           |               |                           |                          |                     |                        |                          |
| TRK2                 |                      |        |                         |                             |                           |               |                           |                          |                     |                        |                          |
| VREF                 |                      |        |                         |                             |                           |               |                           |                          |                     |                        |                          |
| GPIO1                |                      |        |                         |                             |                           |               |                           |                          |                     |                        |                          |
| GPIO2                |                      |        |                         |                             |                           |               |                           |                          |                     |                        | ۰.<br>۰                  |

<span id="page-42-1"></span>**Figure 51. System Configuration** 

#### **7.8.2.2 Regulators**

The FS26 regulators are separated in two tabs: Switching regulators and Regulators (LDOs).

<span id="page-43-0"></span>

| <b>VPRE Configuration</b> |                           |         |                       | <b>VBST Configuration</b> |                          | <b>VCORE Configuration</b> |                                             |                          |
|---------------------------|---------------------------|---------|-----------------------|---------------------------|--------------------------|----------------------------|---------------------------------------------|--------------------------|
| <b>VPRE OTP</b>           | 3.20V                     | ۰       | VBST_OTP              | 5.00V                     | ۰                        | <b>VCORE OTP</b>           | 0.80V                                       | ۰                        |
| VPRE LP_OTP               | 3.20V                     | ٠       | VBST_CFG_OTP          | Front-end boost           | ۰                        | CORE_CTRL_OTP              | Valley mode control                         | ٠                        |
| VPRE LP_DVS_OTP           | $22$ mV/ $\mu$ s          | ۰       | VBST_OV_OTP           | Auto-enable mode          | $\overline{\phantom{a}}$ | CORE_MODE_OTP              | CCM only                                    | ٠                        |
| VPRE_OC_OTP               | 0.6V                      | ۰       | VBST_PH_OTP           | No delay                  |                          | CORE_SS_OTP                | Slow ramp                                   | ۰                        |
| VPRE OC DGLT_OTP          | $250$ $\mu s$             | ٠       | VBSTLS_SR_OTP         | $PU = 2Q / PD = 1.7Q$     | ۰                        | CORE ILIM_OTP              | 1.0A                                        | $\overline{\phantom{a}}$ |
| <b>VPRE SS_OTP</b>        | $269$ $\mu s$             | ۰       | VBST_TON_MIN_OTP      | 180 ns                    | ۰                        | CORE PH_OTP                | No delay                                    | ۰                        |
| VPRE PDWN DLY OTP         | $100$ $\mu$ s             | ۰       | VBST_SS_OTP           | $0.6$ ms                  | $\overline{\phantom{a}}$ | COREHS SR OTP              | Rise = $3$ V/ns; Fall = $2$ V $\rightarrow$ |                          |
| <b>VPRE BOS OTP</b>       | 3.20V                     | ۰       | VBST_MAX_DC_OTP       | 72.50%                    | $\!\star$                | CORE GM_OTP                | 13 uSiemens                                 | ۰                        |
| <b>VPRE PH_OTP</b>        | No delay                  | ۰       | VBST_CCOMP_OTP        | 200 µF                    | ۰                        | CORE_CCOMP_OTP             | 50 pF                                       | ٠                        |
| <b>VPRE SR OTP</b>        | Slow mode                 | ۰       | VBST_GMCOMP_OTP       | $3.9 \mu S$               | ۰                        | CORE_RCOMP_OTP             | 150 kΩ                                      | ٠                        |
| <b>VPRE GM_OTP</b>        | 10 uSiemens               | ۰       | <b>VBST_RCOMP_OTP</b> | 1000 kΩ                   | $\overline{\phantom{a}}$ | CORE_LSEL_OTP              | $1$ µH                                      | ۰                        |
| VPRE_CCOMP_OTP            | 12.0 pF                   | ۰       | <b>VBST_ILIM_OTP</b>  | 60 mV/RSNS                | $\!\star$                | <b>CORETDFS OTP</b>        | <b>VCORE</b> disabled only                  | ٠                        |
| <b>VPRE RCOMP OTP</b>     | 1300 KQ                   | ۳       | VBST_SC_OTP           | $0$ mV/ $\mu$ s           | ۰                        | CORETSD_PD_OTP             | Pull-down enabled in TS -                   |                          |
| VPRE SC_OTP               | $1181$ mV/ $\mu$ s        | ٠       |                       |                           |                          |                            |                                             |                          |
| VPRE PFM_TON_OTP          | 240 ns                    | ۰       |                       |                           |                          |                            |                                             |                          |
| VPRE PFM_TOFF_OTP         | $80$ ns                   | $\cdot$ |                       |                           |                          |                            |                                             |                          |
| <b>VPRE CLK OTP</b>       | <b>FSW/40</b>             | ۳       |                       |                           |                          |                            |                                             |                          |
| <b>VPRETDFS_OTP</b>       | VPRE disabled only        | ٠       |                       |                           |                          |                            |                                             |                          |
| VPRETSD_PD_OTP            | Pull-down enabled in TS - |         |                       |                           |                          |                            |                                             |                          |

**Figure 52. Regulators Tabs**

The switching regulators can configure VPRE, VBST and VCORE output values and its internal parameters. Select the Power topology by configuring the VBST\_CFG\_OTP bit group.

<span id="page-43-1"></span>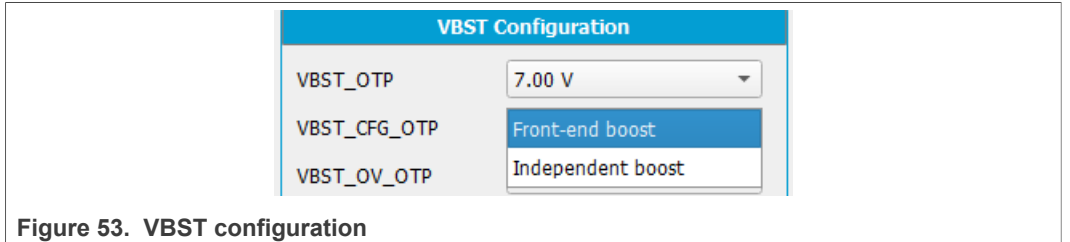

The Regulators tab consists of VLDO1, VLDO2, VTRK1, VTRK2, VREF output values and its TSD behavior.

### **7.8.2.3 System Safety Configuration**

<span id="page-43-2"></span>This tab allows user to configure ABIST1 for each regulator, configure system reaction in case of Fault or enable and disable Watchdog timer.

<span id="page-44-0"></span>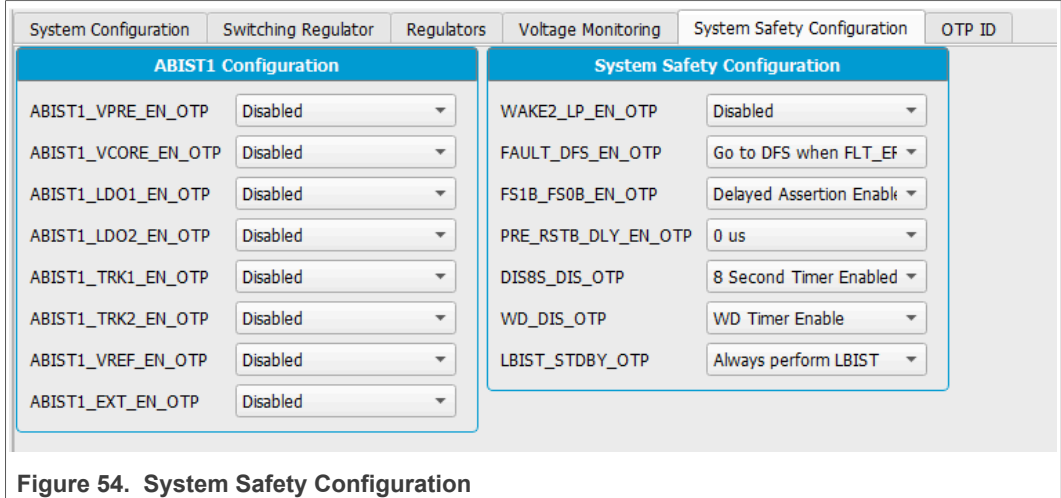

### **7.8.2.4 Voltage Monitoring**

<span id="page-44-2"></span>This tab allows user to configure FS26 voltage monitoring and consists of the following:

- **•** VMONPRE configuration
- **•** VMONLDO1 configuration
- **•** VMONCORE configuration
- **•** VMONLDO2 configuration
- **•** VMONEXT configuration
- **•** VMONREF configuration

Make sure that each VMON is assigned with the same voltage output value configured on Regulators tab, then select its fault OV/UV threshold and filtering time.

<span id="page-44-1"></span>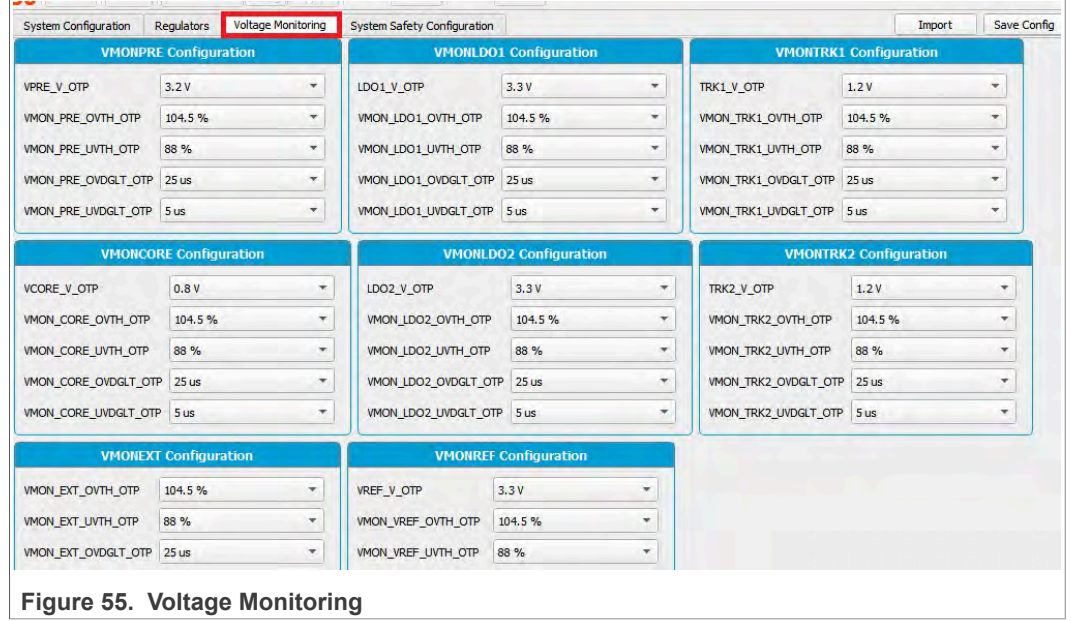

# **7.8.2.5 OTP ID**

<span id="page-44-3"></span>Displays OTP ID. Only NXP users can create a new OTP ID.

<span id="page-45-0"></span>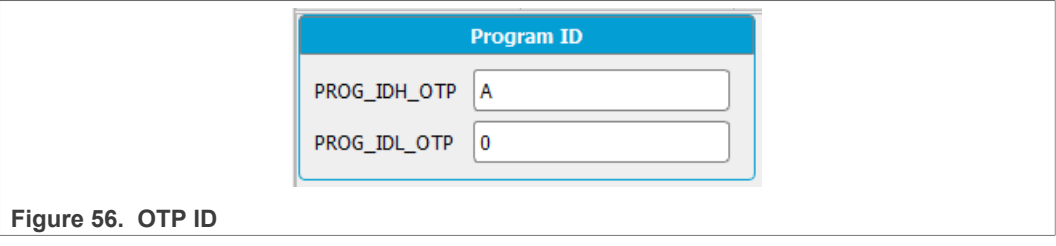

# **7.9 I/O pins**

<span id="page-45-2"></span>This section can control some I/Os connected to the KL25Z plugged-in Freedom. It can read the device safety outputs externally or control different voltage sources in order to apply sequences to apply debug mode without moving any switches.

The input pins are the pins that can be read from the MCU; they are input pins from MCU point of view. This section contains the safety outputs FS0B, FS1B and RSTB. It can be read once with Read button, or you can select at which frequency you want to the read the pins. Select the duration then start polling with **Poll** button.

<span id="page-45-1"></span>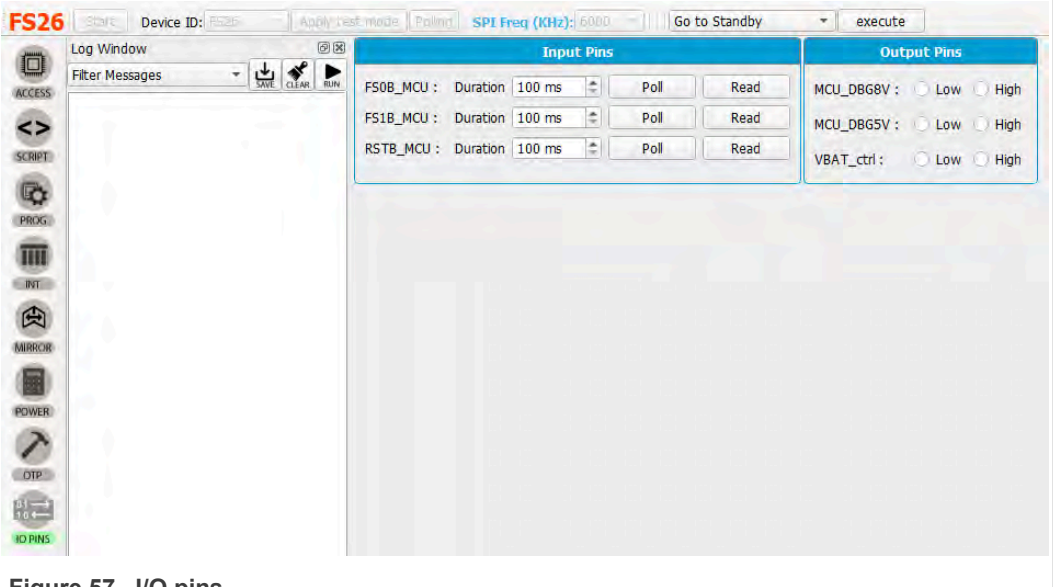

**Figure 57. I/O pins**

The output pins are thresholds that can be controlled with MCU. These pins are described in [Section 4.2.10 "VDEBUG pin voltage control"](#page-11-1)

VBAT\_Ctrl: Open or close VBAT power supply

MCU\_DBG5V: 5 V on VDebug pin

MCU\_DBG8V: 8 V on VDebug pin

They can be used instead of the Manual switches SW6 and SW7. In order to use MCU\_DBG5V and MCU\_DBG8V for debug pin control, J13 must be on ''Auto mode'' J13 position 3-2. Select high or low to control the pins, default is low.

To use VBAT Ctrl the red jumper JP1 next to the VBAT switch must be OFF. Once JP1 is removed, use VBAT Ctrl instead of SW1 to turn the power supply on or off.

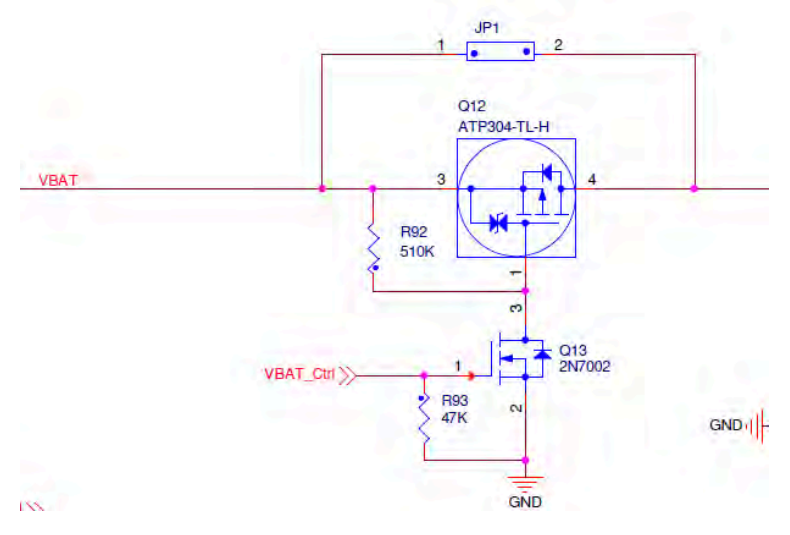

These pins are also accessible from script editor and be used to create script sequences.

# <span id="page-46-1"></span>**8 Using FS26 NXP GUI**

Once the NXP GUI [\(Section 5.2 "Installing GUI software package"](#page-17-0)) is installed, follow these instructions for a quick power up, debug, programming, or entering the different operating modes of the FS26 SBC.

# **8.1 Power up**

<span id="page-46-0"></span>If the FS26 device contains an OTP configuration, connect a power supply to the VBAT Phoenix connector or the VBAT jack connector. See [Section 4.2.2 "VBAT connectors"](#page-4-0).

It is recommended to set the power supply to an initial value of 12 V and limit current to 1.0 A.

Make sure the board has the correct jumper configuration. Every kit is delivered with a default configuration shown in the following figure. This configuration is enabled for a boost in front-end topology.

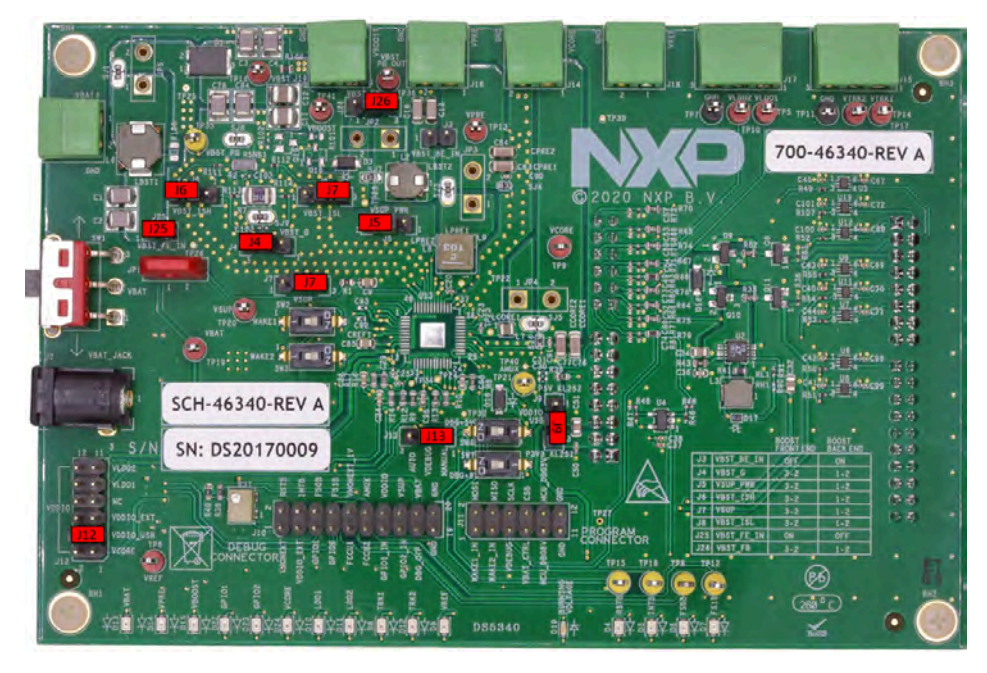

Verify that the KL25Z Freedom is plugged in, as well as the USB cable on KL25Z USB connector side. It is important that the USB cable is connected since in addition to enabling the communication with the NXP GUI, it provides voltages and references to some circuits on board as well as generates the VDDIO reference for the IC.

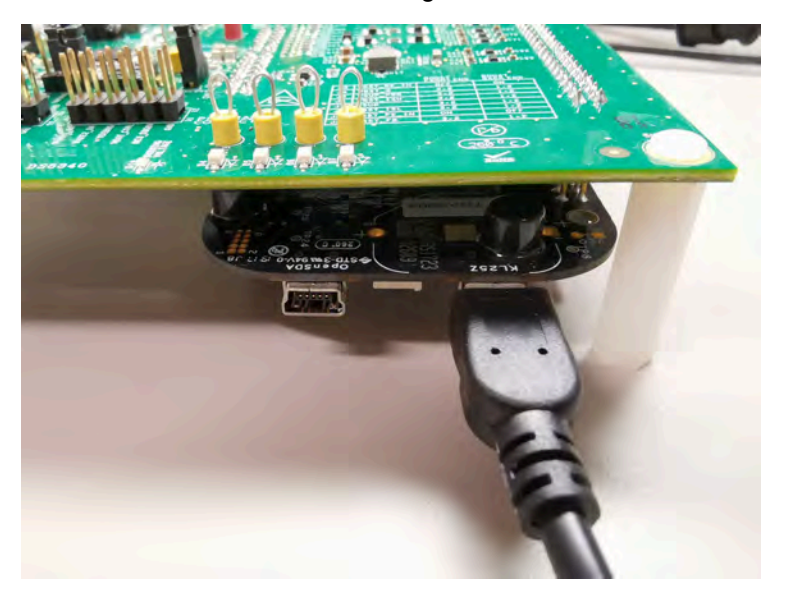

Since all the previous statements are valid or considered, switch SW1 can be used to power on the board.

If the OTP configuration has many safety features enabled, the device may restart or power Off after a few seconds. To prevent this, enter debug mode to waive some of those features.

# **8.2 Debug mode entry**

<span id="page-48-1"></span>To modify any parameters or to communicate with the IC, enter debug mode. Refer to the power and connection statements from [Section 8.1 "Power up"](#page-46-0).

Once the kit is ready, follow the next steps:

- 1. Make sure the device is powered Off (SW1 middle position).
- 2. Turn On SW6 to apply 5.0 V to the VDebug pin. Make sure the jumper of J13 has the right configuration, default is Manual. See [Section 4.2.10 "VDEBUG pin voltage](#page-11-1) [control"](#page-11-1) for more details.

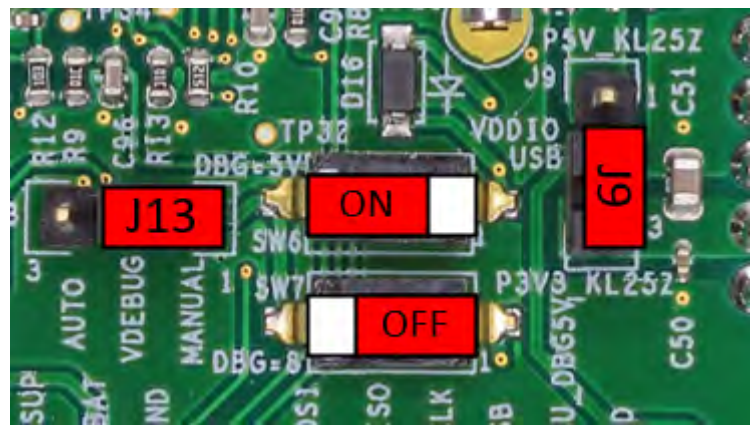

- 3. Power on VBAT, and the device enters debug mode, this allows access to the register map, to emulate or to program an OTP configuration on the NXP GUI.
- 4. To verify debug mode, use the NXP GUI Register map window to Read FS\_STATES(0x17) or click on FS\_STATES display from USB and device status bar.

FS\_STATES: 4-Debug entry

It is possible to start power up sequence and stay in debug mode. In order to start power up sequence, turn SW6 to put VDebug pin to 0 V.

### **8.3 Test mode entry**

<span id="page-48-0"></span>To enter test mode, the device must be in Debug mode. Test mode can be accessed by writing the appropriate key sequences.

Access test mode from NXP GUI device manager or write the keys to the script editor.

**From Device Manager**: Click **Apply test mode** to send the Main and Failsafe test mode entry keys.

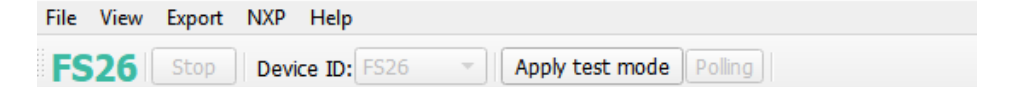

### **From Script Editor:**

Copy and paste the keys in the script editor:

// Main Test mode entry

SET\_REG:FS26:M\_TestMode:M\_TM\_ENTRY:0x0000

SET\_REG:FS26:M\_TestMode:M\_TM\_ENTRY:0xD5A7

- SET\_REG:FS26:M\_TestMode:M\_TM\_ENTRY:0xB8EE
- SET\_REG:FS26:M\_TestMode:M\_TM\_ENTRY:0x0F37

//Fail Safe Test mode entry

- SET\_REG:FS26:FS\_TestMode:FS\_TM\_ENTRY:0x0000
- SET\_REG:FS26:FS\_TestMode:FS\_TM\_ENTRY:0xD5A7
- SET\_REG:FS26:FS\_TestMode:FS\_TM\_ENTRY:0xB8EE
- SET\_REG:FS26:FS\_TestMode:FS\_TM\_ENTRY:0x0F37
- GET\_REG:FS26:FS\_TestMode:FS\_TM\_STATUS1

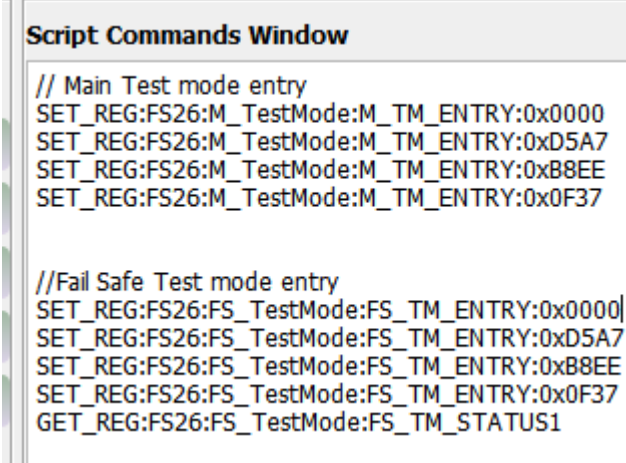

Click Run Script.

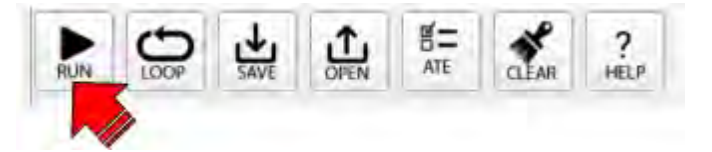

# **8.4 Emulate an OTP configuration**

<span id="page-49-0"></span>Before starting, make sure that the power conditions from **Section 8.1 "Power up"** are valid.

If not in debug mode:

1. Ensure the device is powered Off (SW1 middle position).

2. Turn On the SW6 to apply ~4.5 V to the VDebug pin. Make sure that the jumper of J13 has the right configuration; default is Manual. See [Section 4.2.2 "VBAT](#page-4-0) [connectors"](#page-4-0) for more details.

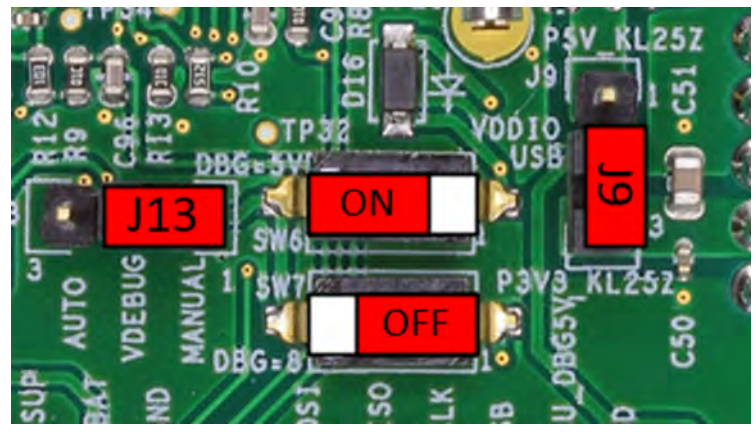

3. Power On VBAT(SW1), and the device enters debug mode.

If already in debug entry:

- 1. Open the NXP GUI, connect the device, and open the script editor.
- 2. Open the provided or created OTP configuration script (TBB) to load into the mirror registers.

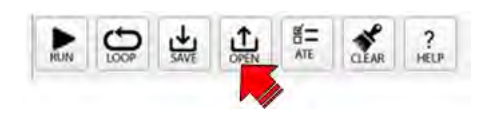

3. Click Run Script.

A TBB script contains usually Test mode entry keys; if it does not have it, see [Section 8.3](#page-48-0) ["Test mode entry"](#page-48-0) to enter test mode.

After running the script, read the mirror registers to verify the loaded OTP configuration in the OTP Mirrors tab. Turn the VDebug (SW6) switch to 0 V to start the power up sequence.

# **8.5 Program an OTP configuration**

<span id="page-50-0"></span>This section is intended to burn an OTP configuration permanently into the fuses. The device sectors can be programmed only one time. Make sure that sectors are available.

You can program an OTP configuration from Device Programming tab or from the script editor. See [Section 7.7 "Device programming".](#page-39-0)

1. If not in debug mode, see [Section 8.2 "Debug mode entry".](#page-48-1)

2. Turn SW7 On to apply ~8 V to the VDebug pin in order to reach the OTP burning threshold VDBG65TH. A blue LED (D19) indicates if this voltage is turned on

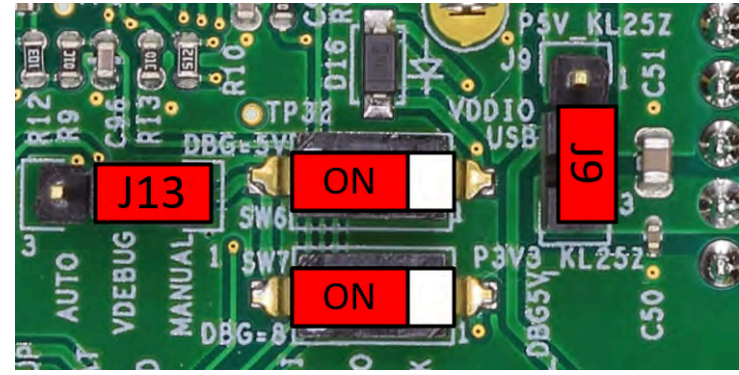

Burning voltage LED indicator (D19):

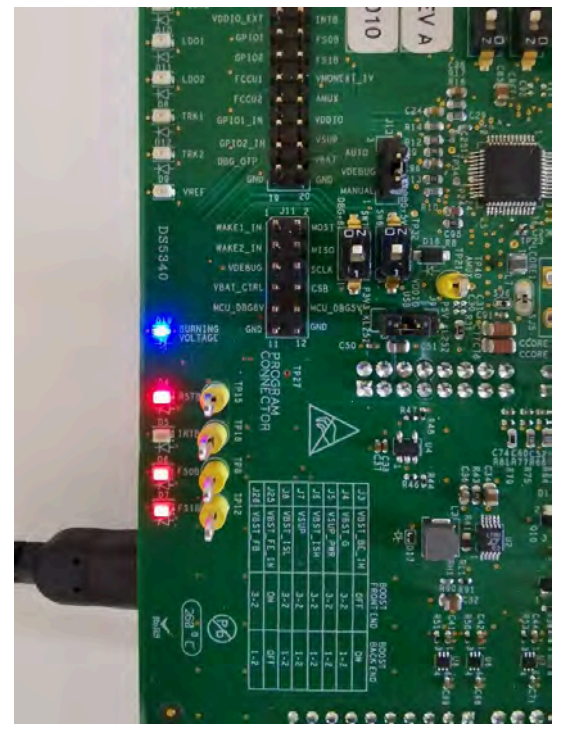

- 3. Open the NXP GUI, connect the device, and go to the script editor.
- 4. Open the provided or created OTP configuration script to load on the mirror registers. Then click **Run** to run the script.

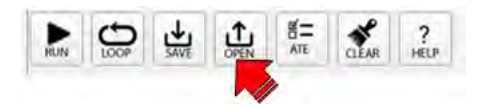

5. Once the script has been sent, turn Off SW7, then SW6.

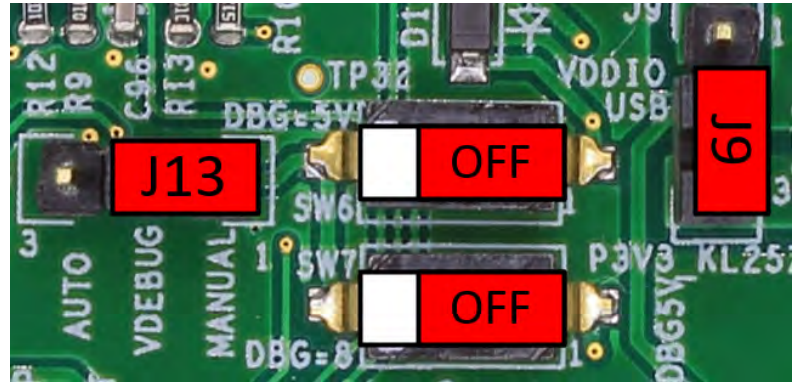

6. Device should power up with the burned OTP configuration or perform a POR on VBAT to verify the fused OTP configuration.

# **8.6 Go to INIT FS**

<span id="page-52-0"></span>From power up:

- 1. Put Debug pin to 5.0 V (SW6 On) to access debug entry.
- 2. Device powers up (SW1).
- 3. If the device does not have an OTP configuration emulate or program an OTP configuration. See [Section 8.4 "Emulate an OTP configuration"](#page-49-0) for emulation or [Section 8.5 "Program an OTP configuration"](#page-50-0) for programming.
- 4. Turn Off SW6 to continue the state machine and access INIT FS. You can verify current state from USB and device status bar, then click display to refresh.

FS\_STATES: 9-INIT\_FS

# **8.7 Go to INIT FS in debug mode**

<span id="page-52-1"></span>From power up:

- 1. Put Debug pin to 5.0 V (SW6 On) to access debug entry.
- 2. Device power up (SW1)
- 3. If the device does not have an OTP configuration emulate or program an OTP configuration. See [Section 8.4 "Emulate an OTP configuration"](#page-49-0) for emulation or [Section 8.5 "Program an OTP configuration"](#page-50-0) for programming.
- 4. Turn Off SW6 to continue the state machine and access INIT FS. Verify current state from USB and device status bar, and click display to refresh.

FS STATES: 9-INIT\_FS

# **8.8 Go to Normal mode**

<span id="page-52-2"></span>To enter Normal mode from GUI, you must be in debug mode and in INIT FS state. If simple Watchdog, use a script to release safety outputs FS0B and FS1B. If Watchdog challenger, sequence must be sent manually.

- 1. Once in INIT FS, Verify ABIST1 passes from Safety diagnostics tab.
- 2. Configure or verify Watchdog type from Mirrors tab.

3. Use a script to release safety outputs; use script A for watchdog simple or script B for watchdog challenger. Script to release safety outputs is available in device manager scripts section, rr from script editor  $\rightarrow$  Generator  $\rightarrow$  Safety outputs release script and run.

a. Sequence to enter normal mode with a Watchdog simple //INIT FS and simple WD enabled required //Open WD window SET\_REG:FS26:Safety:FS\_WDW\_DURATION:0x008B SET\_REG:FS26:Safety:FS\_NOT\_WDW\_DURATION:0xF144 //Send 1 good wd refresh to close INIT window SET\_REG:FS26:Safety:FS\_WD\_ANSWER:0x5AB2 //clean fault error counter SET\_REG:FS26:Safety:FS\_WD\_ANSWER:0x5AB2 SET\_REG:FS26:Safety:FS\_WD\_ANSWER:0x5AB2 SET\_REG:FS26:Safety:FS\_WD\_ANSWER:0x5AB2 SET\_REG:FS26:Safety:FS\_WD\_ANSWER:0x5AB2 SET\_REG:FS26:Safety:FS\_WD\_ANSWER:0x5AB2 SET\_REG:FS26:Safety:FS\_WD\_ANSWER:0x5AB2 //Exit dbg mode SET\_REG:FS26:Safety:FS\_STATES:0x4000 //release FS0B and FS1B SET\_REG:FS26:Safety:FS\_RELEASE\_FS0B\_FS1B:0xB2A5 b. Sequence to enter normal mode with a Watchdog Challenger //INIT FS and WD Challenger required //Open WD window SET\_REG:FS26:Safety:FS\_WDW\_DURATION:0x008B SET\_REG:FS26:Safety:FS\_NOT\_WDW\_DURATION:0xF144 //Send 1 ZD refresh to close INIT window SET\_REG:FS26:Safety:FS\_WD\_ANSWER:0xa54d //clean fault error counter SET\_REG:FS26:Safety:FS\_WD\_ANSWER:0x4a9a SET\_REG:FS26:Safety:FS\_WD\_ANSWER:0x9535 SET\_REG:FS26:Safety:FS\_WD\_ANSWER:0x2a6a SET\_REG:FS26:Safety:FS\_WD\_ANSWER:0x54d4 SET\_REG:FS26:Safety:FS\_WD\_ANSWER:0xa9a9 SET\_REG:FS26:Safety:FS\_WD\_ANSWER:0x5353 //Exit dbg mode SET\_REG:FS26:Safety:FS\_STATES:0x4000 //release FS0B and FS1B SET\_REG:FS26:Safety:FS\_RELEASE\_FS0B\_FS1B:0xA565

### **Release safety outputs without script**

To release safety outputs step by step, continue with these instructions:

1. Configure WD window. Since it is not possible to send a WD refresh periodically, Open WD Window. From FS config tab, go to WD window box, select INFINITE window, and then click **Write**.

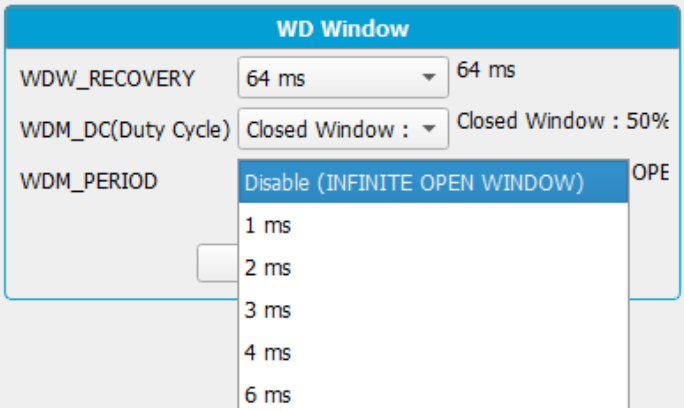

Or from device manager select Open WD Window script, and then click **execute**.

2. Send one good WD refresh to move on the state machine. From FS Config tab, click WD challenger or WD simple one time.

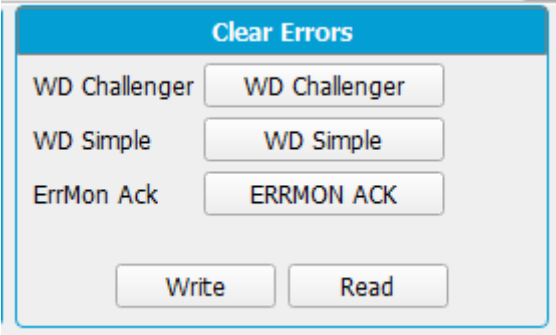

Or execute it from script editor or device manager.

- 3. Send the number selected good WD refresh to clean the Fault error counter. Example: default number is 6. Click six times on WD Challenger or WD simple button. Verify that the Fault error count is now 0 (FLT\_ERR\_CNT) in FS config tab.
- 4. Exit debug mode. Write 1 to exit debug mode bit in FS\_STATES. Go to register map, then to safety tab.

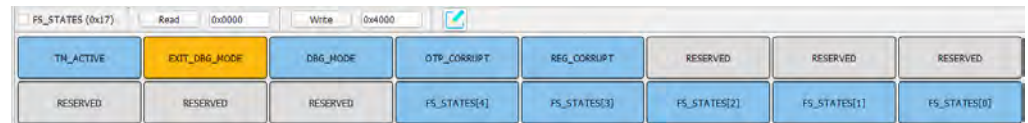

5. Send "FS0b release" or "FS0b and FS1b release" command to move to normal mode. You can find these buttons in FS config tab.

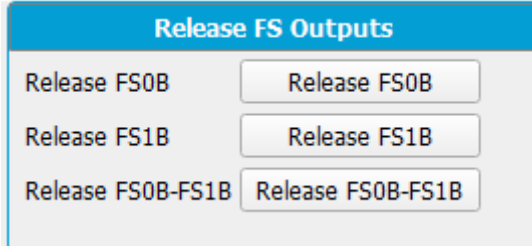

6. After these steps, device should move to Normal mode. To verify current state, click FS states display from USB and device status bar.

FS\_STATES: 11-Normal

### **8.9 Low power mode**

<span id="page-55-0"></span>Once in INIT FS or Normal mode, select a way to exit the low power modes. Write 1 to the event or events that can wake the product from the low power modes.

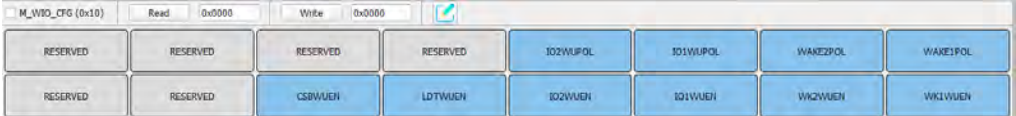

### **8.9.1 Go to standby**

<span id="page-55-1"></span>Execute Go to Standby script from device manager.

Go to Standby  $\overline{\mathbf{v}}$ execute

Or from Script editor  $\rightarrow$  Generator, select Go to Standby script and run it.

Device should go to standby mode. Only VPRE stays turn On and LDOs as configured.

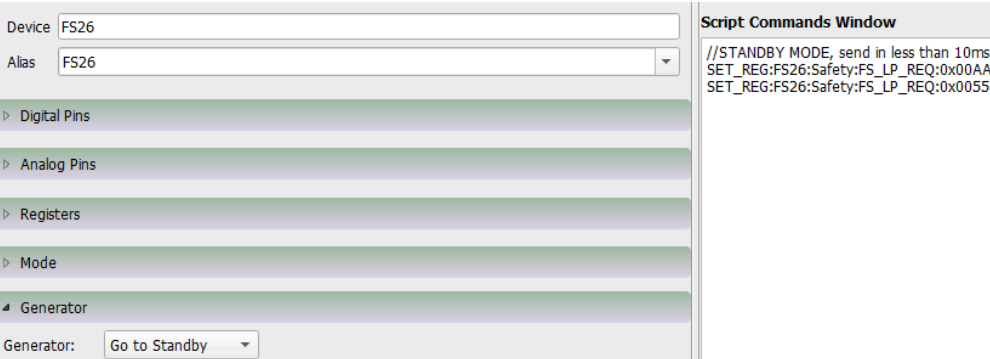

### **8.9.2 Go to LPOFF**

<span id="page-55-2"></span>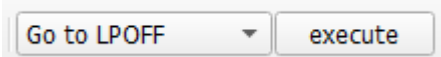

Once in INIT FS or Normal mode, execute Go to LPOFF script from device manager. Or from Script editor  $\rightarrow$  Generator, select Go to LPOFF script and run it.

Device should go to LPOFF mode. Only VPRE stays turned On.

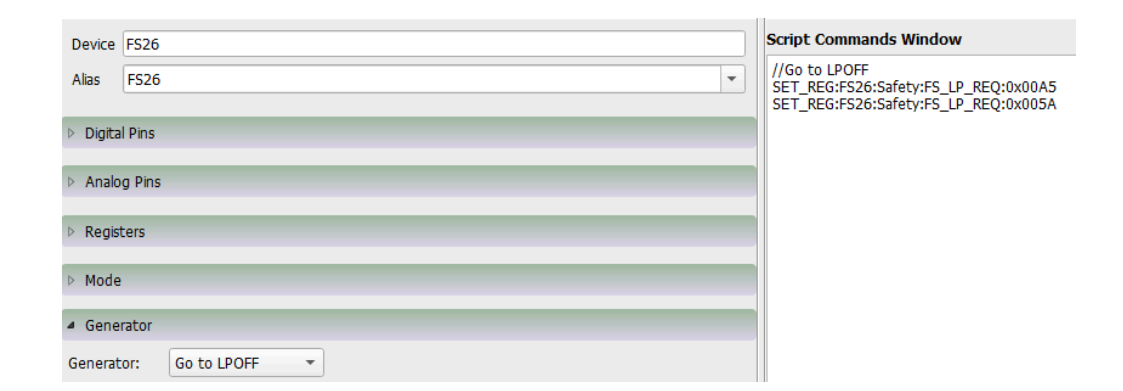

# <span id="page-56-0"></span>**9 Revision history**

#### **Revision history**

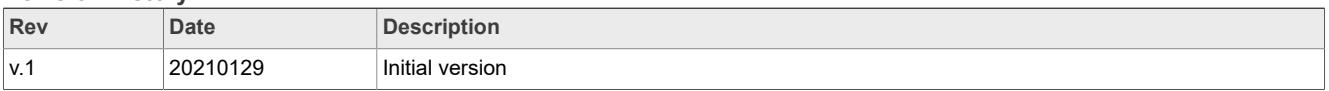

# <span id="page-57-0"></span>**10 Legal information**

# **10.1 Definitions**

**Draft** — A draft status on a document indicates that the content is still under internal review and subject to formal approval, which may result in modifications or additions. NXP Semiconductors does not give any representations or warranties as to the accuracy or completeness of information included in a draft version of a document and shall have no liability for the consequences of use of such information.

# **10.2 Disclaimers**

**Limited warranty and liability** — Information in this document is believed to be accurate and reliable. However, NXP Semiconductors does not give any representations or warranties, expressed or implied, as to the accuracy or completeness of such information and shall have no liability for the consequences of use of such information. NXP Semiconductors takes no responsibility for the content in this document if provided by an information source outside of NXP Semiconductors. In no event shall NXP Semiconductors be liable for any indirect, incidental, punitive, special or consequential damages (including - without limitation - lost profits, lost savings, business interruption, costs related to the removal or replacement of any products or rework charges) whether or not such damages are based on tort (including negligence), warranty, breach of contract or any other legal theory. Notwithstanding any damages that customer might incur for any reason whatsoever, NXP Semiconductors' aggregate and cumulative liability towards customer for the products described herein shall be limited in accordance with the Terms and conditions of commercial sale of NXP Semiconductors.

**Right to make changes** — NXP Semiconductors reserves the right to make changes to information published in this document, including without limitation specifications and product descriptions, at any time and without notice. This document supersedes and replaces all information supplied prior to the publication hereof.

**Applications** — Applications that are described herein for any of these products are for illustrative purposes only. NXP Semiconductors makes no representation or warranty that such applications will be suitable for the specified use without further testing or modification. Customers are responsible for the design and operation of their applications and products using NXP Semiconductors products, and NXP Semiconductors accepts no liability for any assistance with applications or customer product design. It is customer's sole responsibility to determine whether the NXP Semiconductors product is suitable and fit for the customer's applications and products planned, as well as for the planned application and use of customer's third party customer(s). Customers should provide appropriate design and operating safeguards to minimize the risks associated with their applications and products. NXP Semiconductors does not accept any liability related to any default, damage, costs or problem which is based on any weakness or default in the customer's applications or products, or the application or use by customer's third party customer(s). Customer is responsible for doing all necessary testing for the customer's applications and products using NXP Semiconductors products in order to avoid a default of the applications and the products or of the application or use by customer's third party customer(s). NXP does not accept any liability in this respect

**Suitability for use in automotive applications** — This NXP Semiconductors product has been qualified for use in automotive applications. Unless otherwise agreed in writing, the product is not designed, authorized or warranted to be suitable for use in life support, life-critical or

safety-critical systems or equipment, nor in applications where failure or malfunction of an NXP Semiconductors product can reasonably be expected to result in personal injury, death or severe property or environmental damage. NXP Semiconductors and its suppliers accept no liability for inclusion and/or use of NXP Semiconductors products in such equipment or applications and therefore such inclusion and/or use is at the customer's own risk.

**Export control** — This document as well as the item(s) described herein may be subject to export control regulations. Export might require a prior authorization from competent authorities.

**Evaluation products** — This product is provided on an "as is" and "with all faults" basis for evaluation purposes only. NXP Semiconductors, its affiliates and their suppliers expressly disclaim all warranties, whether express, implied or statutory, including but not limited to the implied warranties of non-infringement, merchantability and fitness for a particular purpose. The entire risk as to the quality, or arising out of the use or performance, of this product remains with customer. In no event shall NXP Semiconductors, its affiliates or their suppliers be liable to customer for any special, indirect, consequential, punitive or incidental damages (including without limitation damages for loss of business, business interruption, loss of use, loss of data or information, and the like) arising out the use of or inability to use the product, whether or not based on tort (including negligence), strict liability, breach of contract, breach of warranty or any other theory, even if advised of the possibility of such damages. Notwithstanding any damages that customer might incur for any reason whatsoever (including without limitation, all damages referenced above and all direct or general damages), the entire liability of NXP Semiconductors, its affiliates and their suppliers and customer's exclusive remedy for all of the foregoing shall be limited to actual damages incurred by customer based on reasonable reliance up to the greater of the amount actually paid by customer for the product or five dollars (US\$5.00). The foregoing limitations, exclusions and disclaimers shall apply to the maximum extent permitted by applicable law, even if any remedy fails of its essential purpose.

**Translations** — A non-English (translated) version of a document is for reference only. The English version shall prevail in case of any discrepancy between the translated and English versions.

**Security** — Customer understands that all NXP products may be subject to unidentified or documented vulnerabilities. Customer is responsible for the design and operation of its applications and products throughout their lifecycles to reduce the effect of these vulnerabilities on customer's applications and products. Customer's responsibility also extends to other open and/or proprietary technologies supported by NXP products for use in customer's applications. NXP accepts no liability for any vulnerability. Customer should regularly check security updates from NXP and follow up appropriately. Customer shall select products with security features that best meet rules, regulations, and standards of the intended application and make the ultimate design decisions regarding its products and is solely responsible for compliance with all legal, regulatory, and security related requirements concerning its products, regardless of any information or support that may be provided by NXP. NXP has a Product Security Incident Response Team (PSIRT) (reachable at PSIRT@nxp.com) that manages the investigation, reporting, and solution release to security vulnerabilities of NXP products.

# **10.3 Trademarks**

Notice: All referenced brands, product names, service names and trademarks are the property of their respective owners.

**NXP** — wordmark and logo are trademarks of NXP B.V.

# **NXP Semiconductors UM11503**

# **KITFS26AEEVM evaluation board**

# **Tables**

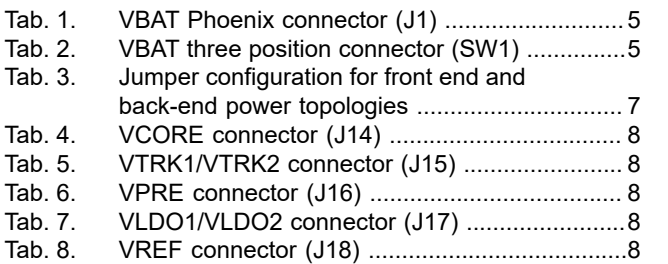

# **Figures**

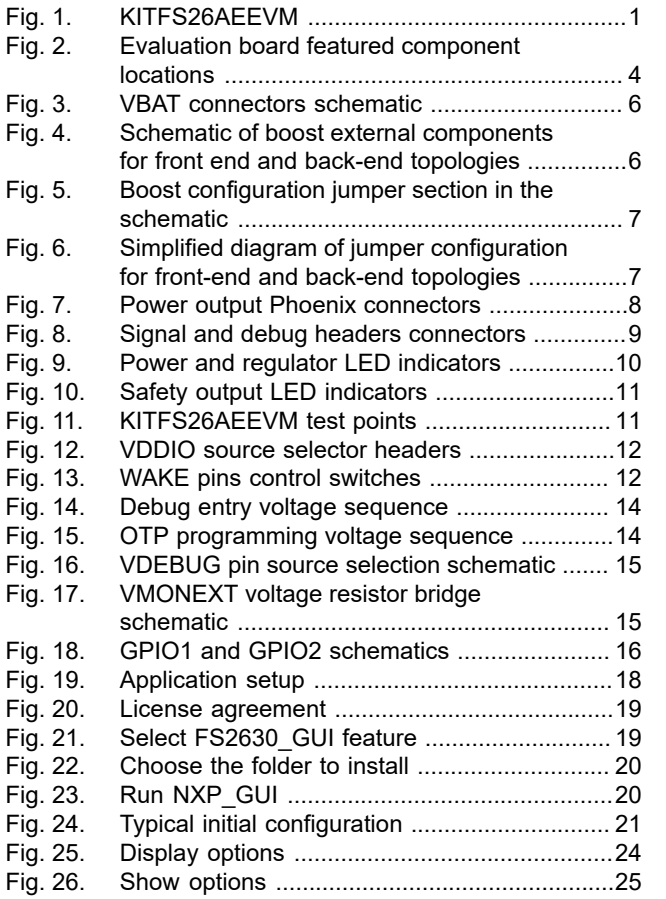

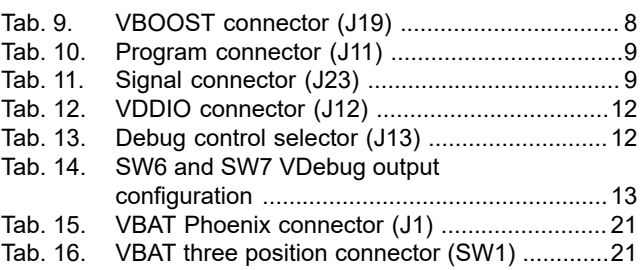

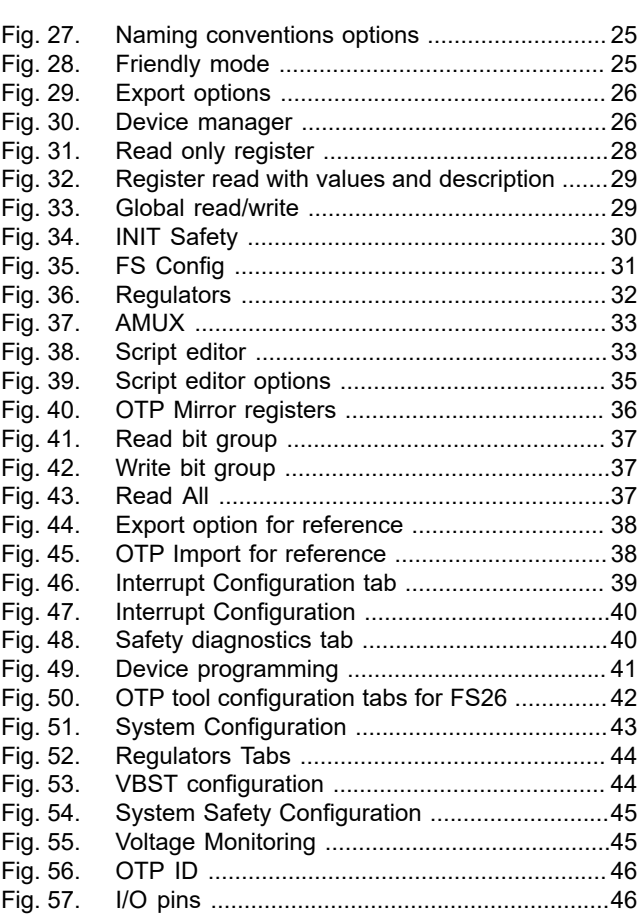

# **NXP Semiconductors UM11503**

# **KITFS26AEEVM evaluation board**

# **Contents**

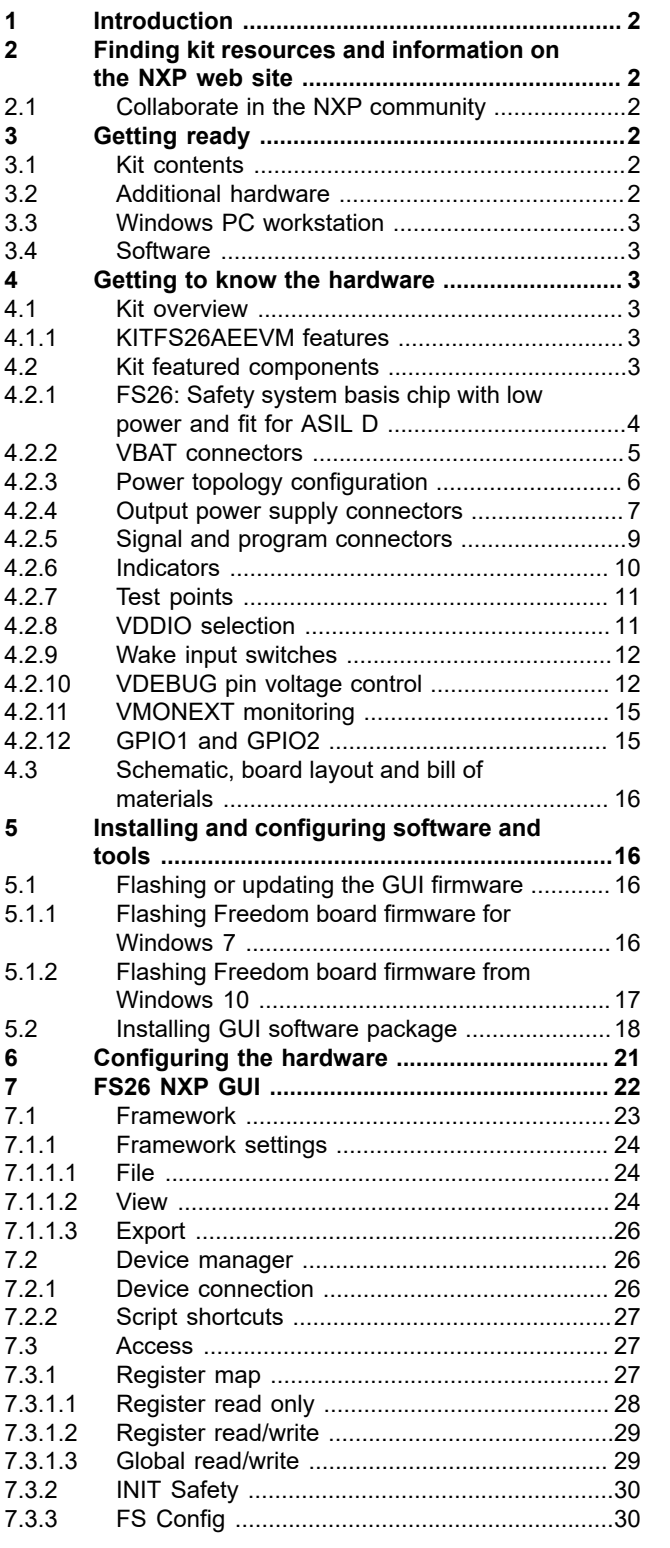

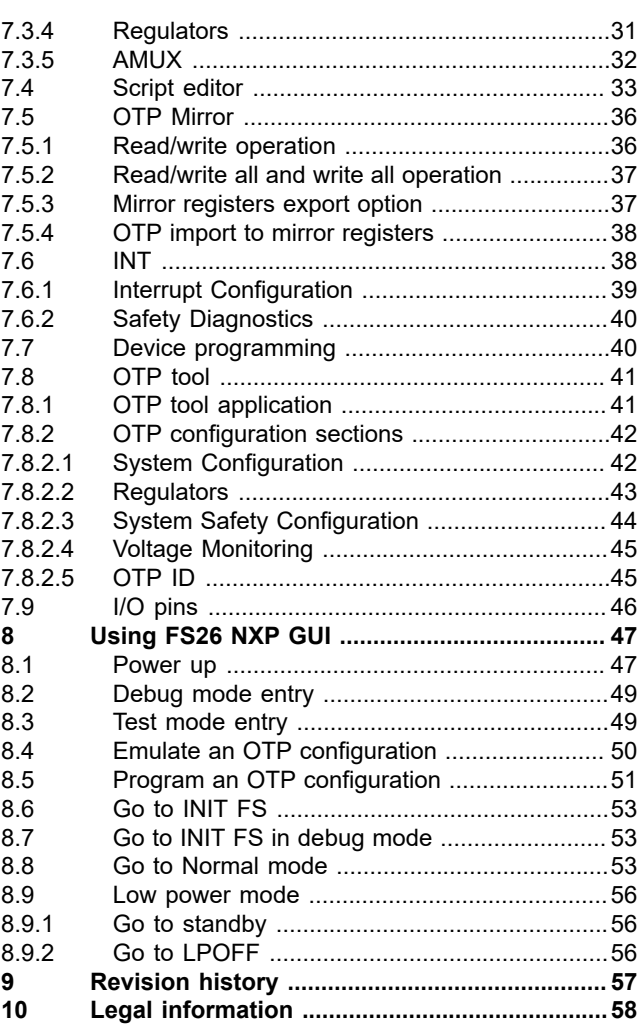

Please be aware that important notices concerning this document and the product(s) described herein, have been included in section 'Legal information'.

#### **© NXP B.V. 2021. All rights reserved.**

For more information, please visit: http://www.nxp.com For sales office addresses, please send an email to: salesaddresses@nxp.com